# **Dell™ 2330d/2330dn Laser Printer** 用户指南

如要从Dell订购打印墨盒或耗材:

1. 双击您的计算机桌面上的图标。

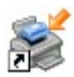

2. 访问Dell的国际互联网站或者拨打电话订购Dell打印机耗材。

#### [www.dell.com/supplies](http://www.dell.com/supplies)

要获得最好的服务,请准备好您的Dell打印机服务编号。

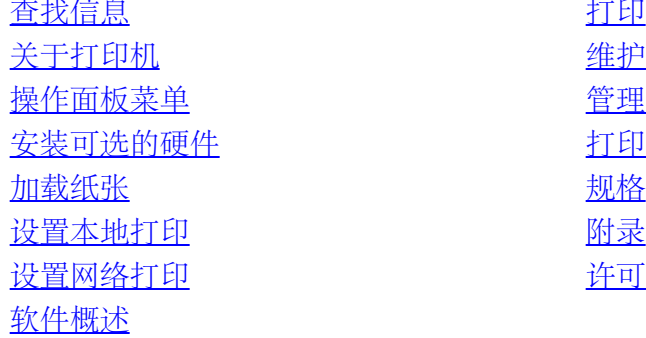

[维护打印机](#page-14-0) 管理支持 [打印机疑难解答](#page-49-0) [许可注意事项](#page-116-0)

### 注意、通告和当心

■ 注意: 表示重要的信息, 可以帮助您更好地使用您的打印机。

通告: 表示有可能损坏硬件或丢失数据,并告诉您如何避免这些问题。

当心: 表示有可能发生财产损失、人身伤害或死亡等危险。

#### 对本文档中的信息修改恕不作另行通知。 **© 2008 Dell Inc.** 保留所有权利。

未经 Dell Inc. 的书面许可,严禁以任何方式进行复制。

本文本中使用的商标:*Dell*、*DELL* 徽标、Dell Toner Management System 和 OpenManage 是 Dell Inc. 的商标。*Microsoft* 和 *Windows* 是 Microsoft Corporation 在美国和/或其他国家的注册商标。*Windows Vista* 是 Microsoft Corporation 在美国和/或其他国家的商标或注册商标。

*Linux* 是 Linus Torvalds 在美国和其他国家的注册商标。*SuSE* 是 Novell, Inc. 在美国和其他国家的商标。*Red Hat* 是 Red Hat, Inc. 的商标。*Debian* 是 Software in the Public Interest, Inc. 的注册商标,并由 Debian 项目管理。*Linspire* 是 Linspire, Inc. 的商标。*Ubuntu* 是 Canonical Limited 的商标。*Red Flag* 是 Red Flag Software Co., Ltd. 的商标。

*Macintosh* 和 *Mac OS* 是 Apple Inc. 在美国和其他国家的注册商标。

本文档中可能使用其他商标和商业名称来指对标志和名称声明权利的实体或他们的产品。Dell Inc. 放弃除它自己所有商标和商业名称之外的商标和商业名称的所有权利益。

美国政府的有限权利

本软件和文档根据有限权利提供。政府的使用、复制或披露受到 DFARS 252.227-7013 中的技术数据和计算机软件中的权利条款的附属条款 (c)(1)(ii) 中所提出的规定和可 应用的 FAR 规定: Dell Inc., One Dell Way, Round Rock, Texas, 78682, USA 中的条款限制。

#### 型号 **2330d-2330dn**

年**6**月 **SRV HX750 Rev. A00**

# <span id="page-2-0"></span>查找有关打印机的信息

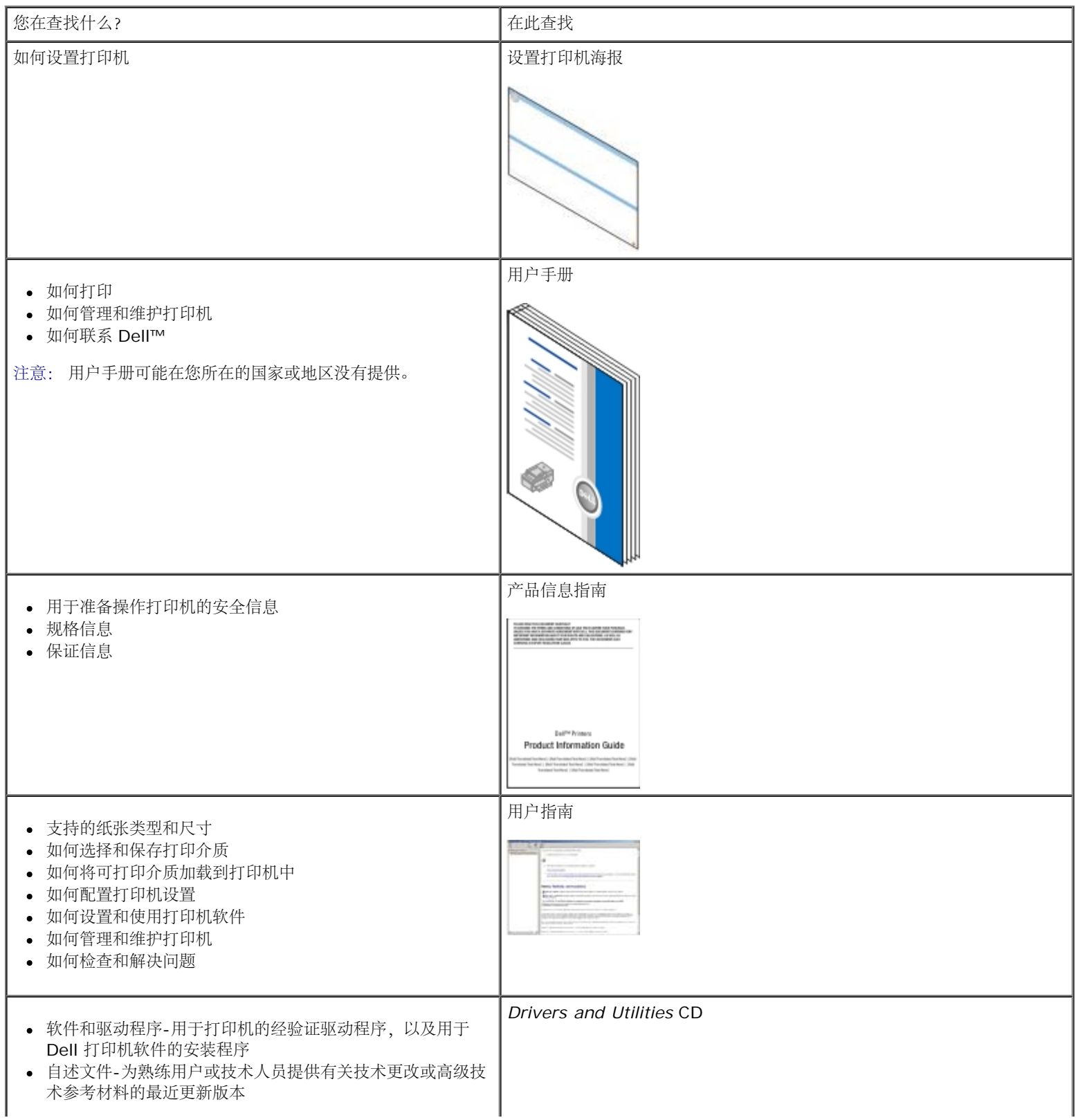

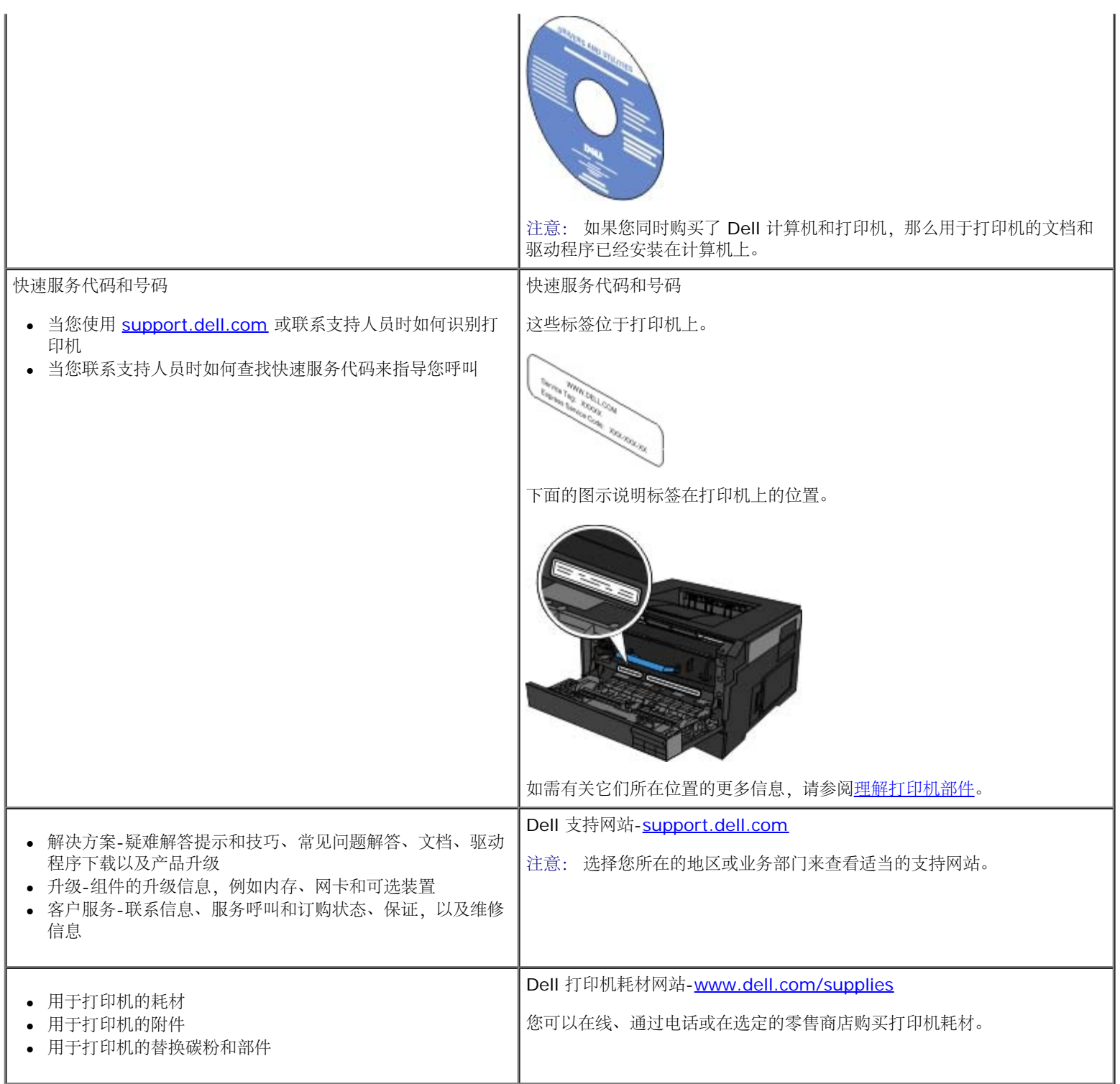

# <span id="page-4-0"></span>打印

- 
- [使用多功能进纸器打印](#page-4-2) せいしょう しょうしゃ しょうしゃ しゅうしょう しゅうしゅう かいしゅう しゅうしゅう しゅうしゅう しゅうしゅう
- [打印双面文档\(双面打印\)](#page-5-0) [打印海报](#page-8-0)
- 在一页上打印多个页面图象 (缩排并印) [使用透明胶片打印](#page-8-1)
- 

### <span id="page-4-1"></span>打印文档

- 1. 打开计算机和打印机的电源,并确认它们已连接。
- 2. 加载纸张。如需更多信息,请参[阅加载纸张](#page-81-0)。
- 3. 打开文档后,单击文件® 打印。

打开打印对话框。

4. 单击首选项、属性、选项或设置(根据程序或操作系统而定)。

打开打印首选项对话框。

- 5. 在打印设置和高级选项卡上,为文档进行任何需要的更改。
- 6. 定制设置之后,请单击确定。

关闭打印首选项对话框。

7. 单击确定或打印。

# <span id="page-4-2"></span>使用多功能进纸器打印

多功能进纸器位于打印机的前部,并且每次最多能送入 50 张打印介质。如需有关如何[配置多功能进纸器](#page-85-0)的更多信息,请参阅<u>配置多功能进纸器</u>。

- 1. 打开文档后,单击文件® 打印。
- 2. 单击属性(或选项、打印机或设置,根据应用程序或操作系统而定)。

打开打印首选项对话框。

- 3. 单击纸张选项卡。
- 4. 从进纸匣下拉列表中选择多功能进纸器。

注意: 当选择"盒子"配置时,"多功能进纸器"出现在"纸张来源"中。

- [打印文档](#page-4-1) [使用信封打印](#page-6-0)
	-
- [打印小册子](#page-6-1) カランス アイディング アイディング アイディング アイディング アイディング アイディング あまま こうしゃ アイディング あまま こうしゃ アイディング [取消打印作业](#page-9-0)

#### Ø

- 5. 选择适当的纸张类型。
- 6. 对文档进行必要的更改。
- 7. 单击确定。
- 8. 在"打印"窗口上单击确定,将作业发送给打印机。

# <span id="page-5-0"></span>打印双面文档(双面打印)

在纸张的两个面上打印能减少打印成本。

您可以选择作业如何进行双面打印:长边还是短边。

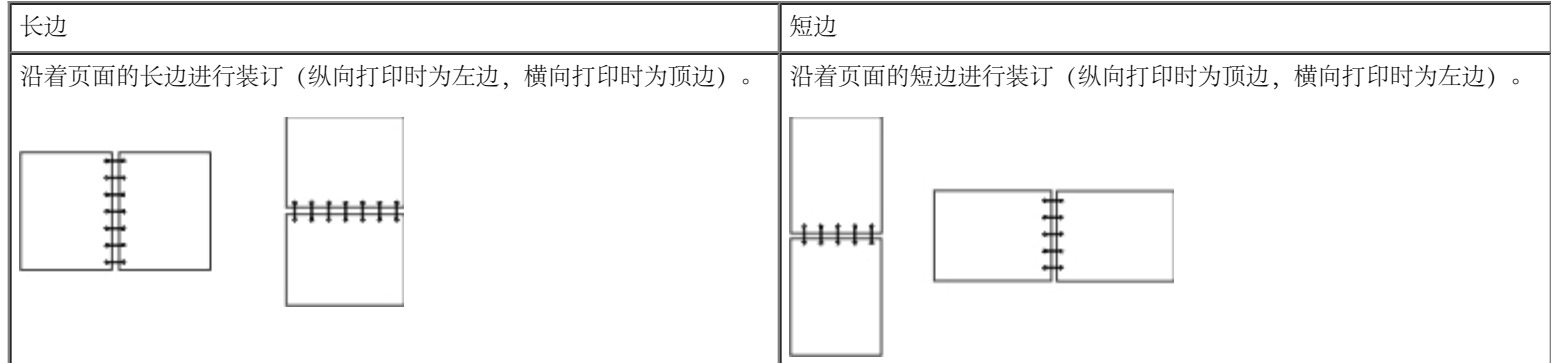

- 1. 打开文档后,单击文件® 打印。
- 2. 单击属性(或选项,打印机或设置,根据应用程序或操作系统而定)。

打开打印首选项对话框。

- 3. 单击页面布局选项卡。
- 4. 在双面打印下面,选择双面长边或双面短边(根据您的打印需要而定)。
- 5. 单击确定。
- 6. 单击确定。

# <span id="page-5-1"></span>在一页上打印多个页面图象(缩排并印)

"缩排并印"(N 页) 设置被用于在一个页面上打印多个页面图象。例如, 2 页表示将两个页面图象打印在一页上。

打印机使用"缩排并印顺序"、"缩排并印视图"和"缩排并印边框"设置来确定页面图象的打印顺序和方向,以及是否在每一个页面图象的周围打印边 框。

- 1. 打开文档后,单击文件® 打印。
- 2. 单击属性(或选项,打印机,或设置,根据应用程序或操作系统而定)。

打印首选项对话框打开。

- 3. 在缩排并印(N 页)部分, 通过键入数字或使用组合框中的箭头来指定您要在一张纸上打印的页数。
- 4. 单击确定。
- 5. 在"打印"窗口上单击确定,将作业发送给打印机。

# <span id="page-6-1"></span>打印小册子

小册子设置让您以小册子的形式打印多页,而无需将文档重新格式化以便按正确的顺序打印页面。打印出页面后,完成的逐份打印文档可以沿每一 页的中心对折来形成小册子。

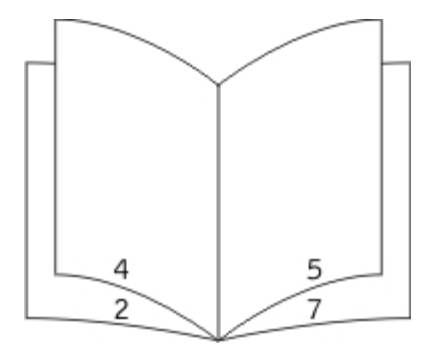

如果文档包含很多页,小册子可能因页数太多而不容易折叠。如果您要打印相当大的册子,您可以使用每卷页数选项来指定一卷中放入多少物理 页。打印机将打印需要的卷数,然后您可以将它们装订成一个册子。按卷打印有助于页面外边缘的排列更整齐。

在您选择使用小册子功能打印之前,您必须指定是否使用任何双面打印选项打印。一旦选择了使用小册子打印,双面打印选项的控制将变为无效并 且沿用上一次使用的设置。

- 1. 打开文档后,单击文件® 打印。
- 2. 单击属性(或选项,打印机,或设置,根据应用程序或操作系统而定)。

打印首选项对话框打开。

- 3. 单击更多的页面设置选项。
- 4. 单击小册子。
- 5. 单击两次确定。
- 6. 在"打印"窗口上单击确定,将作业发送给打印机。

### <span id="page-6-0"></span>使用信封打印

- 1. 打开计算机和打印机的电源,并确保它们已连接。
- 2. 打开文档后,单击文件® 打印。

打开打印对话框。

3. 单击属性(或选项、打印机或设置,根据应用程序或操作系统而定)。

打开打印首选项对话框。

- 4. 单击纸张选项卡。
- 5. 从纸张类型下拉列表中选择信封。
- 6. 对文档进行必要的更改。
- 7. 单击确定。
- 8. 在"打印"窗口上单击确定,将作业发送给打印机。

# <span id="page-7-0"></span>使用信签打印

- 1. 根据您所使用的纸张来源,确保信签被正确加载:
	- 进纸匣 **1** 或 **2**-加载信签纸时使打印面朝下。有徽标的页面顶边应放在进纸匣的前部。

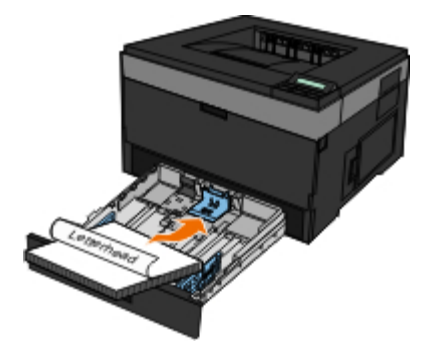

多功能进纸器-加载信签纸时使打印面朝上,并让页面的顶部先进入打印机中。

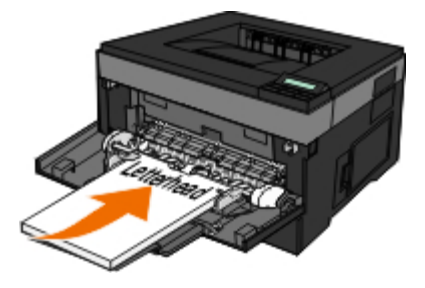

- 2. 打开文档后,单击文件® 打印。
- 3. 单击属性(或选项,打印机,或设置,根据应用程序或操作系统而定)。

打开打印首选项对话框。

- 4. 单击纸张选项卡。
- 5. 从纸张类型下拉列表中选择信签。
- 6. 选择适当的纸张尺寸和进纸匣。
- 7. 单击确定。
- 8. 在"打印"窗口上单击确定,将作业发送给打印机。

# <span id="page-8-0"></span>打印海报

"海报"设置让您将单个图像打印在几个页面上。一旦打印完毕,您可以将页面组装成一个大图像。

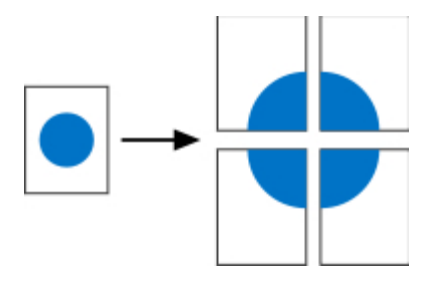

- 1. 打开文档后,单击文件® 打印。
- 2. 单击属性(或选项,打印机,或设置,根据应用程序或操作系统而定)。 打印首选项对话框打开。
- 3. 单击更多的页面布局选项。
- 4. 单击海报。
- 5. 通过选择要在海报中使用的页数来选择需要的海报大小。
- 6. 如需在页面上打印剪裁标记,请选择打印剪裁标记。
- 7. 选择每个页面上需要重叠部分的大小。
- 8. 单击两次确定。
- 9. 在"打印"窗口上单击确定,将作业发送给打印机。

# <span id="page-8-1"></span>使用透明胶片打印

- 1. 加载透明胶片。
- 2. 打开文档后,单击文件 ® 打印。
- 3. 单击属性(或选项、打印机或设置,根据应用程序或操作系统而定)。

出现打印首选项对话框。

- 4. 单击纸张选项卡。
- 5. 从纸张类型下拉列表中选择透明胶片。
- 6. 单击确定两次。
- 7. 在"打印"窗口上单击确定,将作业发送给打印机。
- 注意: 为防止出现污迹,请在每一张透明胶片退出打印机时就将它移开,并且等它干燥后再进行叠放。透明胶片可能需要最多 15 分钟才能 变干。

# <span id="page-9-0"></span>取消打印作业

### 从打印机操作面板

按取消按钮 × 两次来停止当前打印作业。

# 从计算机

- 1. 在 *Windows Vista™*中(默认*"*开始*"*菜单):
	- a. 单击 ® 控制面板。
	- b. 单击硬件和声音。
	- c. 单击打印机。
	- 在 *Windows*®*XP* 中(默认*"*开始*"*菜单):
		- a. 单击开始® 控制面板。
		- b. 双击打印机和其他硬件。
		- c. 双击打印机和传真。
	- 在 *Windows XP* 中(经典*"*开始*"*菜单): 单击开始® 设置® 打印机和传真。
	- 在 *Windows Vista*(经典*"*开始*"*菜单)和所有其他的 *Windows* 版本中: 单击开始® 设置® 打印机。
- 2. 双击您正用于打印作业的打印机。

出现打印作业列表。

3. 用鼠标右键单击您要停止打印的文档,然后单击取消。

# <span id="page-10-0"></span>关于打印机

- [理解打印机部件](#page-10-1)
- [理解操作面板](#page-12-0)
- [选择正确的电缆](#page-12-1)

# <span id="page-10-1"></span>理解打印机部件

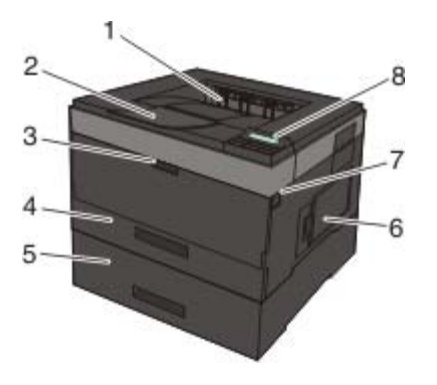

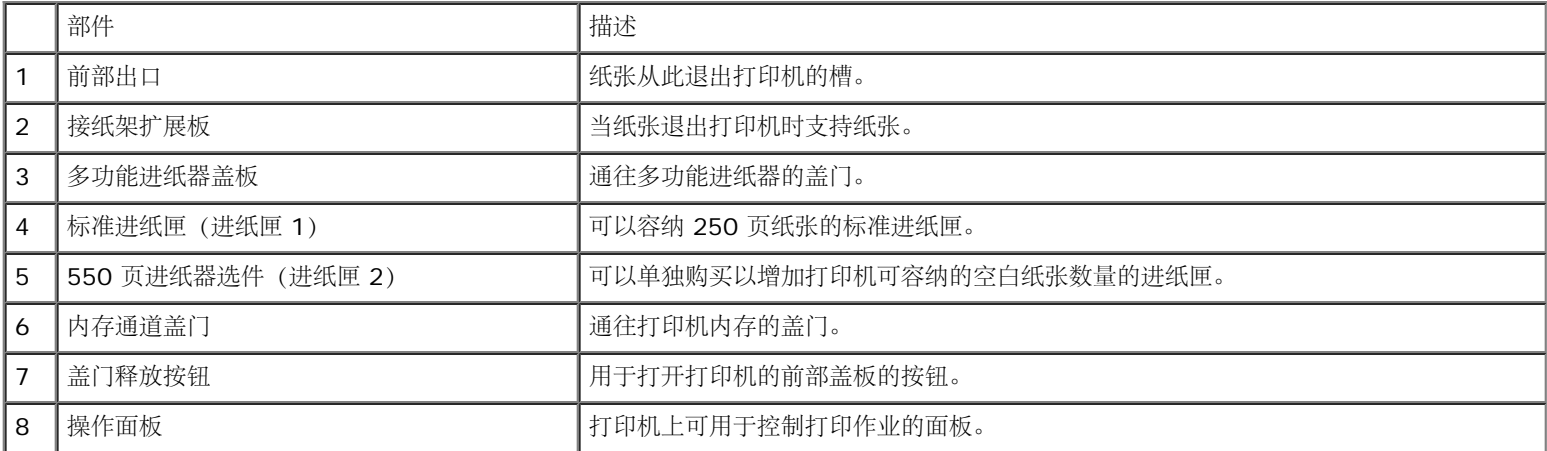

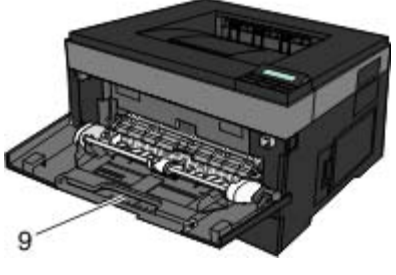

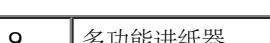

多功能进纸器 | 用于手动加载各种纸张类型(如信封)的进纸匣。

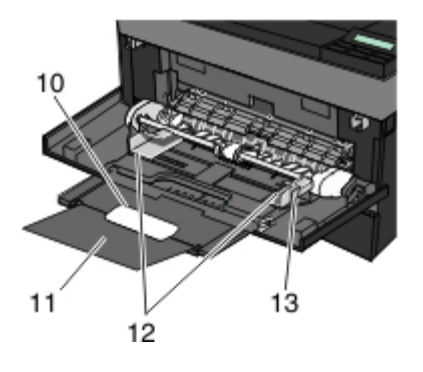

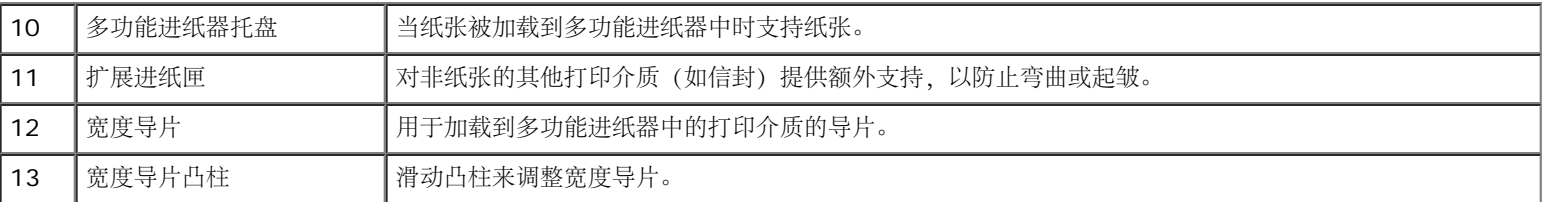

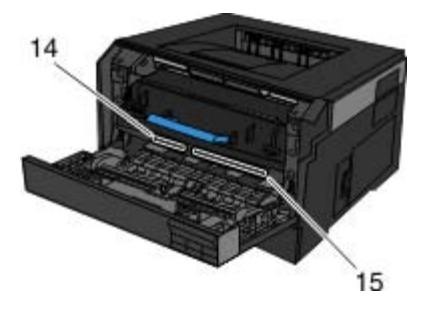

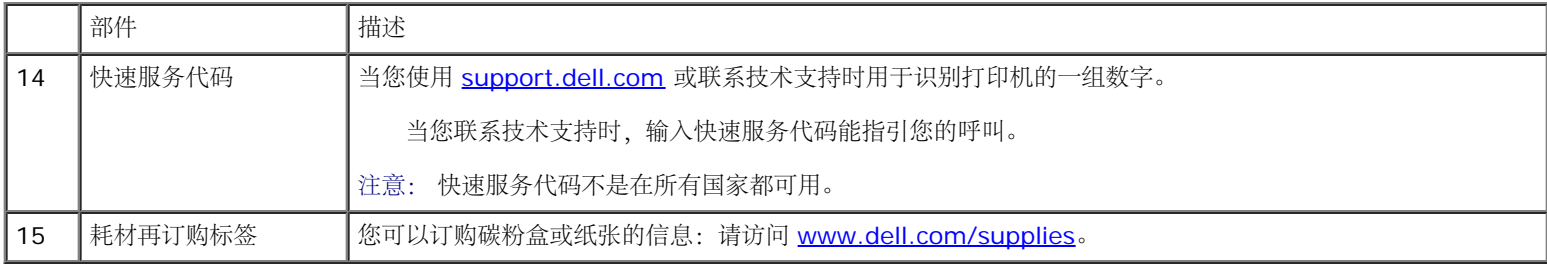

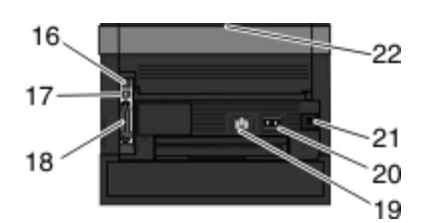

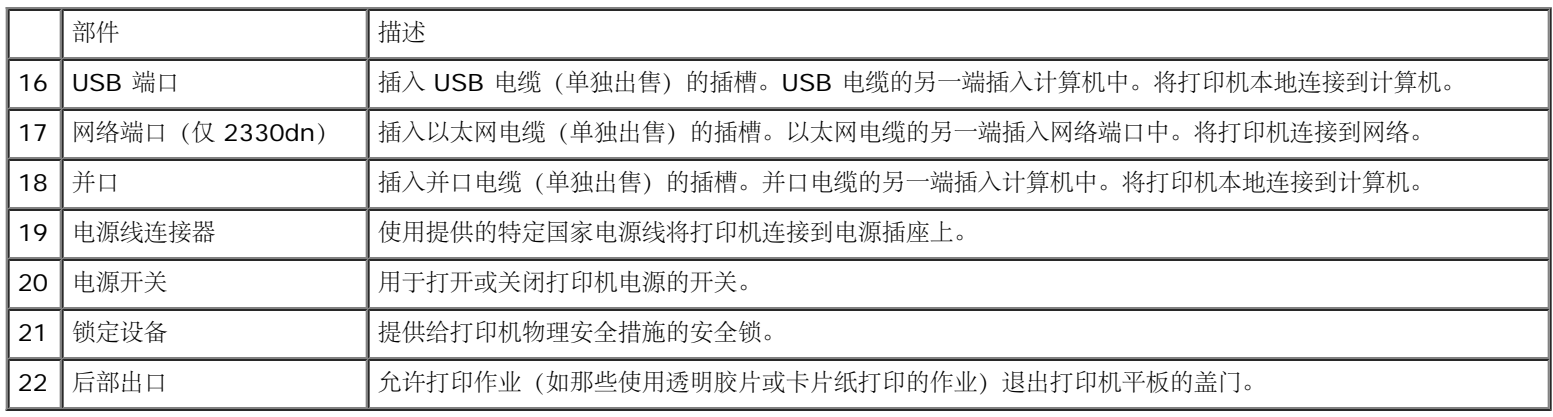

# <span id="page-12-0"></span>理解操作面板

操作面板包含:

- 电源指示灯
- 两行的 LCD 显示屏
- 六个按钮

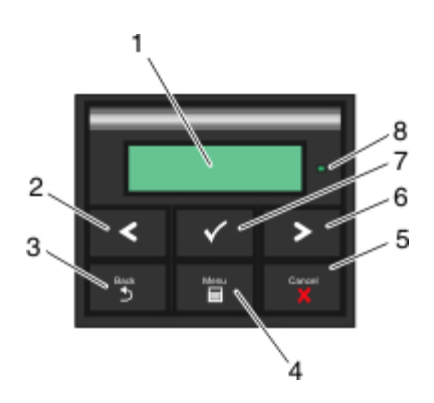

<span id="page-12-1"></span>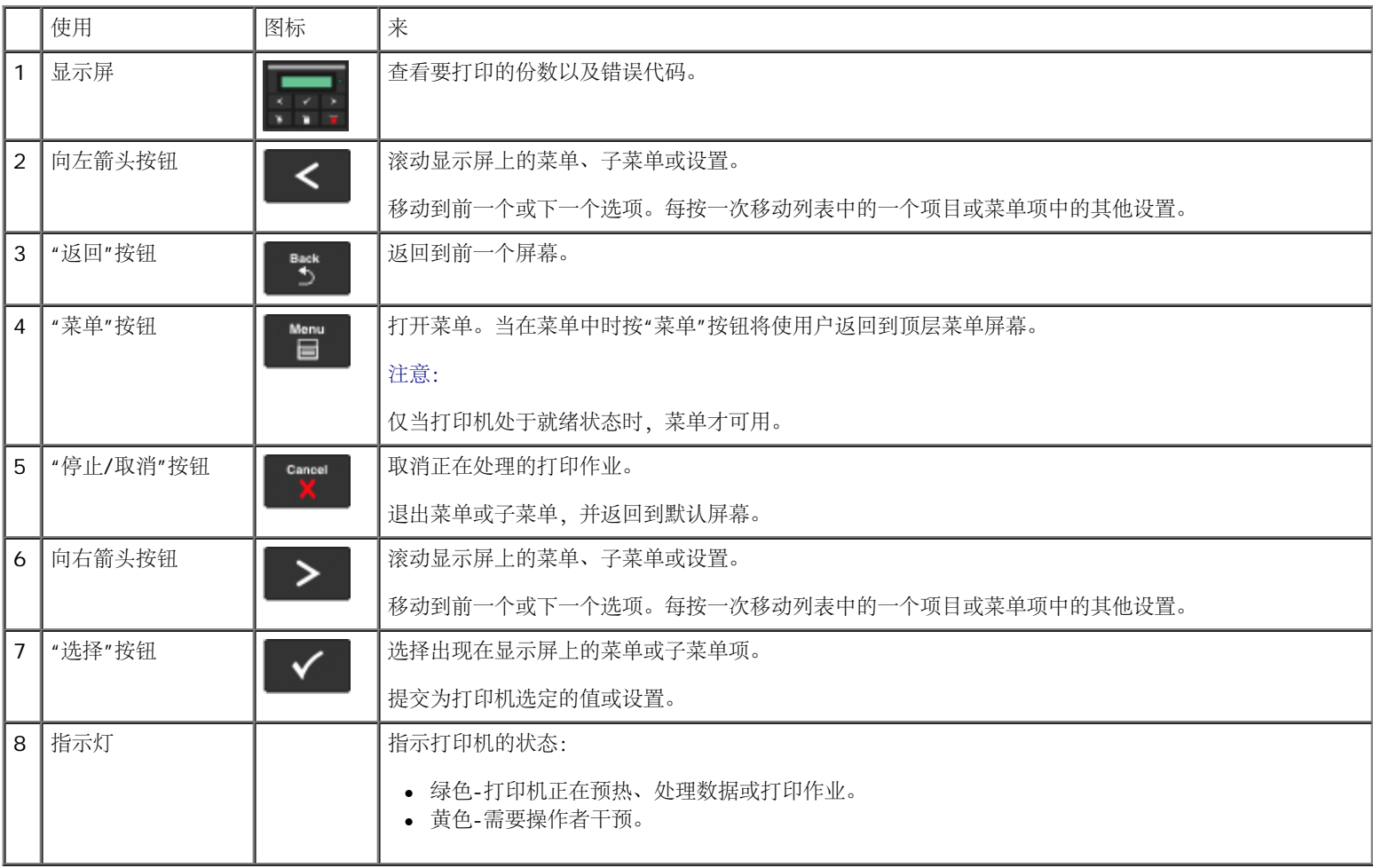

打印机的互连电缆必须满足下列要求:

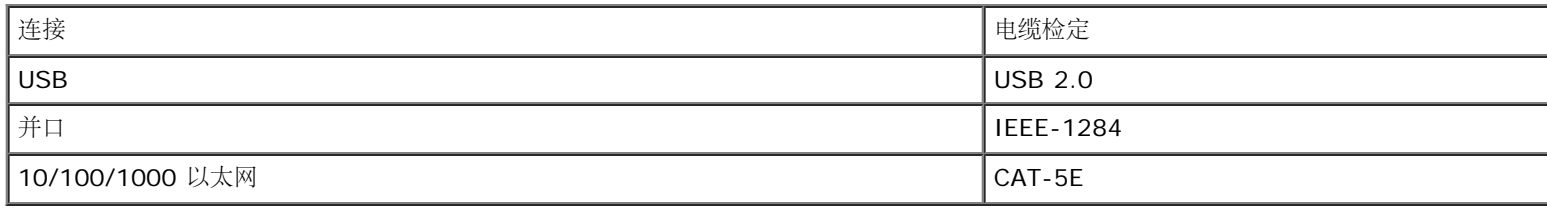

# <span id="page-14-0"></span>维护打印机

- [订购耗材](#page-14-1)
- [保存耗材](#page-15-0)
- [更换耗材](#page-15-1)
- [清洁打印机](#page-19-0)

当心: 在执行本章节中列出的任何步骤之前,请阅读并按照用户指南中的安全信息进行操作。

Dell™ 碳粉盒只能通过 Dell 获得。您可以在 [www.dell.com/supplies](http://www.dell.com/supplies) 上在线订购更多的碳粉。

当心: 建议在打印机上使用 **Dell** 碳粉盒。**Dell** 不对由于使用非 **Dell** 提供的附件、部件或组件而造成的问题提供保证。

### <span id="page-14-1"></span>订购耗材

#### 打印机连接在网络上

- 1. 在 Web 浏览器中键入打印机的 IP 地址来启动 Dell 配置 Web 工具。
- 2. 单击 [www.dell.com/supplies](http://www.dell.com/supplies)。

#### 打印机本地连接到计算机

- 1. 在 *Windows Vista™* 中(默认*"*开始*"*菜单):
	- a. 单击 ® 程序。
	- b. 单击 **Dell** 打印机。
	- c. 单击 **Dell 2330d/2330dn Laser Printer**。
	- 在 *Windows*®*XP* 和 *2000* 中:

单击开始® 程序或所有程序® **Dell** 打印机® **Dell 2330d/2330dn Laser Printer**。

2. 单击 **Dell** 打印机耗材再订购应用程序。

打开订购碳粉盒窗口。

- 3. 从列表中选择您的打印机型号。
- 4. 输入您的 Dell 打印机服务标签号码。

注意: 服务标签号码位于您的打印机前部盖板的内侧。

5. 单击访问 **Dell** 的碳粉盒订购网站。

# <span id="page-15-0"></span>保存耗材

#### 保存打印介质

使用下列指南来正确保存打印介质。这些指南有助于避免进纸问题和打印质量不稳定。

- 为获得最佳效果,请将打印介质保存在温度大约为 21°C (70°F), 相对湿度为 40% 的环境中。
- 将装有打印介质的箱子放在平板或支架上,不要直接放在地面上。
- 如果将单独包装的打印介质拿出原包装箱存放,确认将打印介质放在平面上以避免边缘弯曲或卷曲。
- 不要在打印介质包装箱上放置任何物品。

#### 保存碳粉盒

在您准备安装碳粉盒之前,请将它保存在原来的包装箱内。 不要将碳粉盒保存在:

- 温度高于 40°C(104°F)的环境中。
- 湿度或温度剧烈变化的环境中。
- 直射的阳光下。
- 满是灰尘的地方。
- 车内很长时间。
- 存在腐蚀性气体的环境中。
- 空气含盐分的环境中。

### <span id="page-15-1"></span>更换耗材

#### 更换显像鼓

您可以通过打印打印机设置配置页来确定显像鼓大概有多满。这有助于您决定何时需要订购供替换的耗材。

为了确保打印质量并避免损坏打印机,打印机在显像鼓到达 30,000 页的最大值之后停止运行。在显 像鼓到达该点之前,打印机会自动通知您。 虽然在显像鼓到达其规定使用寿命期限之后,打印机仍可能继续正常工作,但打印质量开始明显下降,直到显像鼓在到达 30,000 页的最大值后停 止运行。

通告: 当更换显像鼓时,不要让它长时间暴露在直接的光线下。长时间光线直射会导致打印质量问题。

1. 关闭打印机电源。

2. 通过按打印机右边的盖门释放按钮并放下盖板来打开前部盖板。

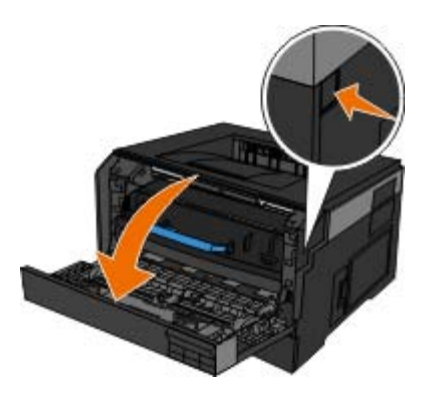

3. 按显像鼓基座上的按钮之后使用手柄向上拉出碳粉盒配件。

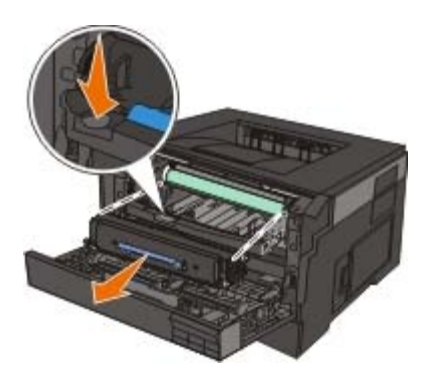

4. 将碳粉盒配件放在平坦、干净的表面上。

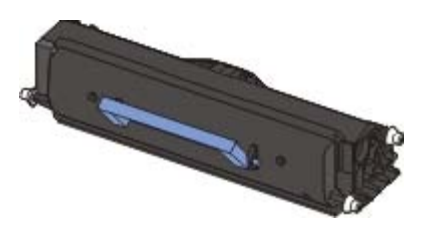

5. 提起显像鼓基座并将它轻轻地向上拉,将它滑出打印机。

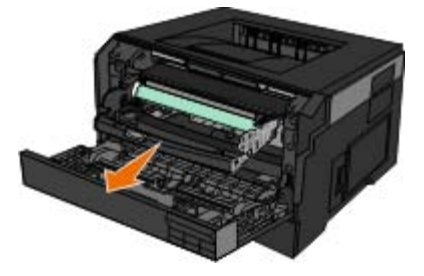

6. 拆开新的显像鼓组件的包装。

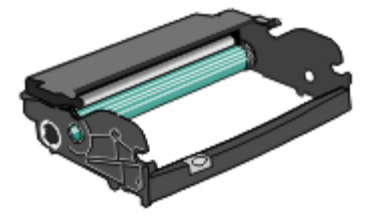

● 通告: 不要让新的显像鼓组件长时间暴露在直接的光线下。长时间光线直射会导致打印质量问题。

7. 通过将碳粉盒上的白色辊与显像鼓组件导轨上的白色箭头对齐,并将碳粉盒尽量向内推入来将碳粉盒配件安装到新的显像鼓组件中。当碳粉 盒正确安装到位时会发出咔嗒一声。

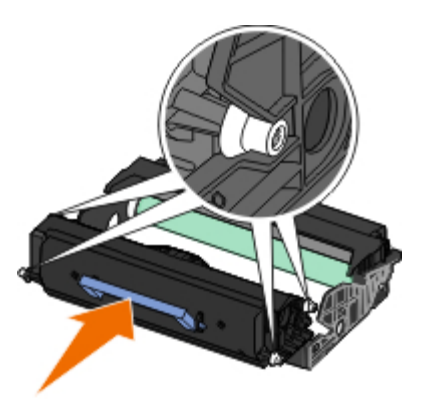

8. 通过将显像鼓组件上的蓝色箭头与打印机上的蓝色箭头对齐,并将显像鼓尽量向内推入来将带有碳粉盒配件的显像鼓组件安装到打印机中。 当显像鼓组件正确安装到位时会发出咔嗒一声。

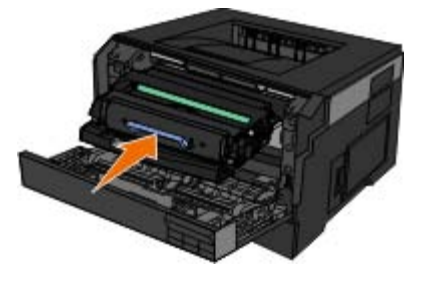

9. 更换显像鼓之后,您应该重置显像鼓的计数器。要重置显像鼓计数器,请参阅随新的显像鼓组件附带的说明页。

● 通告: 不更换显像鼓而重置显像鼓的计数器可能会损坏打印机并且使保证声明无效。

10. 关闭前部盖板。

### 更换碳粉盒

您可以通过打印打印机设置配置页来确定碳粉盒中剩余碳粉的大约数量。这有助于您决定何时需要订购供替换的耗材。

当出现碳粉不足消息,或打印效果变浅时,请取出碳粉盒。将碳粉盒用力向左右两边和前后摇晃几次来使碳粉重新分布,然后将它重新插入打印机 中并继续打印。重复几次该过程直到打印继续变浅。当打印继续变浅时,请更换碳粉盒。

■ 注意: 当出现碳粉不足消息后, 您仍然可以打印一小段时间, 但打印质量会随着碳粉减少而开始降低。

● 通告: 当更换碳粉盒时, 不要将新的碳粉盒长时间暴露在直接的光线下。长时间光线直射会导致打印质量问题。

- 1. 关闭打印机电源。
- 2. 通过按打印机右边的按钮并放下盖板来打开前部盖板。

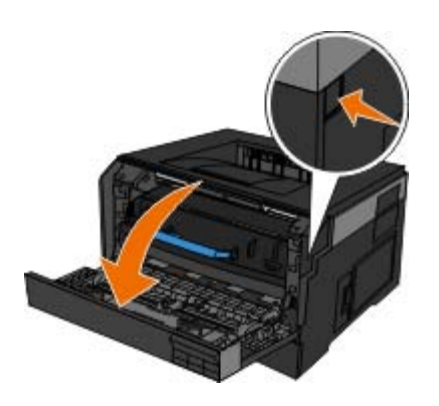

3. 按显像鼓基座上的按钮并使用手柄向上拉出碳粉盒配件。

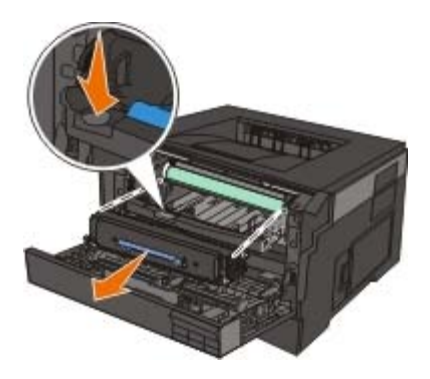

4. 拆开新碳粉盒配件的包装。

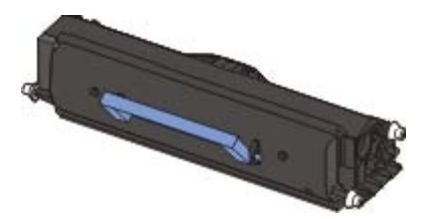

● 通告: 当更换碳粉盒配件时, 不要将新的碳粉盒长时间暴露在直接的光线下。长时间光线直射会导致打印质量问题。

5. 朝各个方向摇动碳粉盒,使碳粉分布均匀。

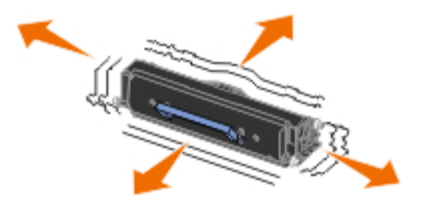

6. 通过将碳粉盒上的白色辊与显像鼓组件导轨上的箭头对齐来安装新的碳粉盒配件,将碳粉盒尽量向内推入。当碳粉盒正确安装到位时会发出 咔嗒一声。

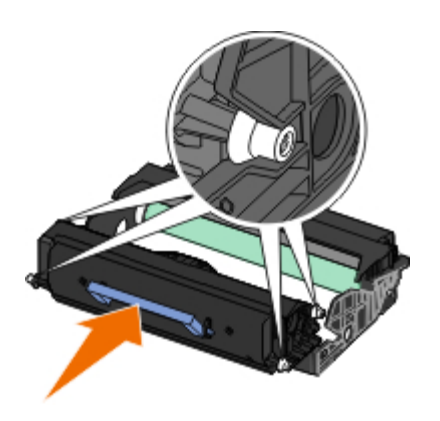

7. 关闭前部盖板。

# <span id="page-19-0"></span>清洁打印机

### 清洁打印头镜片

当心: 使用用户文档或 **Dell** 提供的指导中未曾提到的控制、调整或操作方式,可能会产生危险性的辐射。

- 1. 在继续操作之前,请关闭打印机电源并从墙壁插座中拔掉电源线,然后断开所有连接到打印机上的电缆。
- 2. 按住打印机右边的按钮并放下盖板来打开前部盖板。

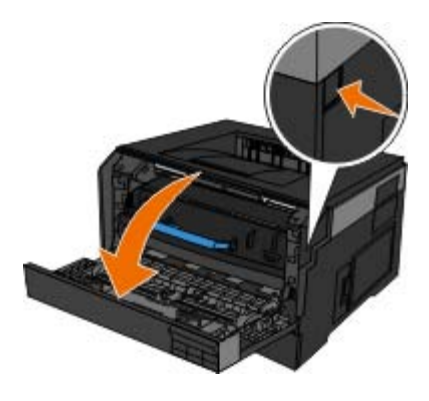

3. 让碳粉盒仍保持连接,提起显像鼓组件的基座并将它轻轻地向上拉出打印机。

● 注意: 请不要按显像鼓组件基座上的按钮。

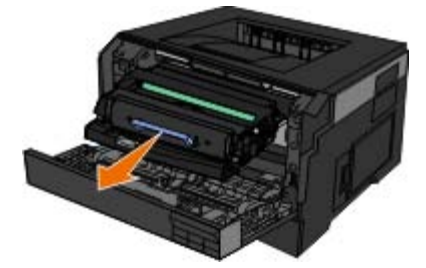

将带有碳粉盒配件的显像鼓组件放在平坦、干净的表面上。

● 通告: 不要让显像鼓组件和碳粉盒配件长时间暴露在直接的光线下。长时间光线直射会造成打印质量问题。

4. 找到位于打印机顶部凹槽区域内的玻璃打印头镜片。

- 5. 使用干净、不起毛的干布轻轻地擦拭打印头镜片。
- 通告: 不使用干净、不起毛的干布可能会导致打印头镜片损坏。

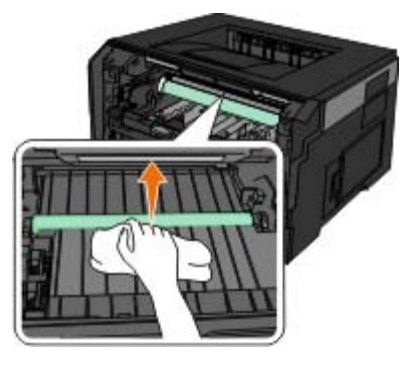

6. 通过将显像鼓组件上的蓝色箭头导向与打印机中的蓝色箭头对齐,并将显像鼓尽量推入打印机中来安装带有碳粉盒的显像鼓组件。当显像鼓 组件正确安装到位时会发出咔嗒一声。

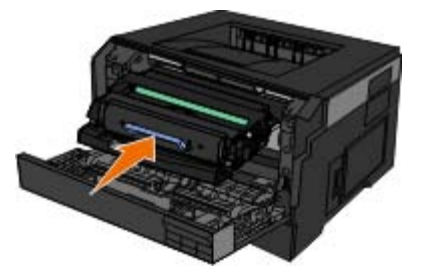

- 7. 关闭前部盖板。
- 8. 打开打印机电源。

#### 清洗打印机的外壳

1. 请确认打印机的电源已关闭,并且已从电源插座上断开。

当心: 为了避免电击危险,请在操作之前从电源插座上断开电源线,并断开打印机上的所有电缆。

- 2. 从纸张支架和出纸托盘内取出所有的纸张。
- 3. 用水将一块干净且不掉毛的软布润湿。
- 通告: 请不要使用普通家用的清洁剂或去污剂,因为它们可能会损坏打印机的表面涂层。
	- 4. 请只清洗打印机的外面,并确认擦掉出纸托盘上的墨迹。
- 通告: 使用湿布清洗打印机的内部可能会损坏您的打印机。不按照正确的指导进行清洗导致损坏打印机,这种情况不在保修范围 内。
- 5. 在开始新的打印作业之前,请确认纸张支架和出纸托盘完全干燥。

# <span id="page-21-0"></span>操作面板菜单

- [菜单列表](#page-21-1)
- [纸张菜单](#page-21-2)
- [报告](#page-28-0)
- [网络](#page-29-0)[/](#page-29-0)[端口](#page-29-0)
- [设置](#page-34-0)

# <span id="page-21-1"></span>菜单列表

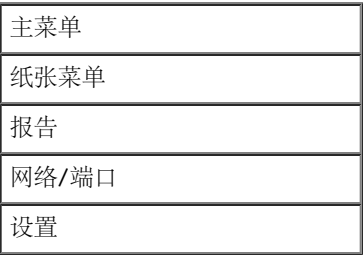

- 1. 从菜单列表, 使用箭头按钮<>> 来滚动主菜单。
- 2. 按选择按钮√•
- 3. 按向右箭头按钮  $\sum$  直到您需要的标题出现在显示屏上,然后按选择按钮  $\checkmark$
- 4. 使用箭头按钮<>> 来滚动可用的菜单项。
- 5. 当您需要的设置出现在显示屏上时, 按选择按钮 / 来保存设置。

# <span id="page-21-2"></span>纸张菜单

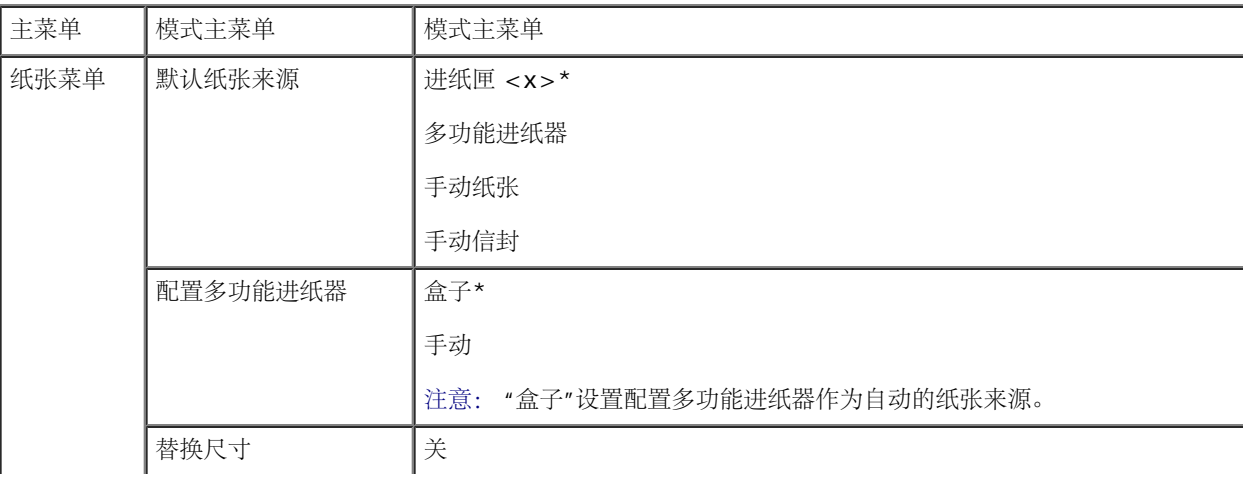

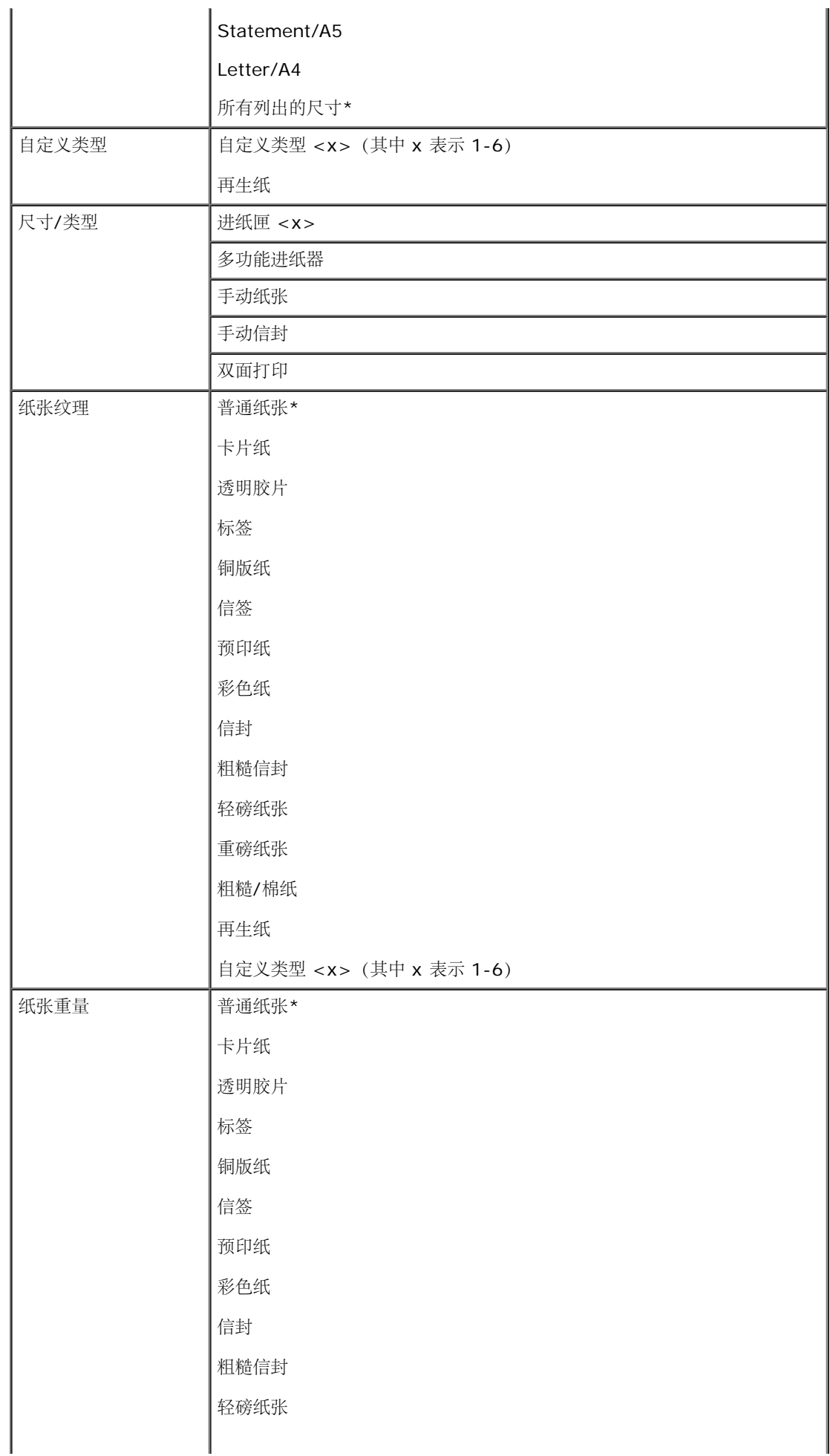

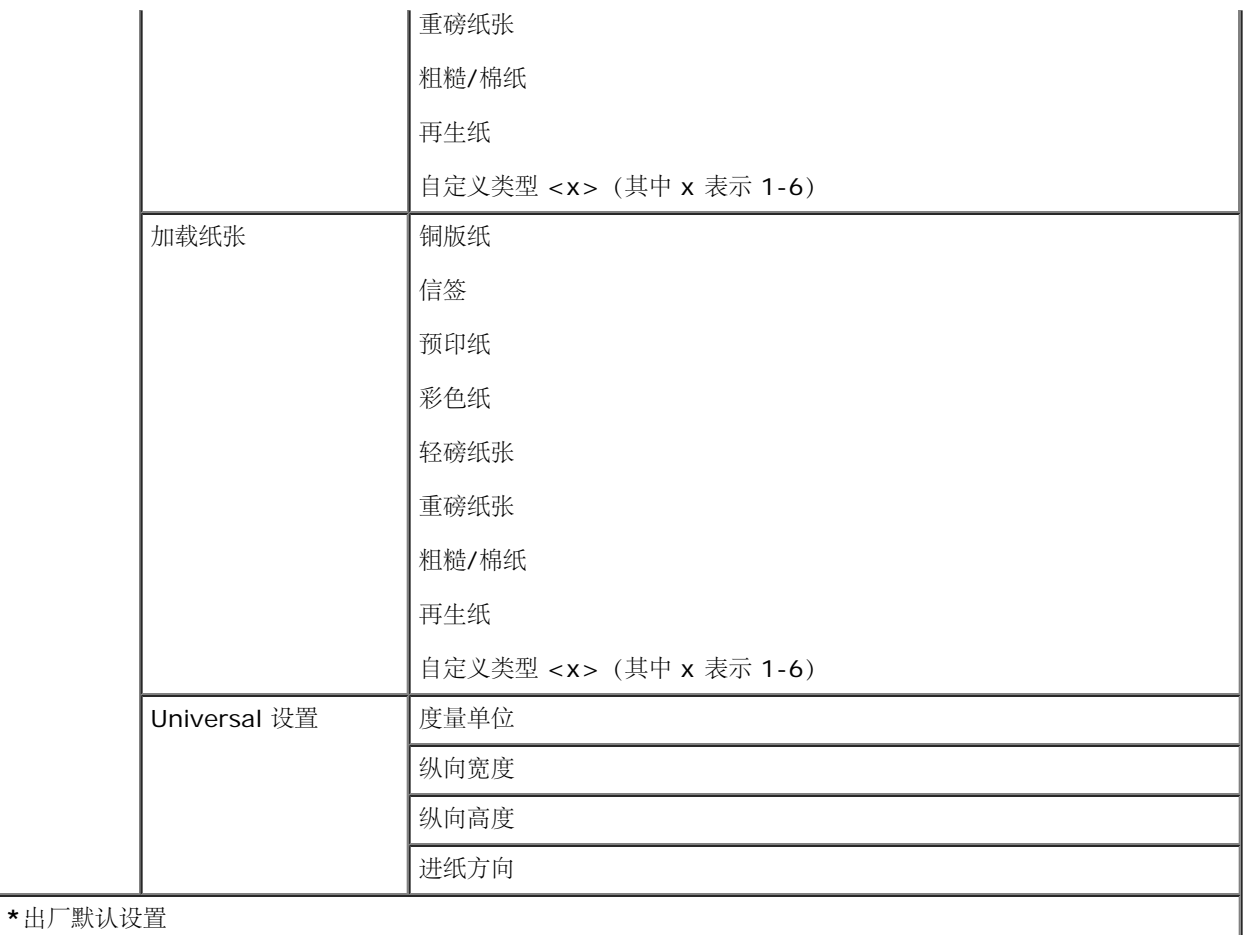

- 1. 从菜单列表, 使用箭头按钮<>> 来滚动"纸张"菜单。
- 2. 按选择按钮√•
- 3. 按向右箭头按钮  $\sum$  直到您需要的标题出现在显示屏上,然后按选择按钮  $\checkmark$
- 4. 使用箭头按钮<>> 来滚动可用的菜单项。
- 5. 当您需要的设置出现在显示屏时, 按选择按钮 / 来保存设置。

#### 纸张模式主菜单

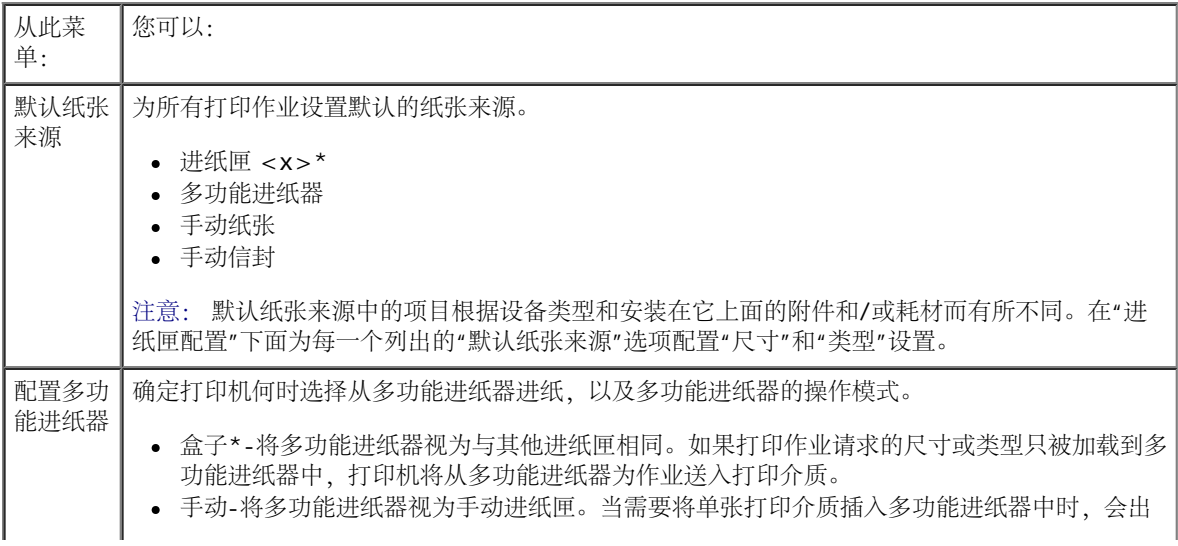

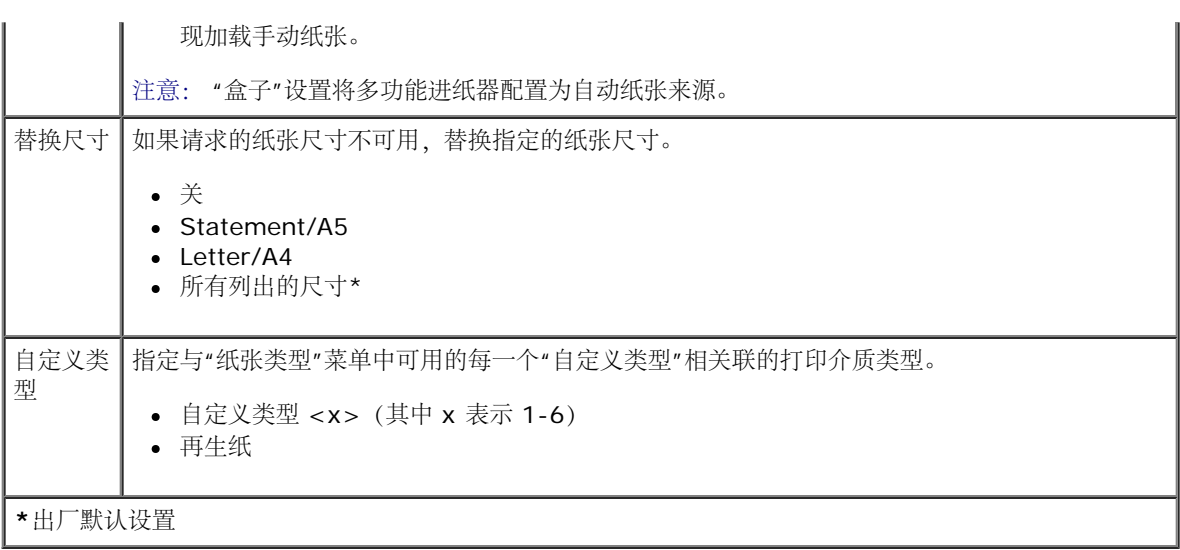

#### 尺寸**/**类型

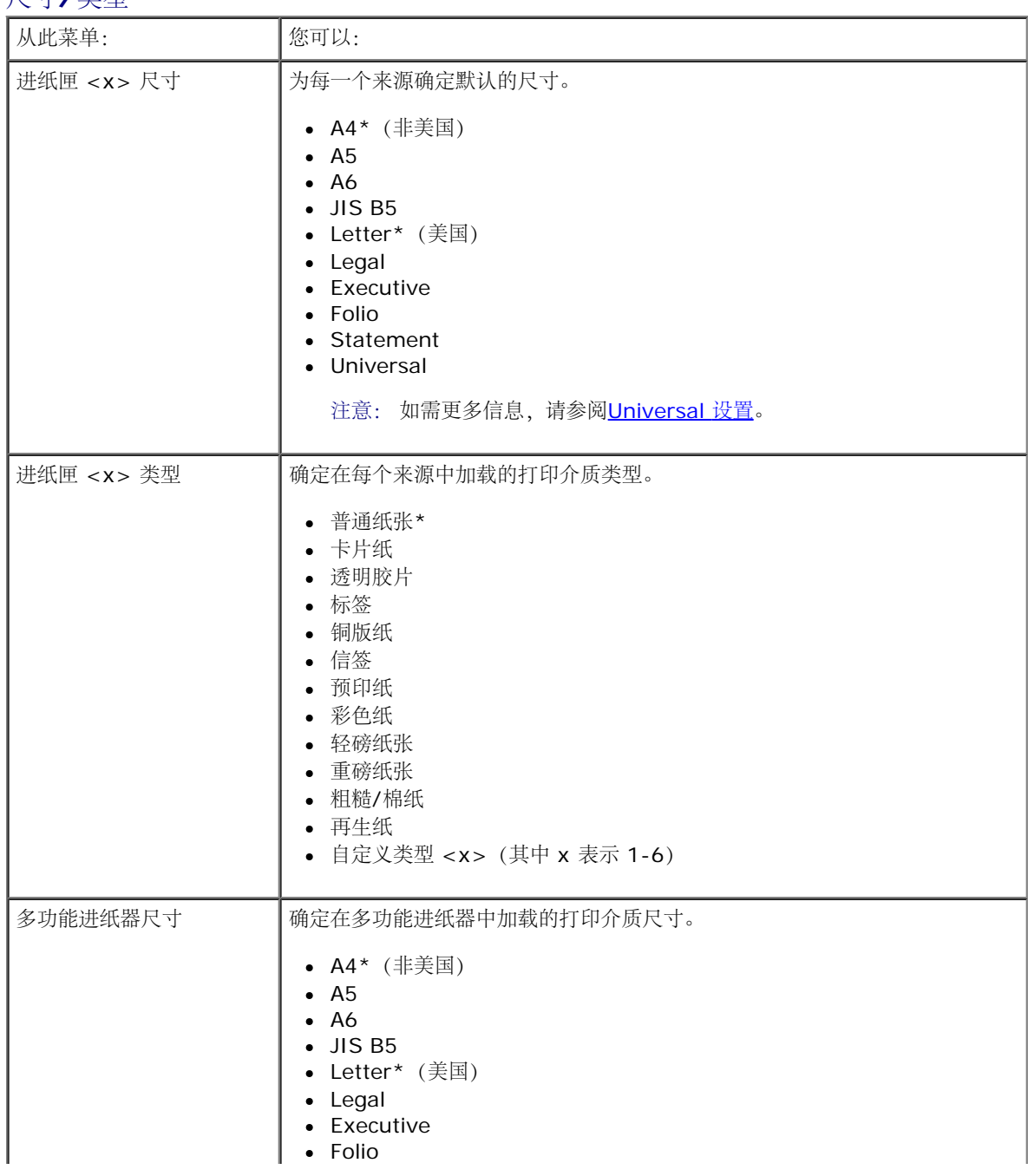

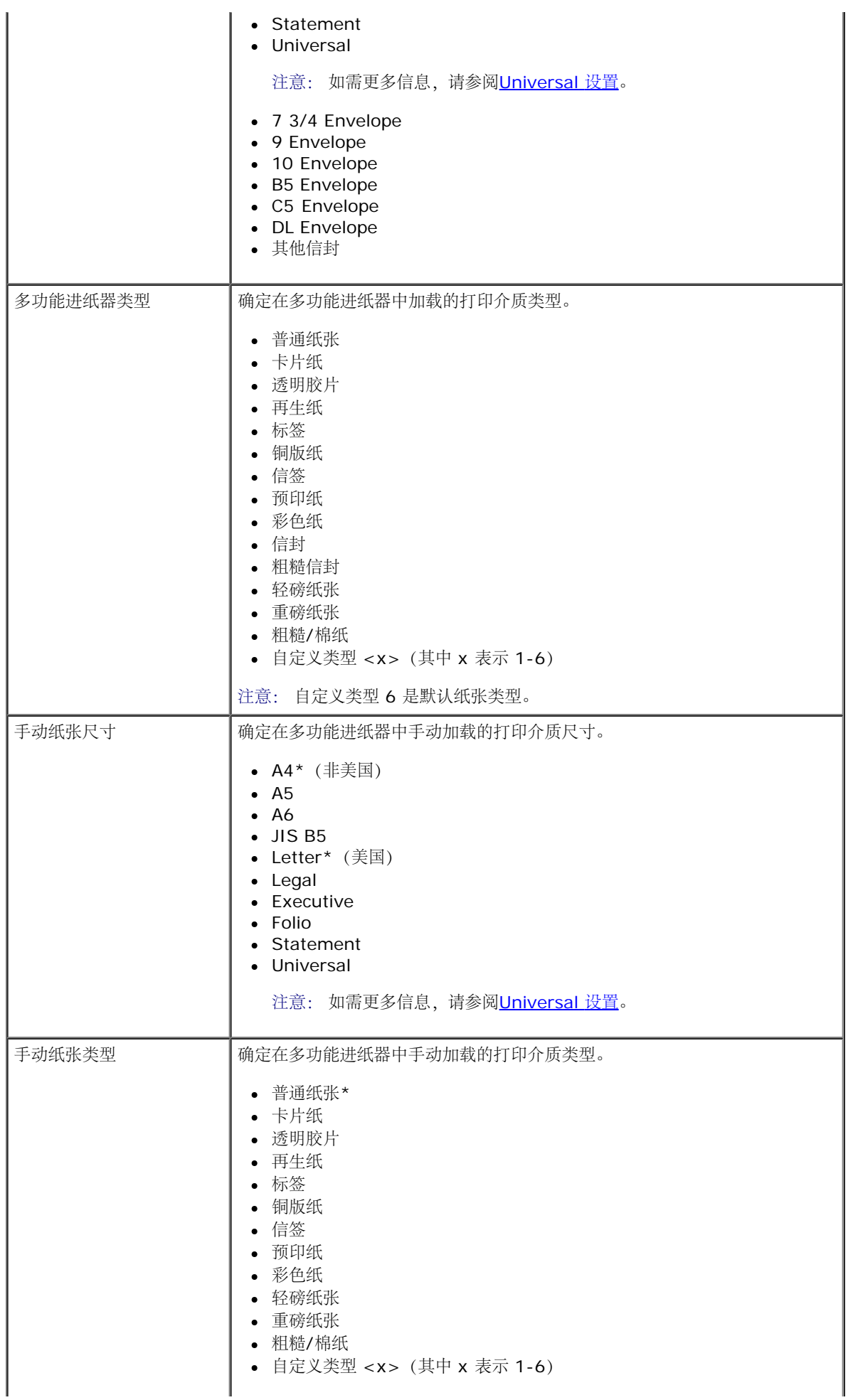

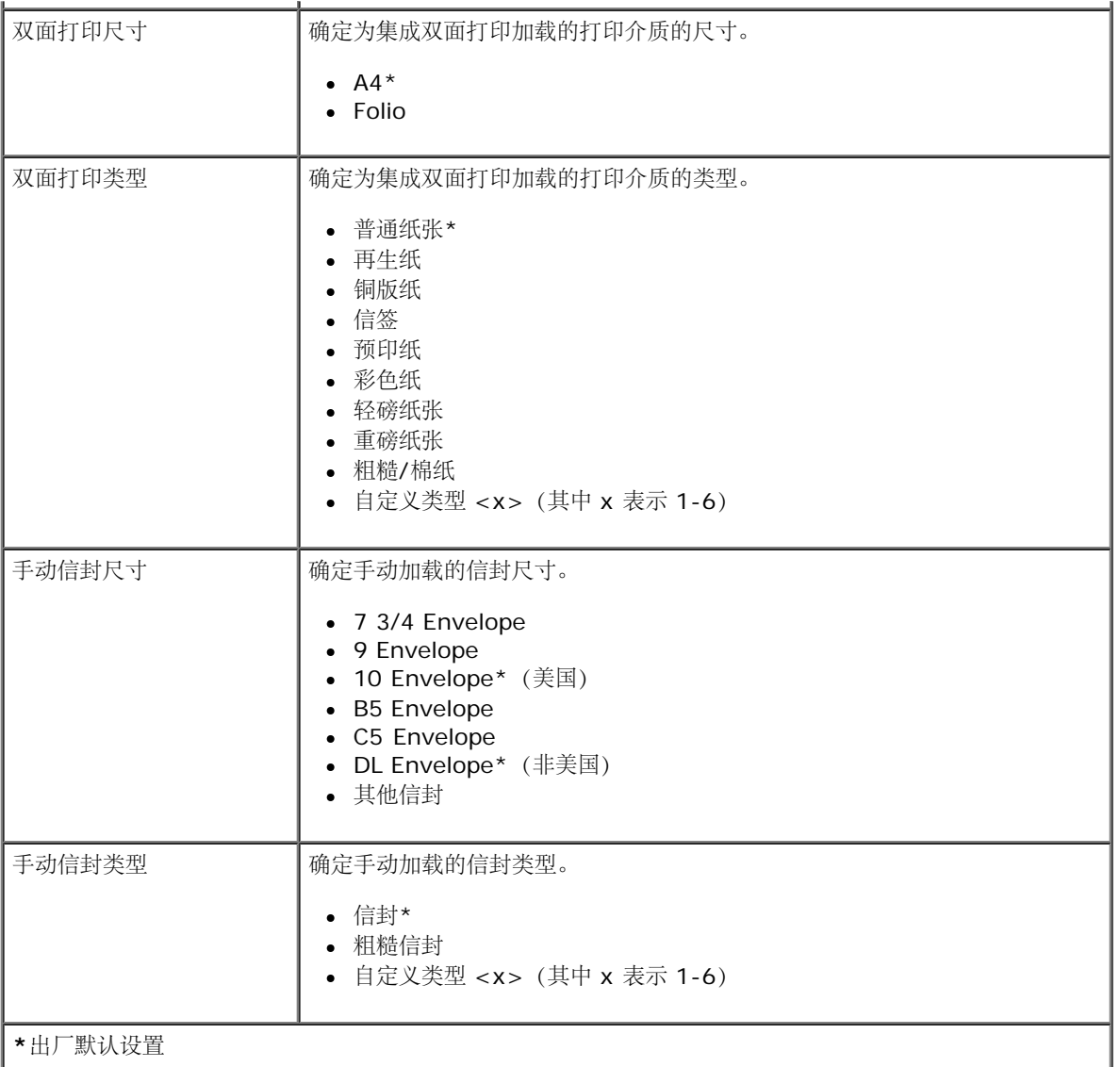

### 纸张纹理

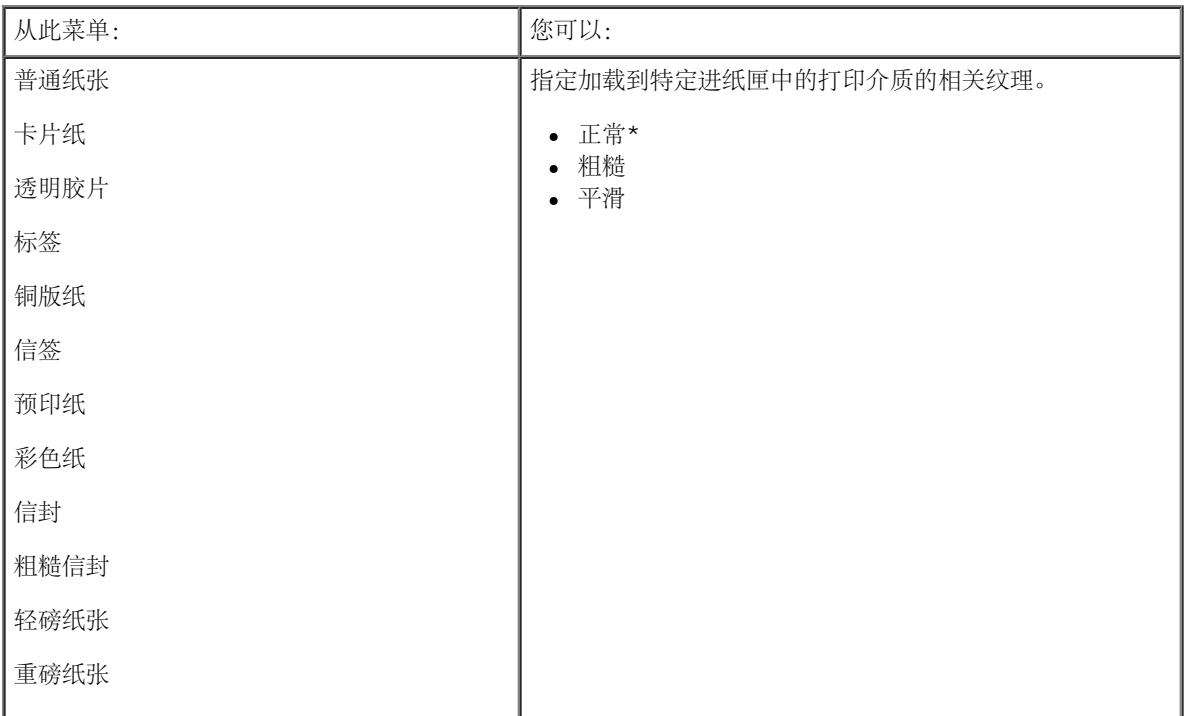

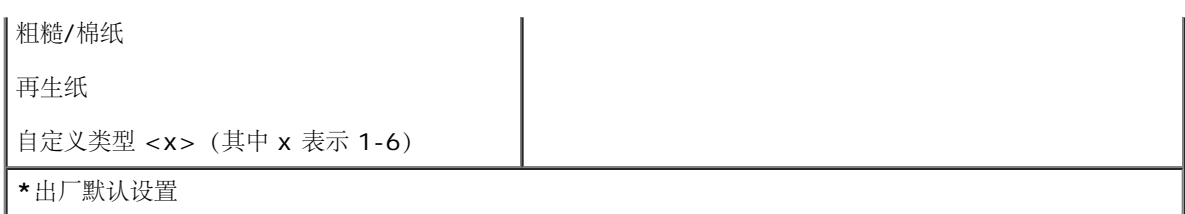

#### 纸张重量

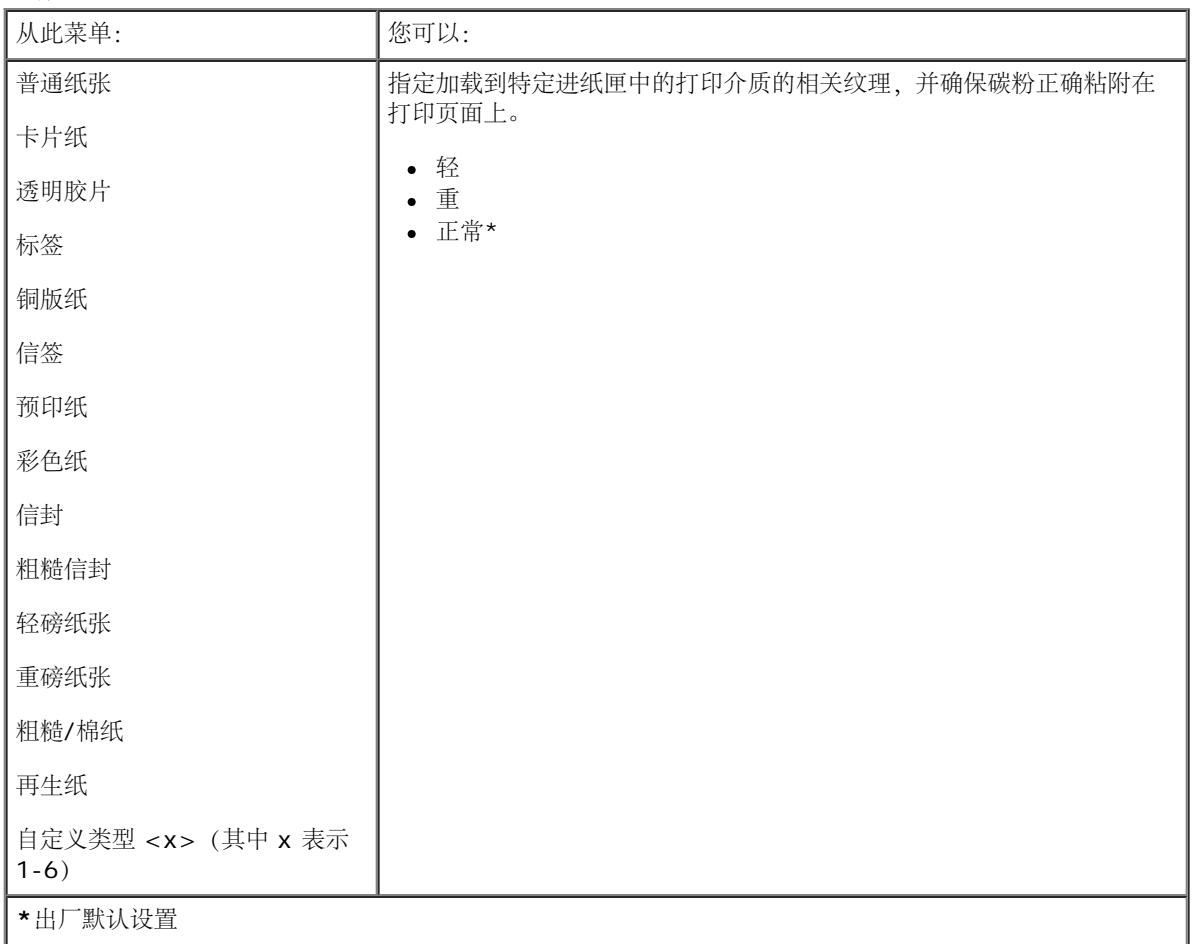

#### 加载纸张

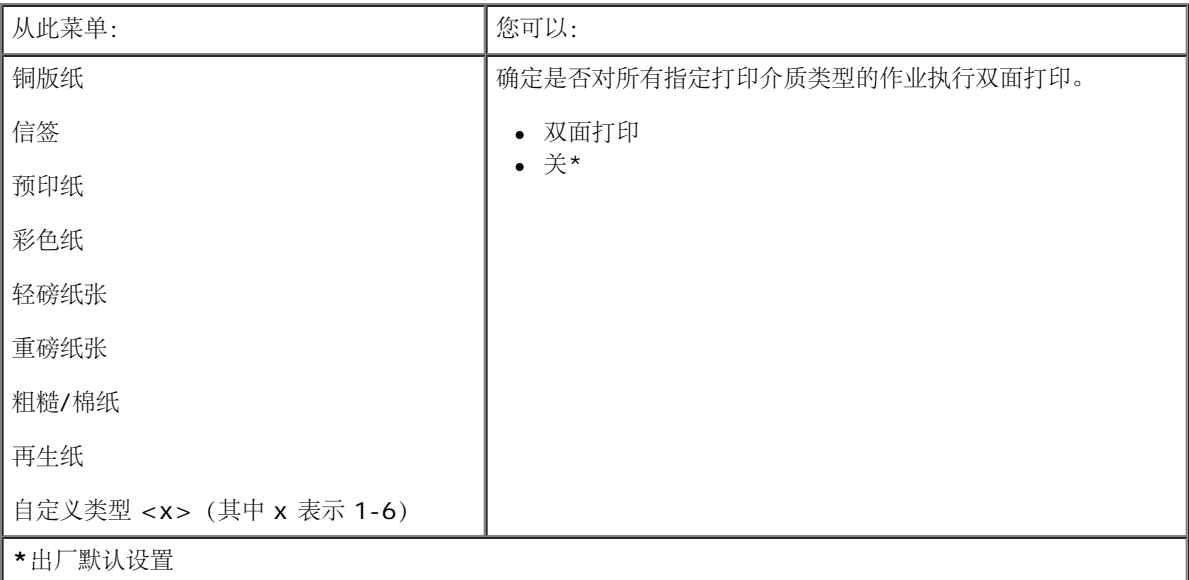

#### <span id="page-28-1"></span>**Universal** 设置

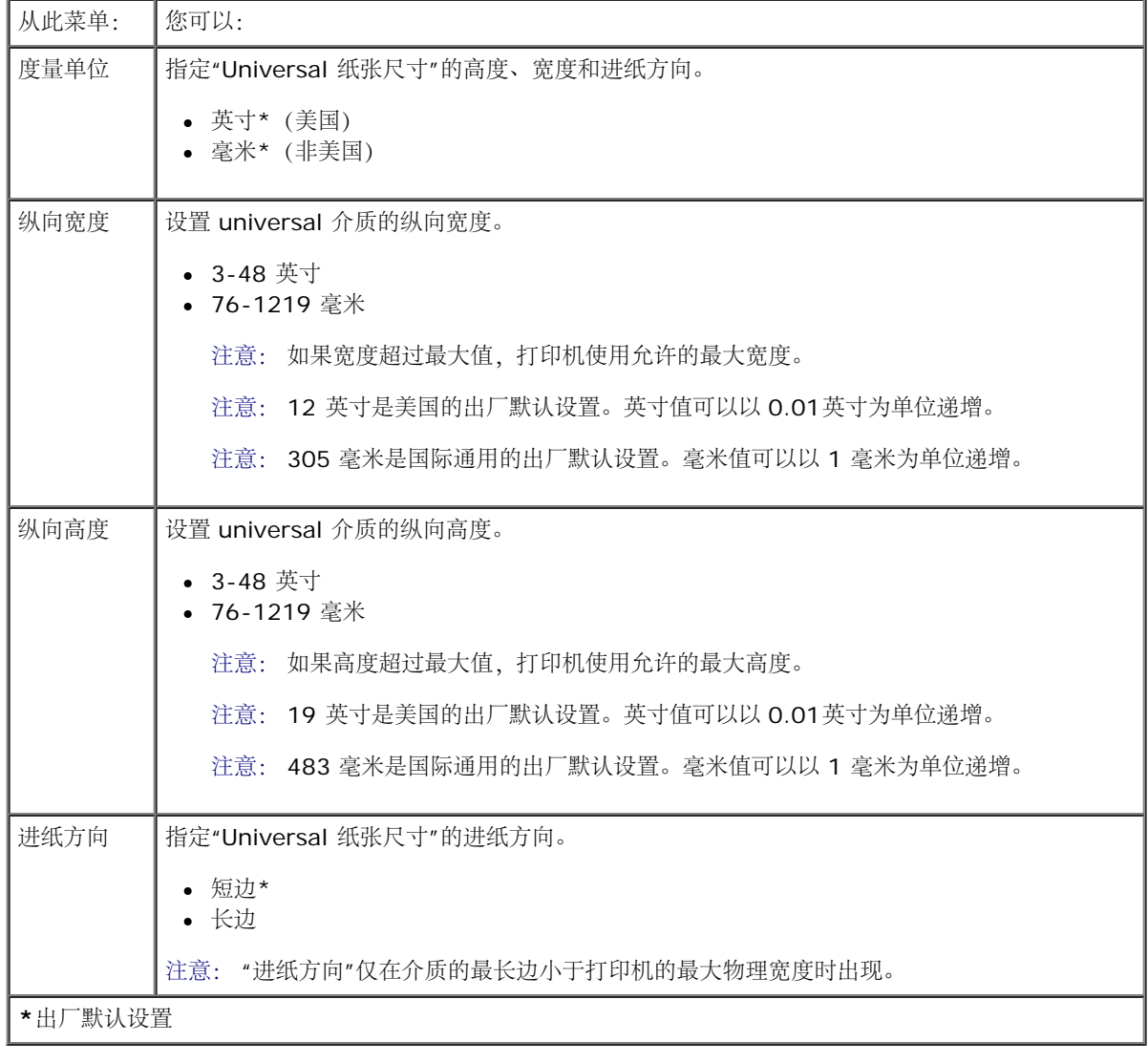

# <span id="page-28-0"></span>报告

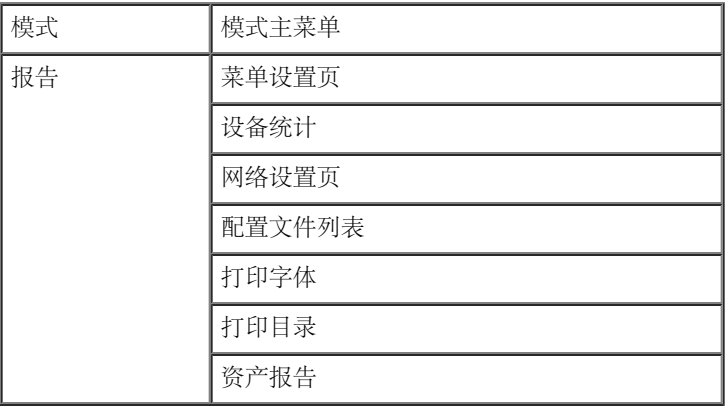

1. 从菜单列表, 使用箭头按钮<>> 来滚动"报告"菜单。

2. 按选择按钮 。

- 3. 按向右箭头按钮  $\sum$  直到您需要的标题出现在显示屏上,然后按选择按钮  $\checkmark$ 。
- 4. 使用箭头按钮<>> 来滚动可用的菜单项。

✓

5. 当您需要的设置出现在显示屏时, 按选择按钮 / 来保存设置。

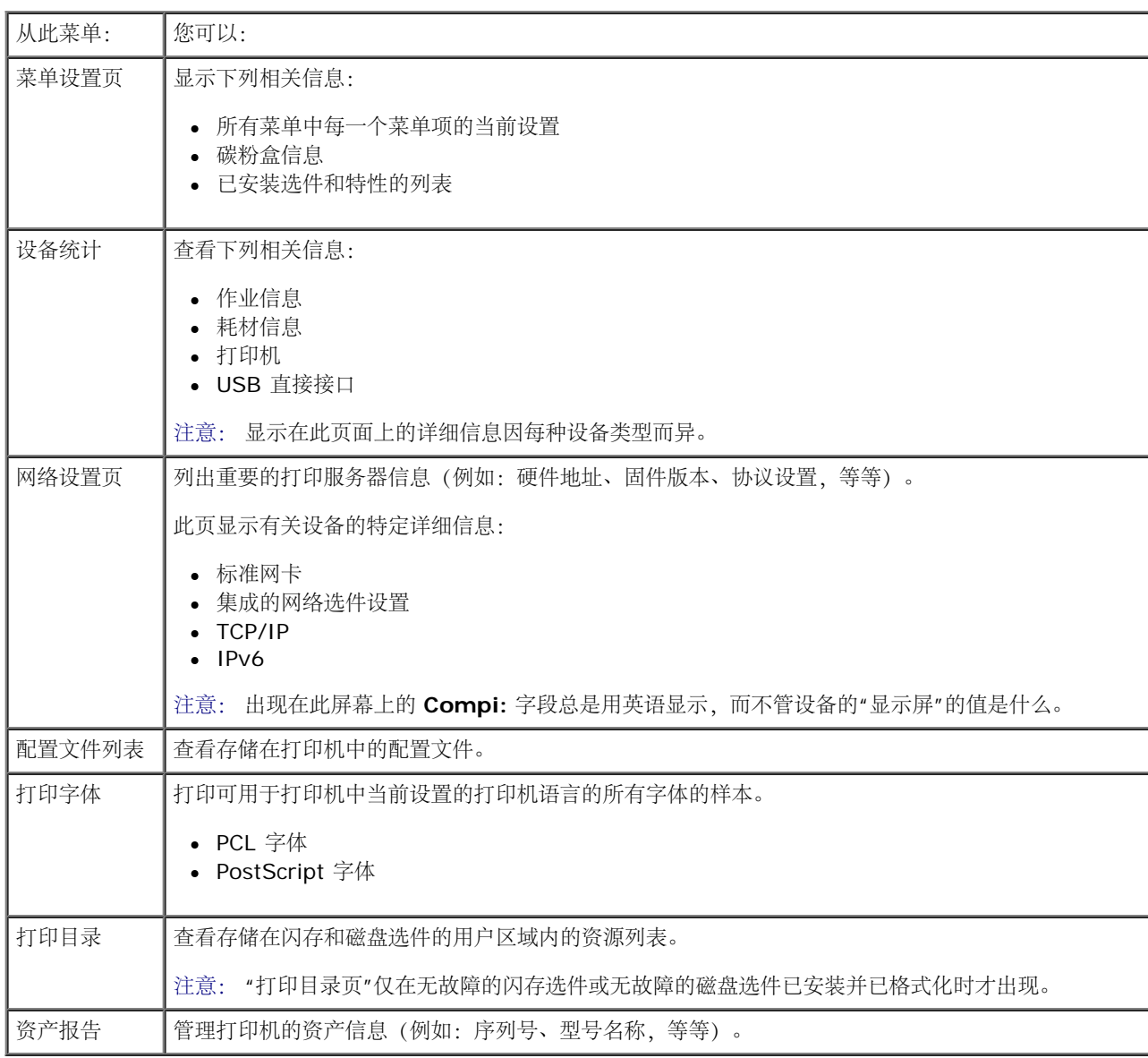

# <span id="page-29-0"></span>网络**/**端口

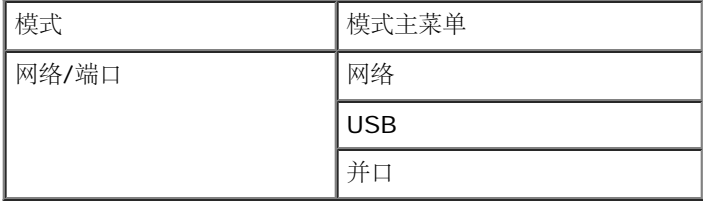

网络模式

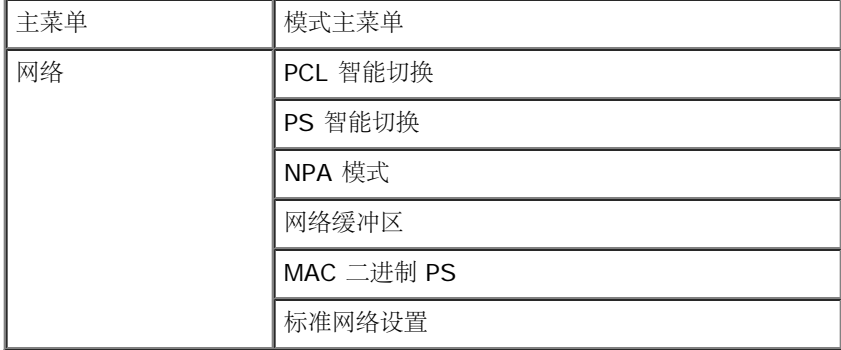

每个"网络"子菜单仅当设备上有标准网卡或已安装额外的网卡时才出现。

使用"网络"菜单来更改用于通过网络端口("标准网络"或"网络选件 <x>")发送的作业的打印机设置。

- 1. 从菜单列表, 使用箭头按钮<>> 来滚动"网络"菜单。
- 2. 按选择按钮√。
- 3. 按向右箭头按钮  $\sum$  直到您需要的标题出现在显示屏上,然后按选择按钮  $\checkmark$
- 4. 使用箭头按钮<>> 来滚动可用的菜单项。
- 5. 当您需要的设置出现在显示屏时, 按选择按钮 / 来保存设置。

#### 网络模式主菜单

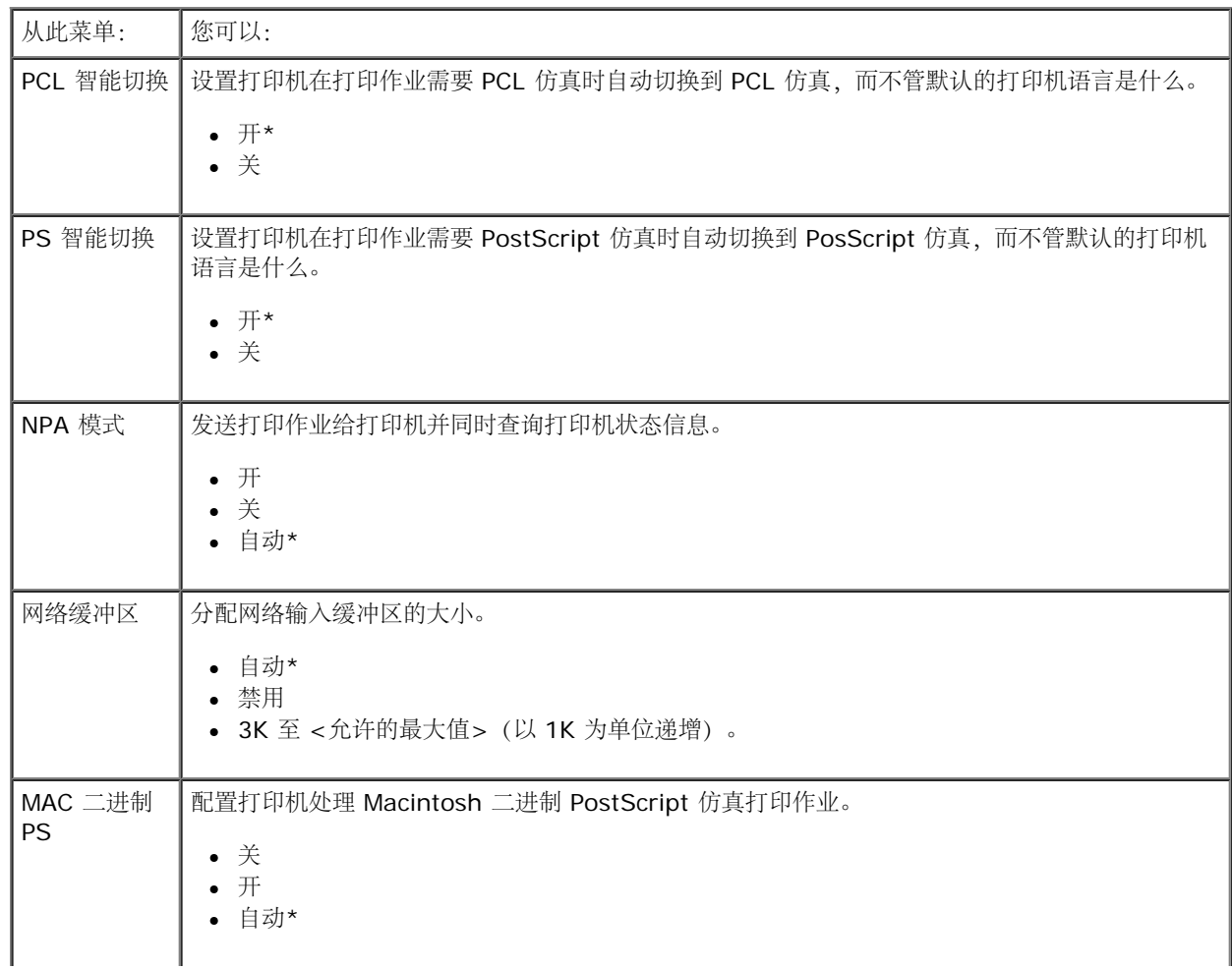

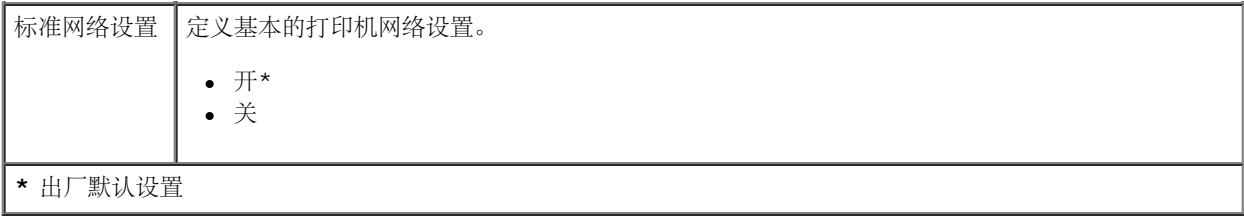

#### **USB** 模式

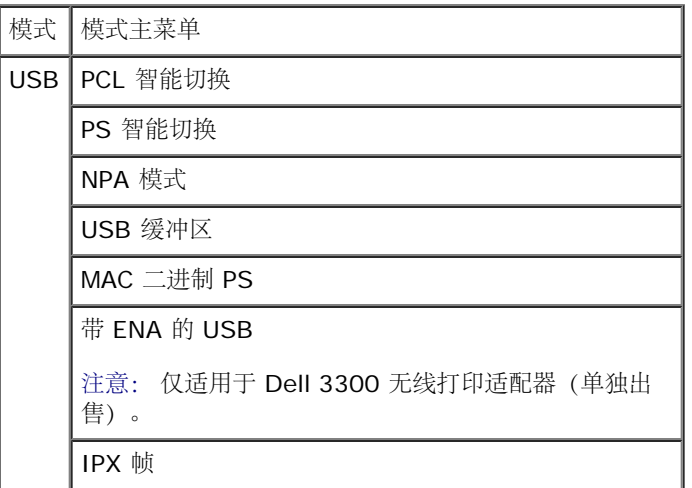

使用 USB 菜单来更改用于通过 USB 端口发送的作业的打印机设置。

- 1. 从菜单列表, 使用箭头按钮<>> 来滚动 USB 菜单。
- 2. 按选择按钮√。
- 3. 按向右箭头按钮 > 直到您需要的标题出现在显示屏上,然后按 选择按钮 >
- 4. 使用箭头按钮<>> 来滚动可用的菜单项。
- 5. 当您需要的设置出现在显示屏时, 按选择按钮 / 来保存设置。

#### **USB** 模式主菜单

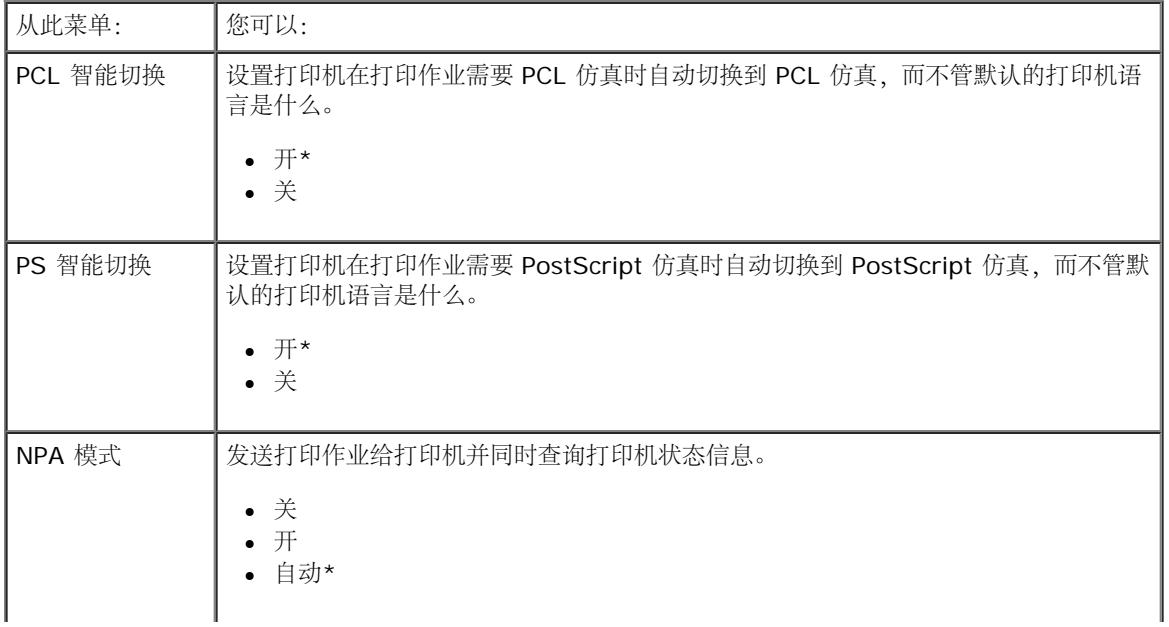

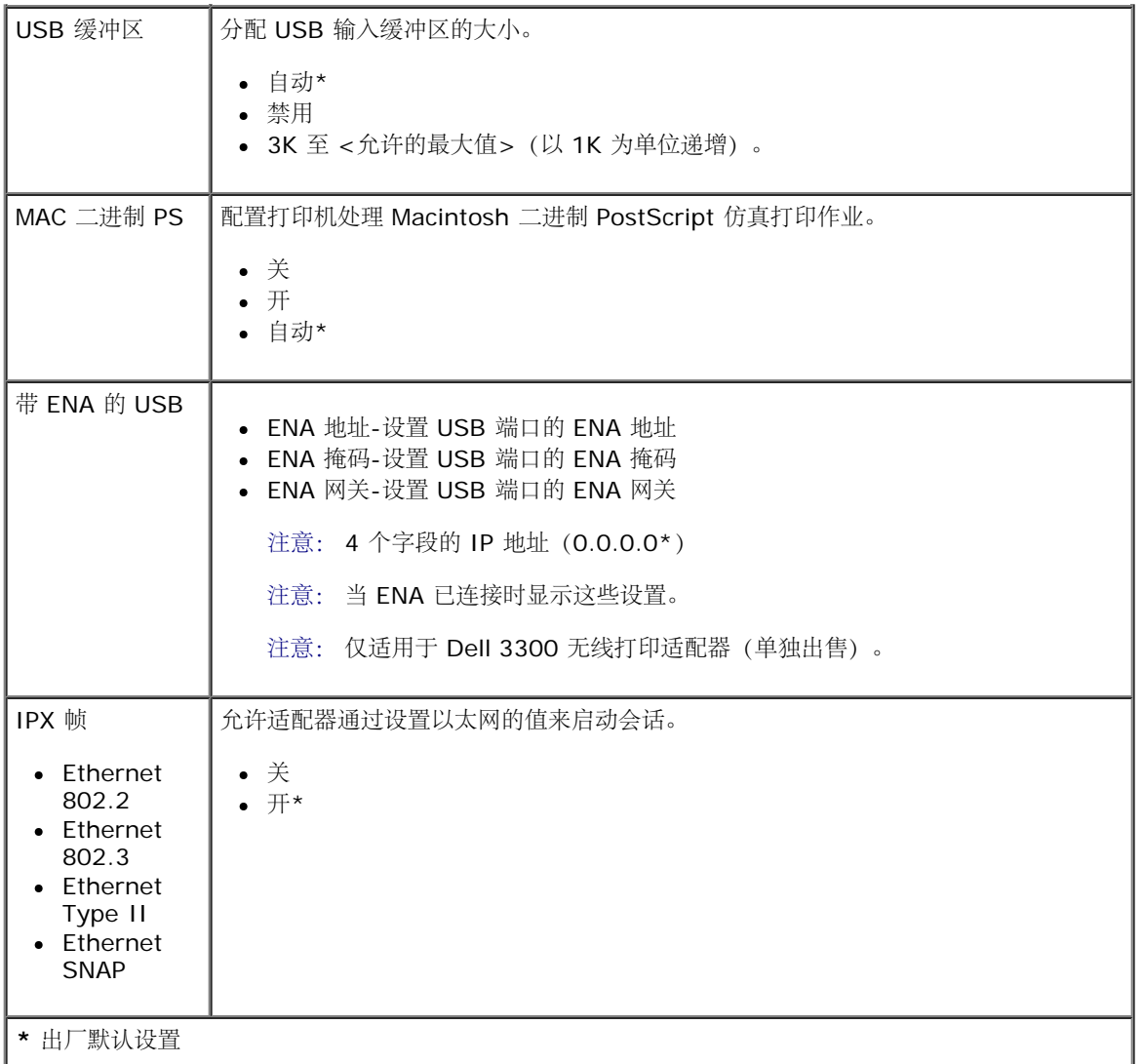

#### 并口模式

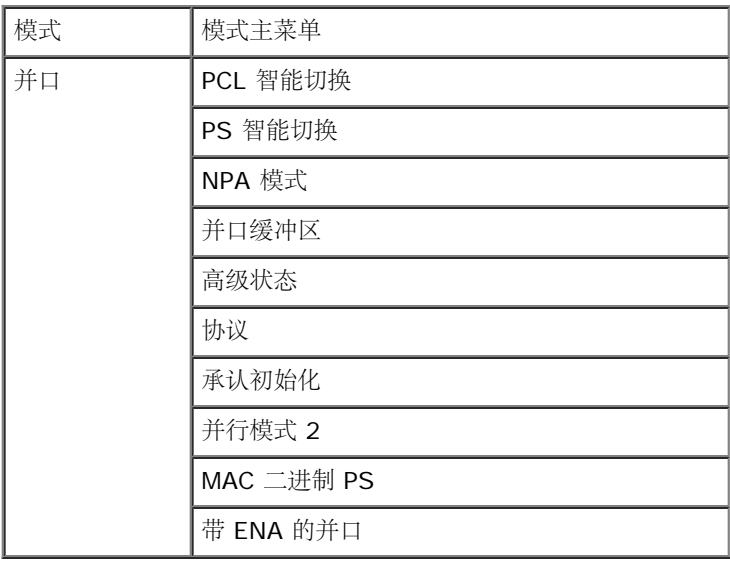

使用"并口"菜单来更改用于通过并口发送的作业的打印机设置。

1. 从菜单列表, 使用箭头按钮<>> \*滚动"并口"菜单。

- 2. 按选择按钮√。
- 3. 按向右箭头按钮  $\sum$  直到您需要的标题出现在显示屏上,然后按选择按钮  $\checkmark$
- 4. 使用箭头按钮<>> 来滚动可用的菜单项。
- 5. 当您需要的设置出现在显示屏时, 按选择按钮 / 来保存设置。

#### 并口模式主菜单

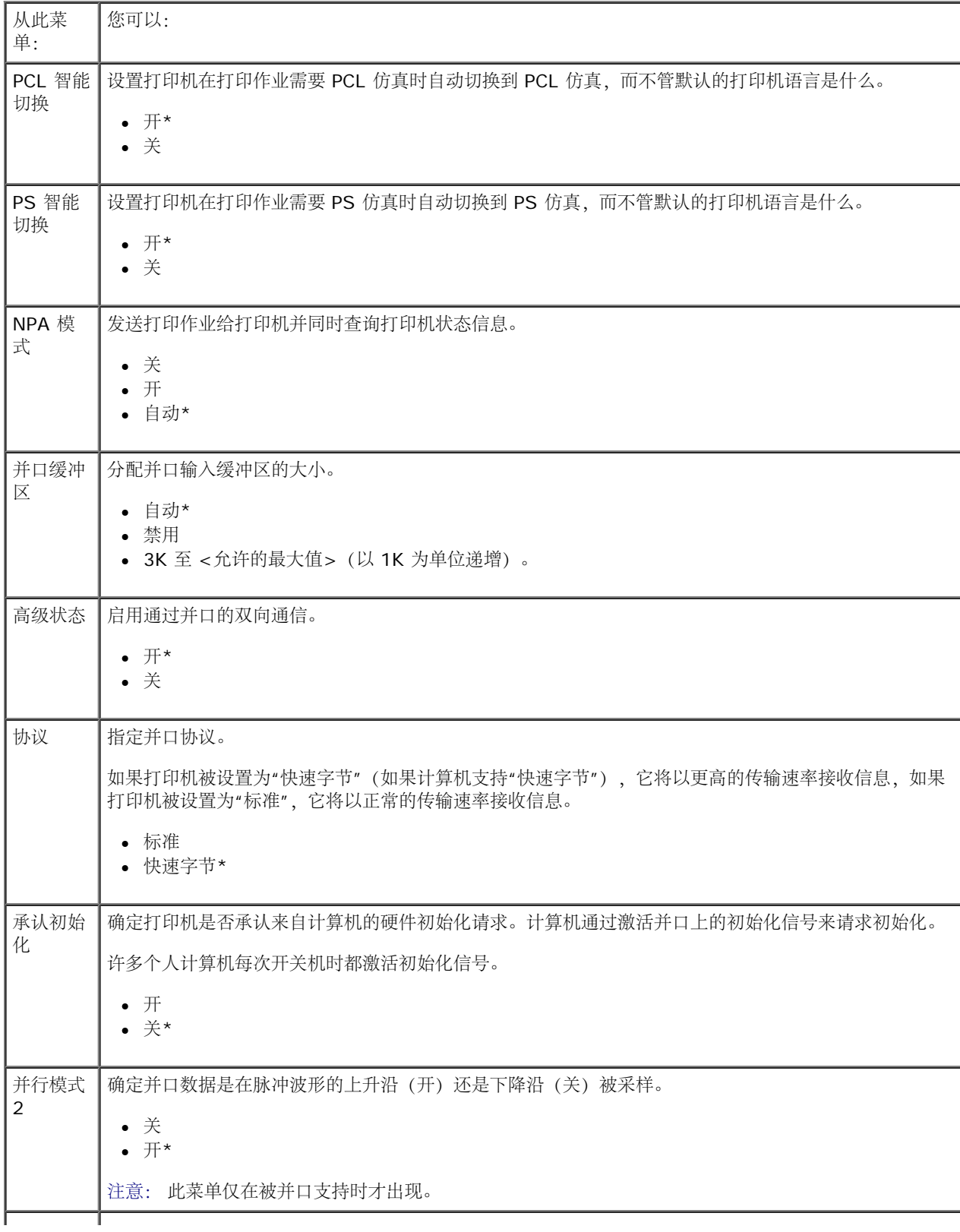

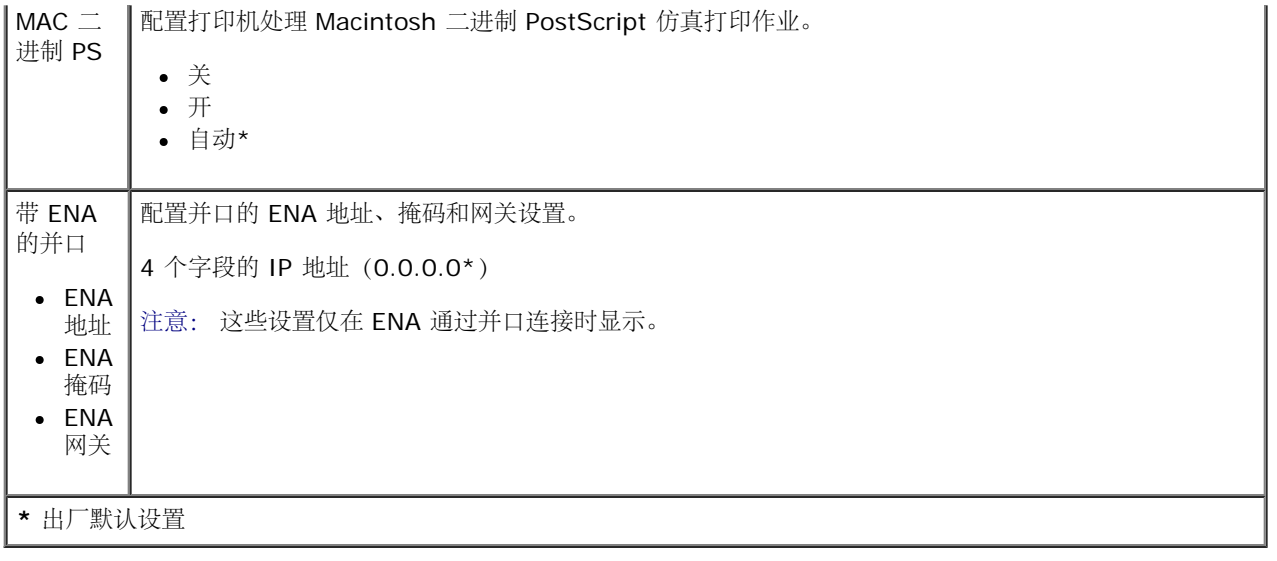

### <span id="page-34-0"></span>设置

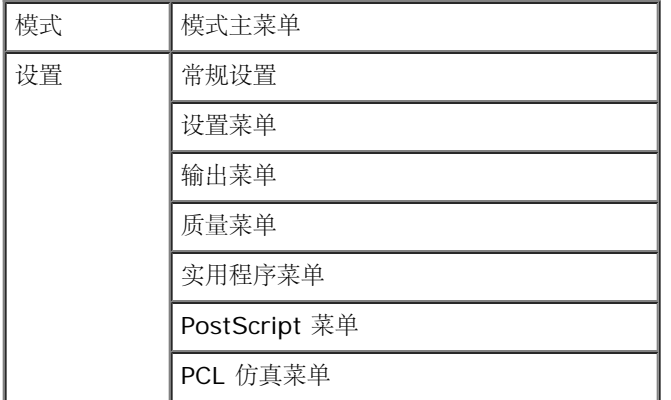

#### 常规设置模式

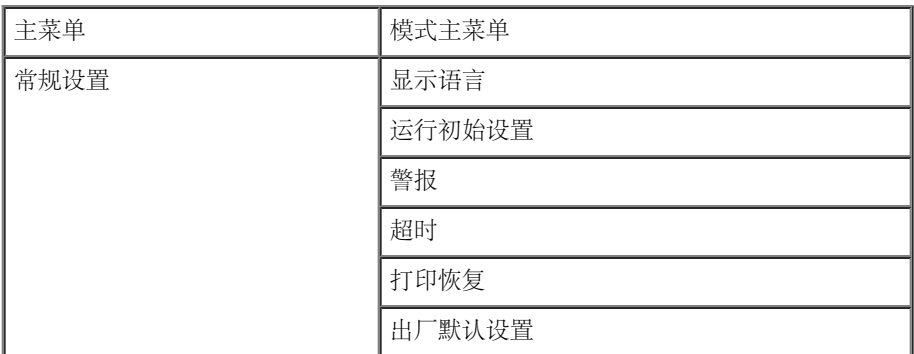

- 1. 从菜单列表, 使用箭头按钮<>> \*滚动"常规设置"菜单。
- 2. 按选择按钮√。
- 3. 按向右箭头按钮  $\sum$  直到您需要的标题出现在显示屏上,然后按选择按钮  $\checkmark$
- 4. 使用箭头按钮<>> 来滚动可用的菜单项。

5. 当您需要的设置出现在显示屏时, 按选择按钮 / 来保存设置。

#### 常规设置模式主菜单

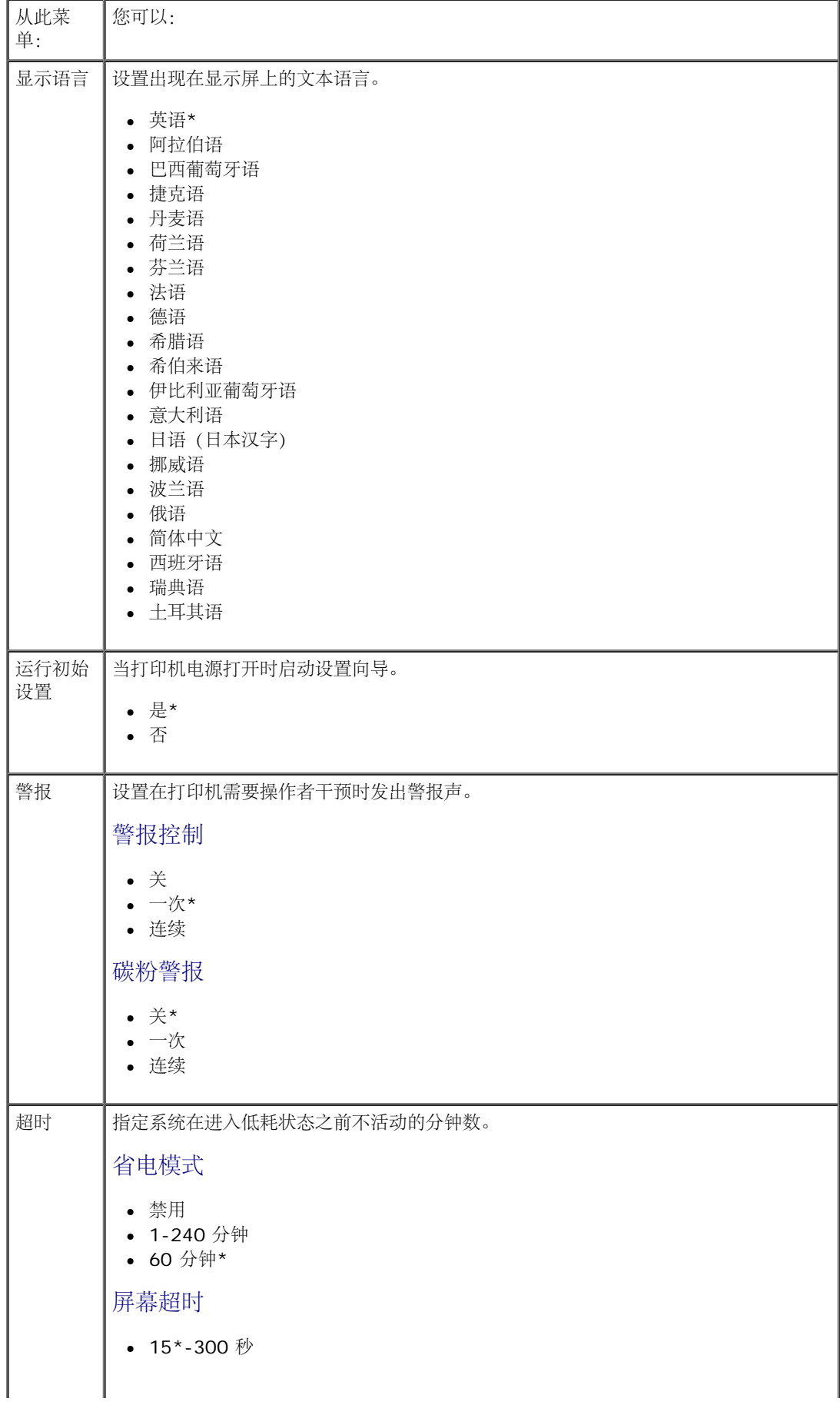
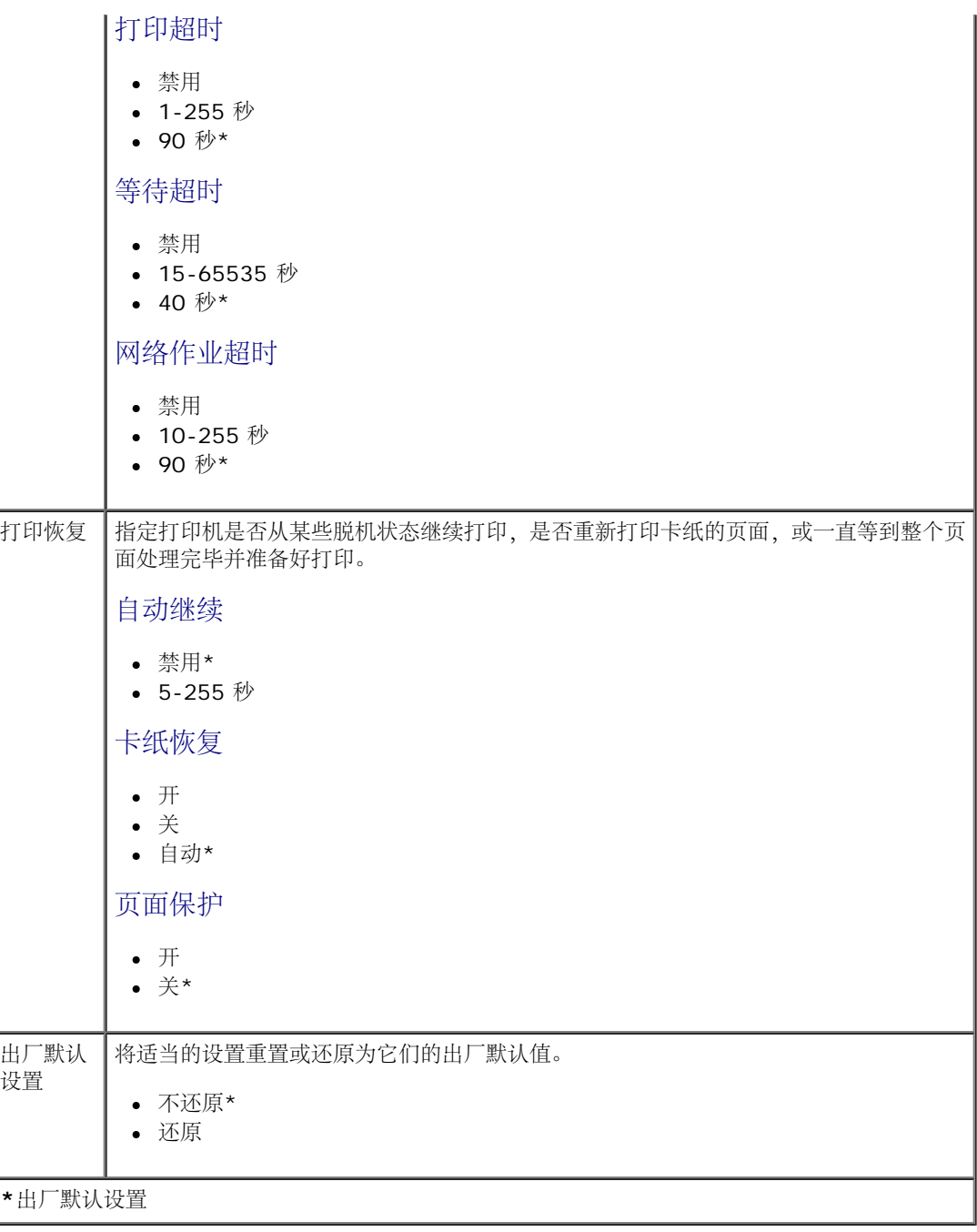

#### <span id="page-36-0"></span>设置模式

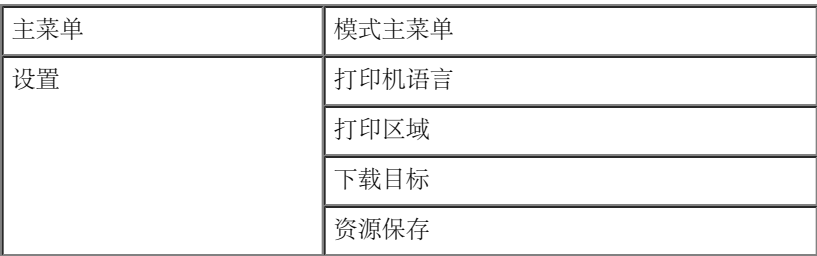

1. 从菜单列表, 使用箭头按钮<>> \*滚动"设置"菜单。

2. 按选择按钮√。

3. 按向右箭头按钮  $\sum$  直到您需要的标题出现在显示屏上,然后按选择按钮  $\checkmark$ 

- 4. 使用箭头按钮<>> 来滚动可用的菜单项。
- 5. 当您需要的设置出现在显示屏时, 按选择按钮 / 来保存设置。

使用"设置"菜单来根据使用的计算机系统配置打印机如何格式化一行的结尾。

#### 设置模式主菜单

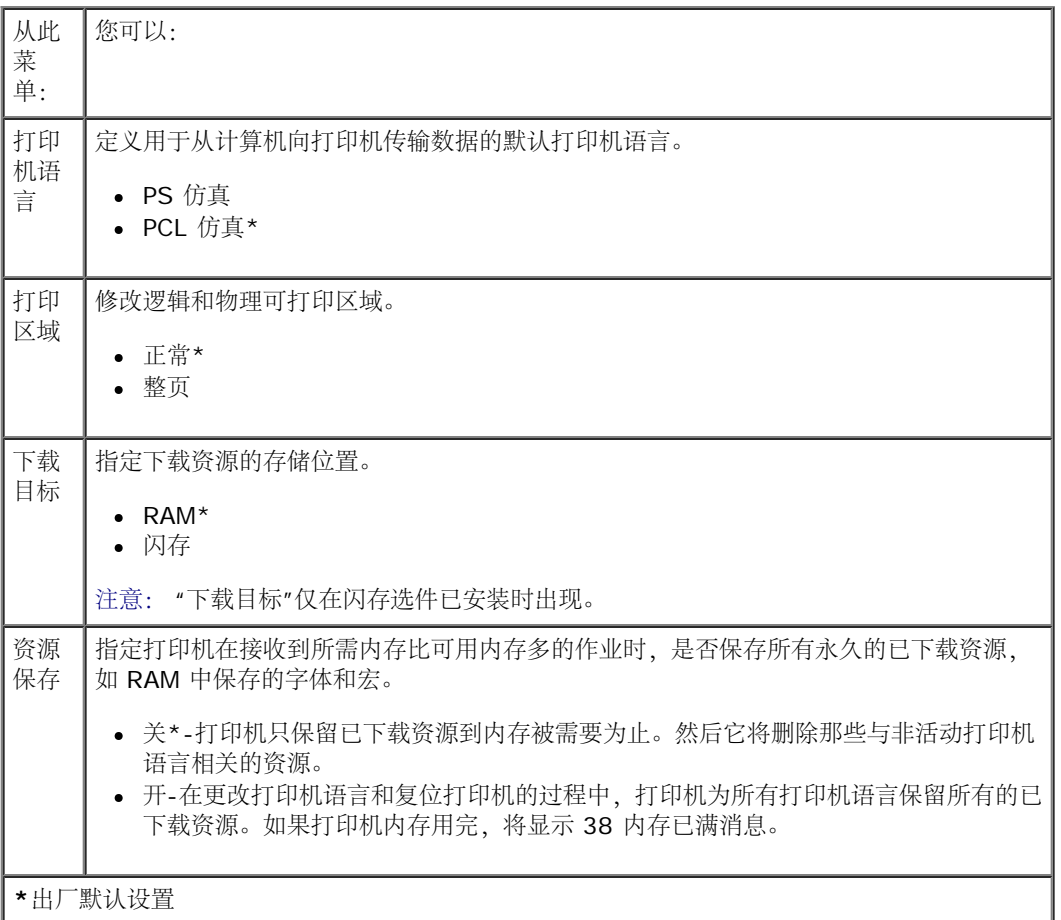

#### 输出模式

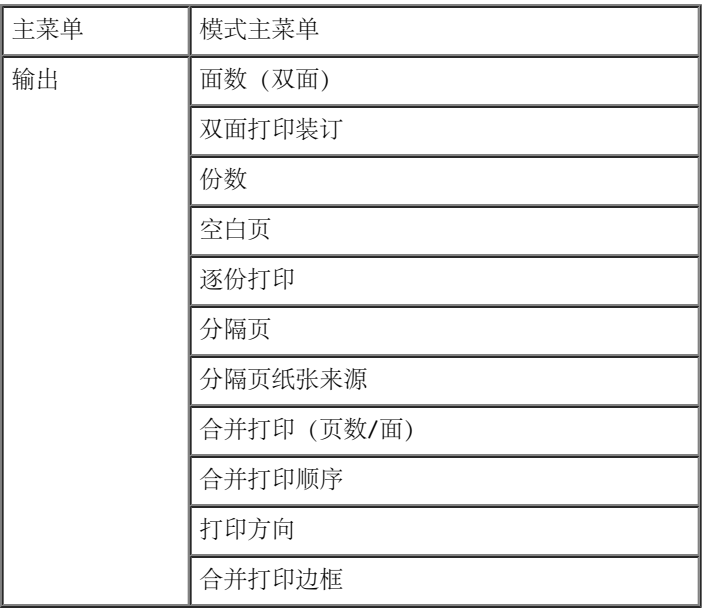

输出菜单为所有打印作业指定默认的输出方式。

- 1. 从菜单列表, 使用箭头按钮<>> 来滚动"输出"菜单。
- 2. 按选择按钮√。
- 3. 按向右箭头按钮  $\sum$  直到您需要的标题出现在显示屏上,然后按选择按钮  $\checkmark$
- 4. 使用箭头按钮<>> 来滚动可用的菜单项。
- 5. 当您需要的设置出现在显示屏时, 按选择按钮 / 来保存设置。

#### 输出模式主菜单

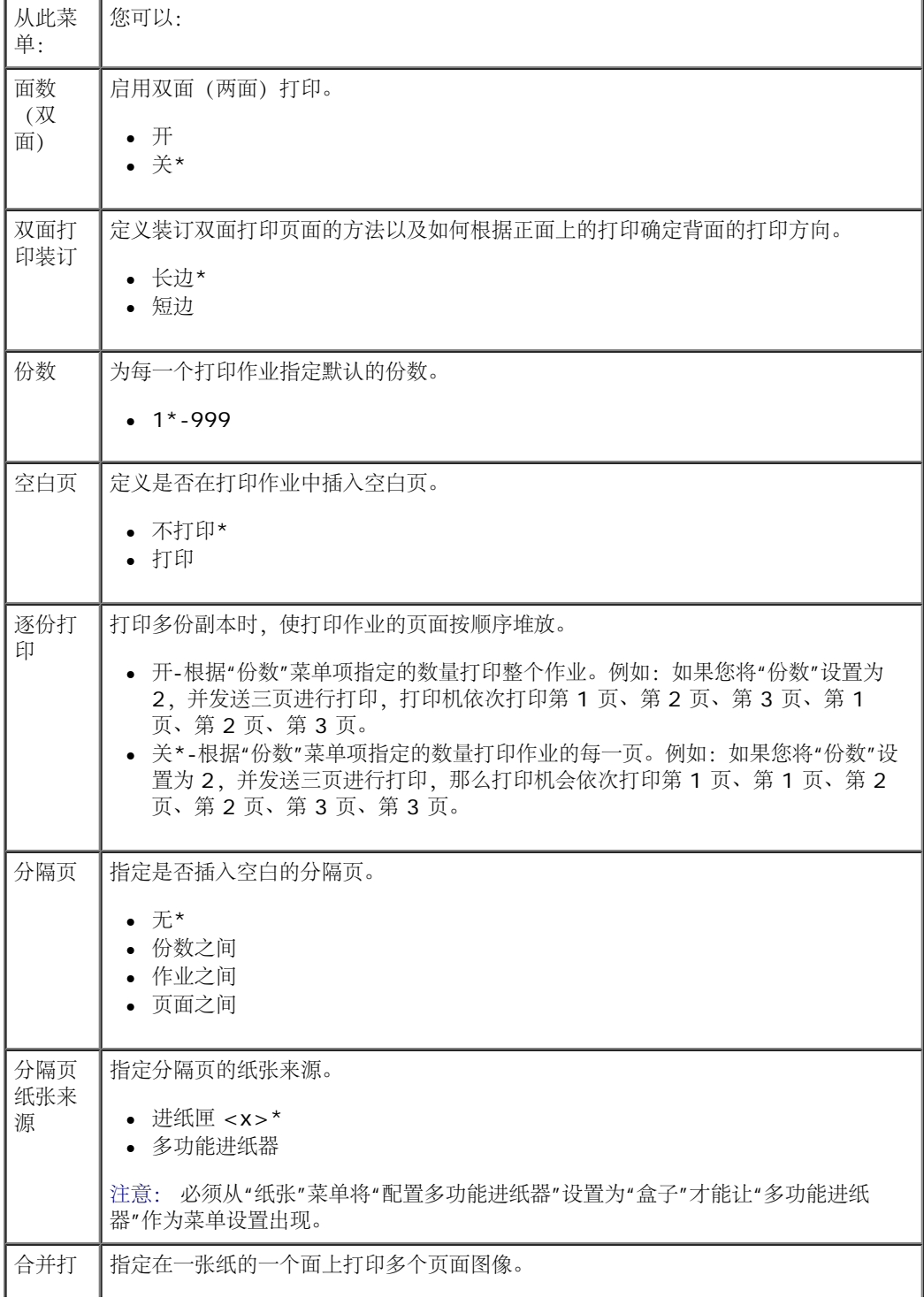

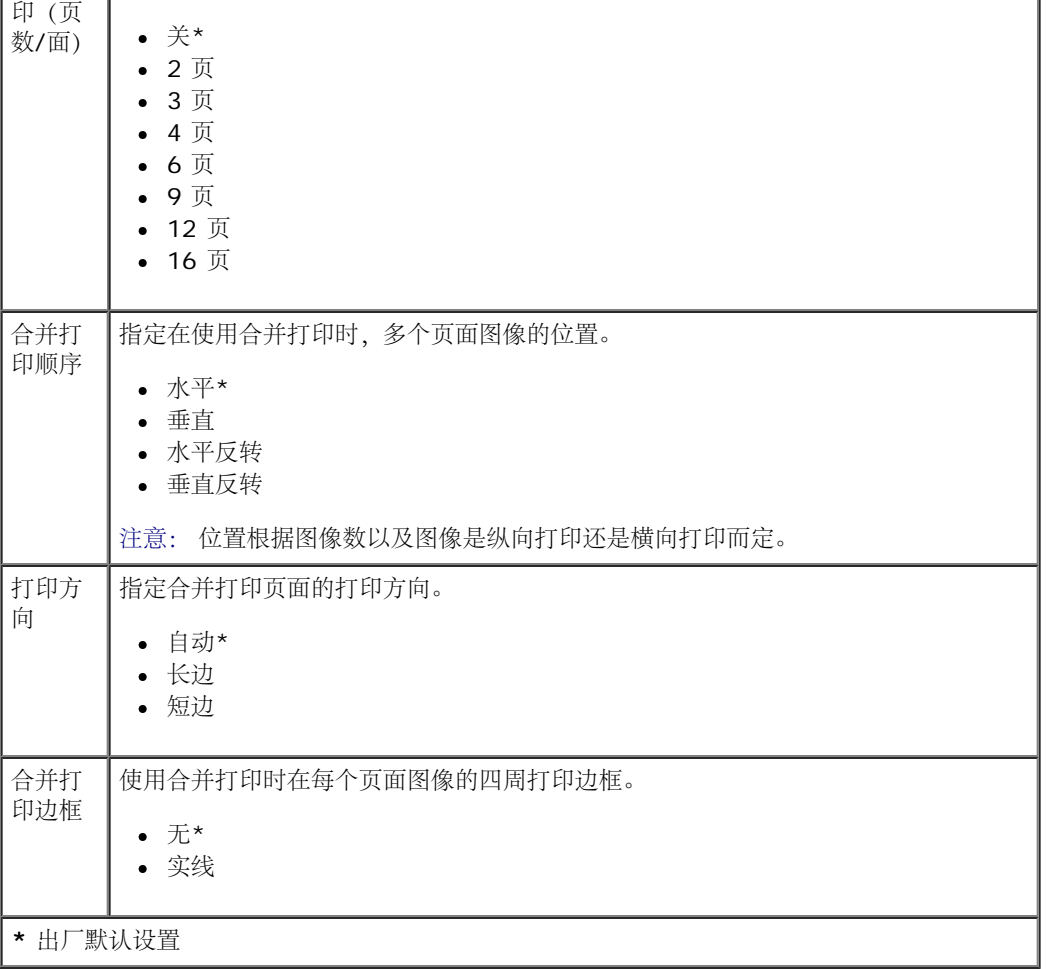

#### 质量模式

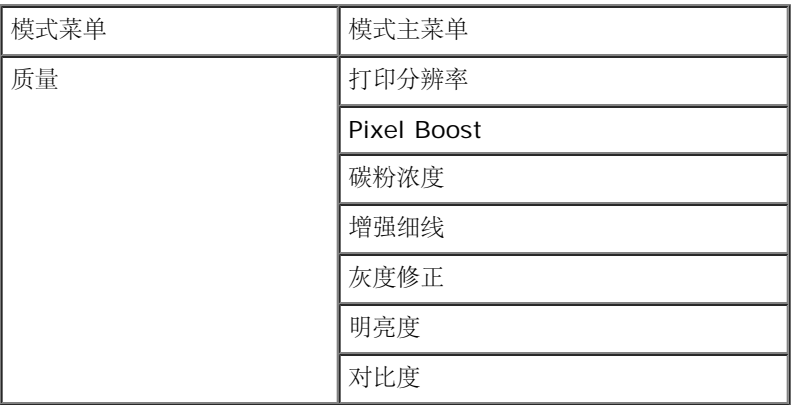

- 1. 从菜单列表, 使用箭头按钮<>> 来滚动"质量"菜单。
- 2. 按选择按钮√•
- 3. 按向右箭头按钮  $\sum$  直到您需要的标题出现在显示屏上,然后按选择按钮  $\checkmark$
- 4. 使用箭头按钮<>> 来滚动可用的菜单项。
- 5. 当您需要的设置出现在显示屏时, 按选择按钮 / 来保存设置。

质量模式主菜单

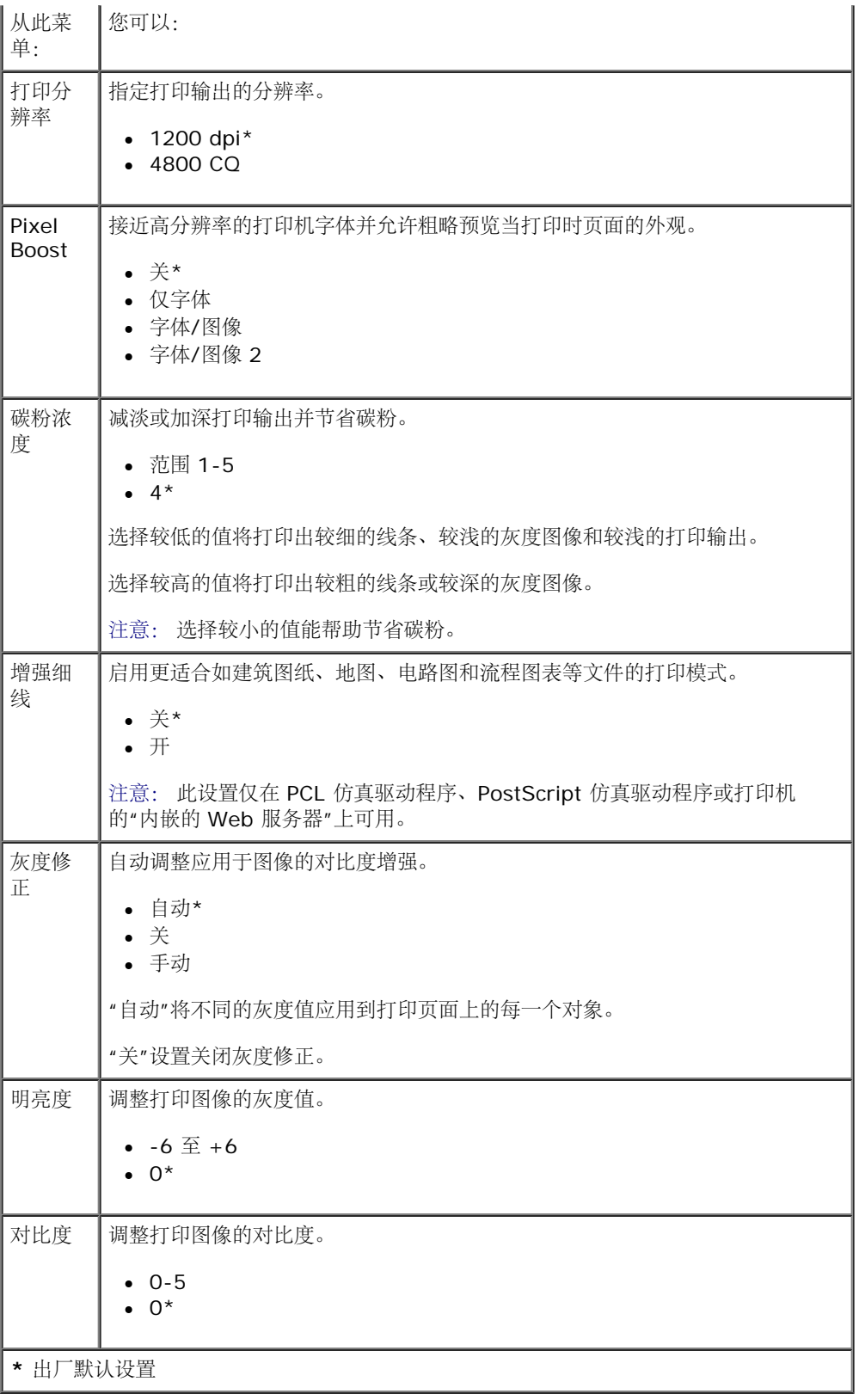

#### 实用程序模式

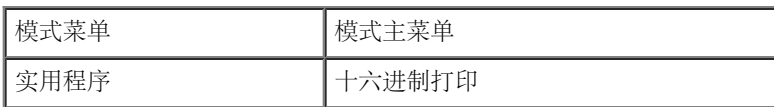

使用"实用程序"菜单来解决打印机问题。

- 1. 从菜单列表, 使用箭头按钮 <>> 来滚动"实用程序"菜单。
- 2. 按选择按钮√。
- 3. 按向右箭头按钮  $\sum$  直到您需要的标题出现在显示屏上,然后按选择按钮  $\checkmark$
- 4. 使用箭头按钮<>> 来滚动可用的菜单项。
- 5. 当您需要的设置出现在显示屏时, 按选择按钮 / 来保存设置。

#### 实用程序模式主菜单

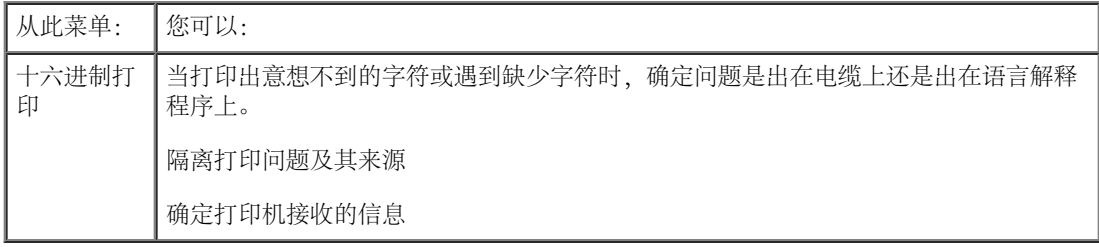

#### **PostScript** 模式

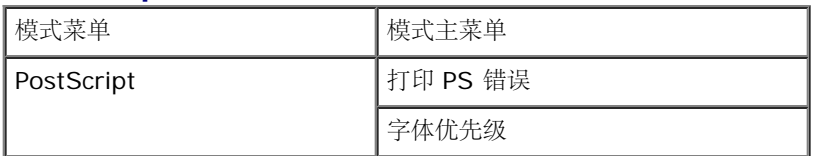

- 1. 从菜单列表, 使用箭头按钮<>> 来滚动 PostScript 菜单。
- 2. 按选择按钮√。
- 3. 按向右箭头按钮 \ 直到您需要的标题出现在显示屏上, 然后按选择按钮 \
- 4. 使用箭头按钮<>> 来滚动可用的菜单项。
- 5. 当您需要的设置出现在显示屏时, 按选择按钮 / 来保存设置。

#### **PostScript** 模式主菜单

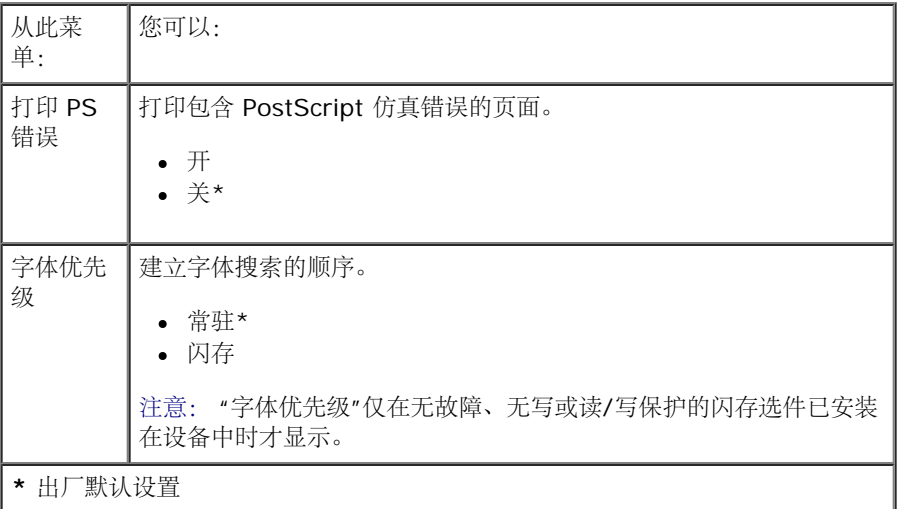

#### **PCL** 仿真模式

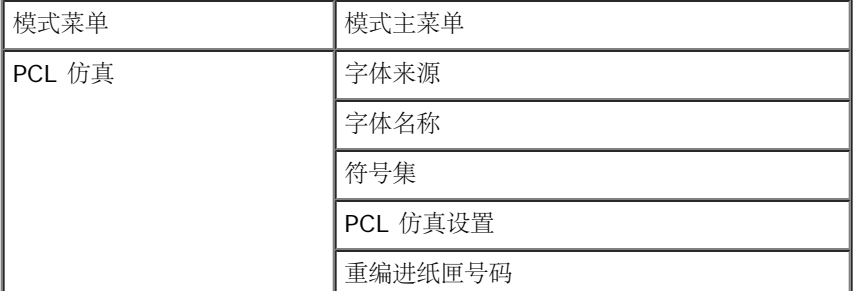

- 1. 从菜单列表, 使用箭头按钮<>> 来滚动"PCL 仿真"菜单。
- 2. 按选择按钮√。
- 3. 按向右箭头按钮  $\sum$  直到您需要的标题出现在显示屏上,然后按选择按钮  $\checkmark$
- 4. 使用箭头按钮<>> 来滚动可用的菜单项。
- 5. 当您需要的设置出现在显示屏时, 按选择按钮 / 来保存设置。

#### **PCL** 仿真模式主菜单

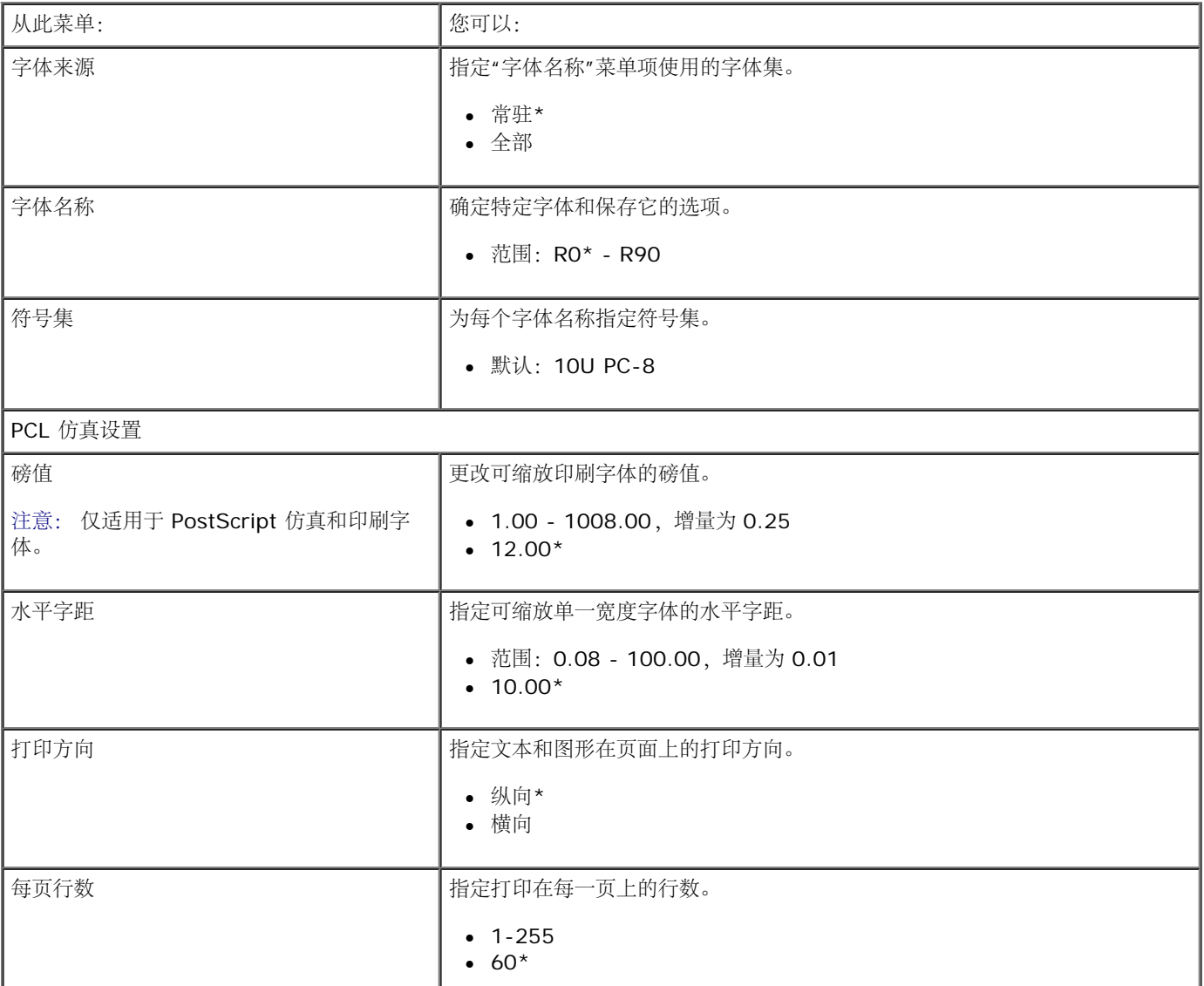

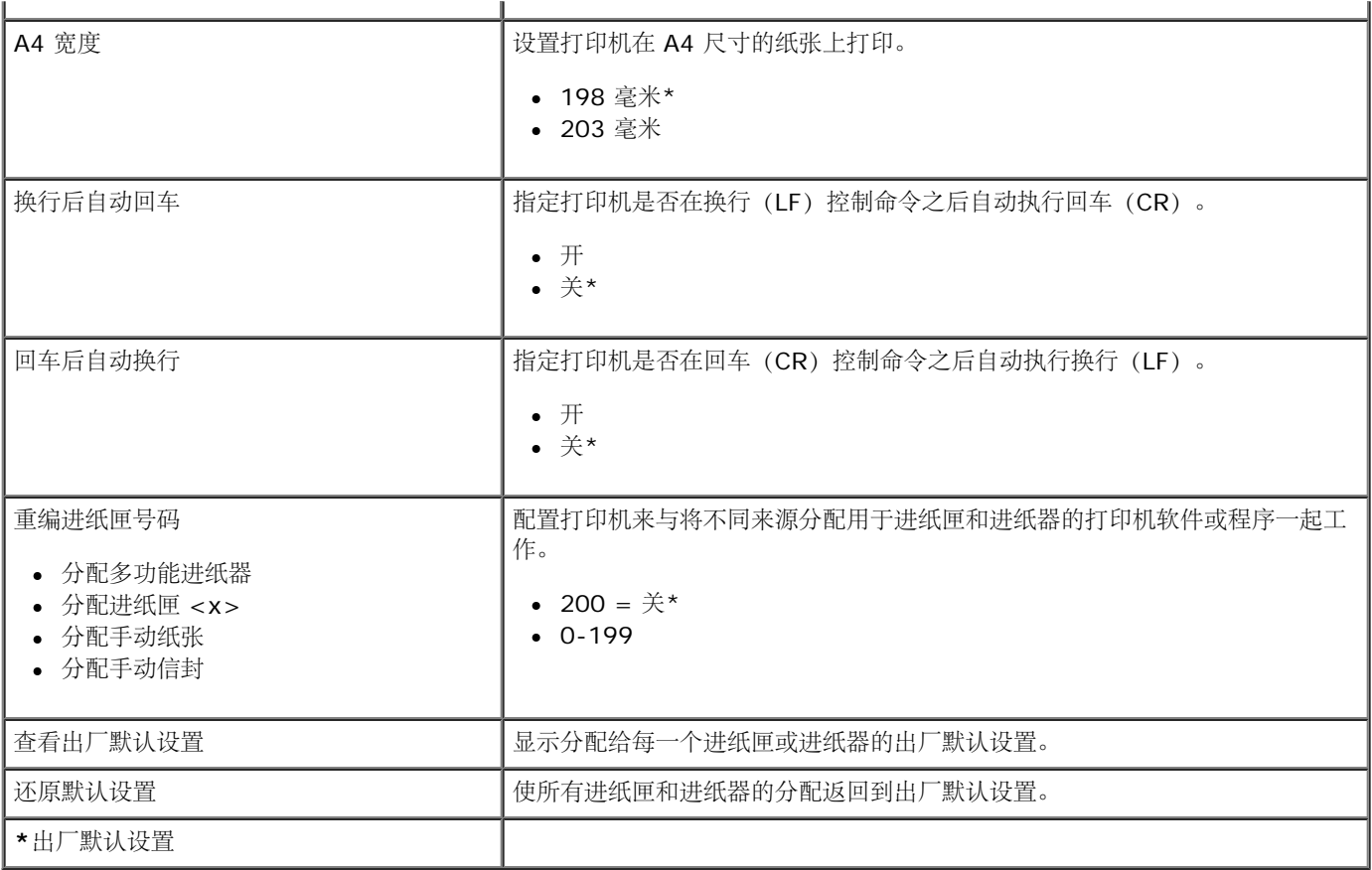

# 管理支持

- 使用"内嵌的 Web 服务器"
- 使用"内嵌的 Web 服务器"锁定操作面板菜单
- 创建管理口令

## 使用**"**内嵌的 **Web** 服务器**"**

如果打印机被安装在网络上,"内嵌的 Web 服务器"可被用于下列功能:

- 配置打印机设置
- 检查打印机耗材的状态
- 配置网络设置
- 为某些菜单创建口令
- 查看报告
- 还原出厂默认设置
- 查看虚拟显示屏

要访问"内嵌的 Web 服务器", 请在 Web 浏览器的地址字段中键入打印机 IP 地址。

么注意: 如果您不知道打印机的 IP 地址, 请打印网络设置页并在 TCP/IP 部分中查找 IP 地址。如需更多信息, 请参[阅打印网络设置页](#page-115-0)。

## 使用**"**内嵌的 **Web** 服务器**"**锁定操作面板菜单

您可以使用操作面板锁定功能来创建 PIN 码并选择要锁定的特定菜单。每次选择已锁定的菜单时,用户将被提示输入正确的 PIN 码。PIN 码不影 响通过"内嵌的 Web 服务器"的访问。

■ 注意: 锁定打印机操作面板将防止用户远程或在打印机上进入打印机操作面板。

要锁定操作面板菜单:

- 1. 打开 Web 浏览器。在地址栏中,使用下面的格式键入要保护的打印机或打印服务器的 IP 地址:*http://ip\_address/*。
- 2. 单击配置。
- 3. 在安全下面,选择您要保护的菜单。
- 4. 创建并再次输入 PIN 码。

■ 注意: PIN 码必须是 4 位使用 0-9 的数字。

5. 单击提交来保存 PIN 码。

# 创建管理口令

创建管理口令可让系统支持人员用口令保护打印机设置。

为防止用户更改打印机设置,应该锁定操作面板并设置管理口令。如需更多信息,请参阅使用"内嵌的 Web 服务器"锁定操作面板菜单。

注意: 当管理口令被设置后,Web 服务器将在允许用户进入"打印设置"页上的任何链接(除报告链接之外)之前要求输入口令。

- 1. 打开 Web 浏览器。
- 2. 在地址栏中,键入网络打印机或打印服务器的 IP 地址,然后按 **Enter**(回车键)。
- 3. 单击配置。
- 4. 在"其他设置"下面,单击安全。
- 5. 为特定的设备设置分配口令安全模式。
- 6. 创建高级或用户口令。

注意: 口令范围为 8-128 个字符。

7. 单击提交。

如要重置口令,请单击重置表单或单击更改**/**删除高级口令链接。

# 安装可选的硬件

- 安装 550 页进纸器选件
- 安装内存卡选件

## 安装 **550** 页进纸器选件

进纸器选件安装在打印机的下面。进纸器由两个部件组成:进纸匣和支持部件。本打印机支持一个进纸器选件,最多可容纳 550 页纸张。

当心: 如果您在设置完打印机之后安装进纸器,请在继续操作之前先关闭打印机电源并拔掉电源线。

- 1. 关闭打印机电源。
- 2. 拆开进纸器的包装,并去除所有包装材料。
- 3. 将进纸器放在您为打印机选择的位置上。

■ 注意: 如果您需要安装内存选件, 请留出打印机右边的空间。

4. 将打印机上的孔与进纸器上的定位柱对齐并将打印机向下放到位。

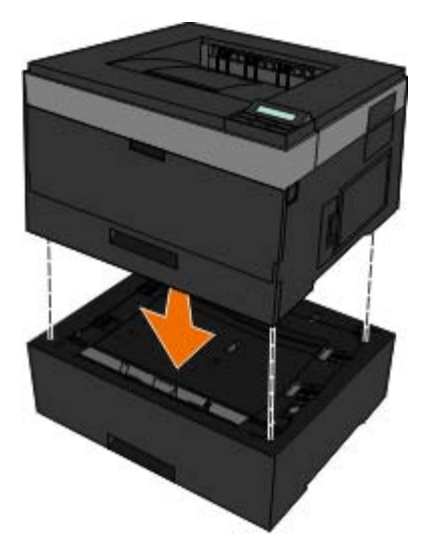

- 5. 重新打开打印机电源。
- 6. 在 *WindowsVista*™ 中:
	- a. 单击 ® 控制面板。
	- b. 单击硬件和声音。
	- c. 单击打印机。

在 *Windows*®*XP* 和 *2000* 中:

a. 单击开始®控制面板。

- b. 双击打印机和其他硬件。
- c. 双击打印机和传真。
- 7. 用鼠标右键单击 **Dell 2330d/2330dn Laser Printer** 图标。
- 8. 单击属性。
- 9. 单击安装选项。
- 10. 单击查询打印机。
- 11. 单击确定。
- 12. 单击确定,然后关闭"打印机"文件夹。

# 安装内存卡选件

系统板上有一个用于内存卡选件的连接器。非网络打印机最多可以支持 160 MB, 网络打印机最多可以支持 288 MB 的内存。对于网络和非网络 打印机,只能使用 128 MB 的内存卡升级打印机内存。网络打印机也可以使用 256 MB 的内存卡进行升级。

当心: 如果您在设置完打印机之后安装内存卡,请在继续操作之前先关闭打印机电源并拔掉电源线。

- 1. 关闭打印机电源。
- 2. 打开打印机右边的内存通道盖门。

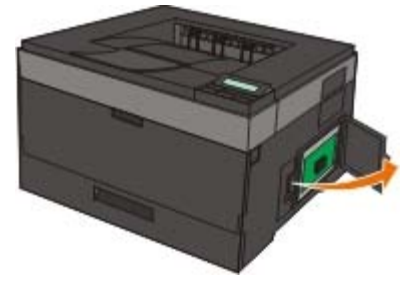

通告: 当正在从这些设备执行读、写或打印操作时,请不要取出内存卡或接触打印机上靠近内存卡的区域。否则数据可能被破坏。

- 3. 推开内存连接器两端的线夹。
- 通告: 内存卡容易被静电损坏。在接触内存卡之前应先触摸一下接地的金属表面。
	- 注意: 为其他打印机设计的内存卡可能不能用于此打印机。

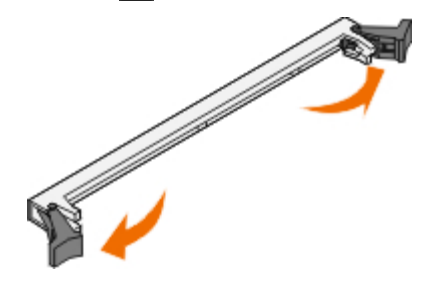

4. 拆开内存卡的包装。

避免接触卡边缘的接插脚。

5. 将卡底部的凹槽与连接器上的凹槽对齐。

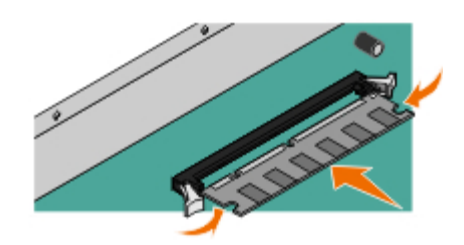

6. 用力将内存卡推入连接器中直到两端的线夹都卡入到位。

可能需要用些力才能将卡完全推入到位。

- 7. 确认每个线夹都恰好卡入卡两端的槽口内。
- 8. 关闭侧盖板。
- 9. 重新打开打印机电源。
- 10. 在 *Windows Vista* 中:
	- a. 单击 ® 控制面板。
	- b. 单击硬件和声音。
	- c. 单击打印机。
	- 在 *Windows*® *XP* 和 *2000* 中:
		- a. 单击开始® 控制面板。
		- b. 双击打印机和其他硬件。
		- c. 双击打印机和传真。
- 11. 用鼠标右键单击 **Dell 2330d/2330dn Laser Printer** 图标。
- 12. 单击属性。
- 13. 单击安装选项。
	- 注意: 为其他打印机设计的内存卡可能不能用于此打印机。
- 14. 单击查询打印机。
- 15. 单击确定。
- 16. 单击确定,然后关闭"打印机"文件夹。

# 打印机疑难解答

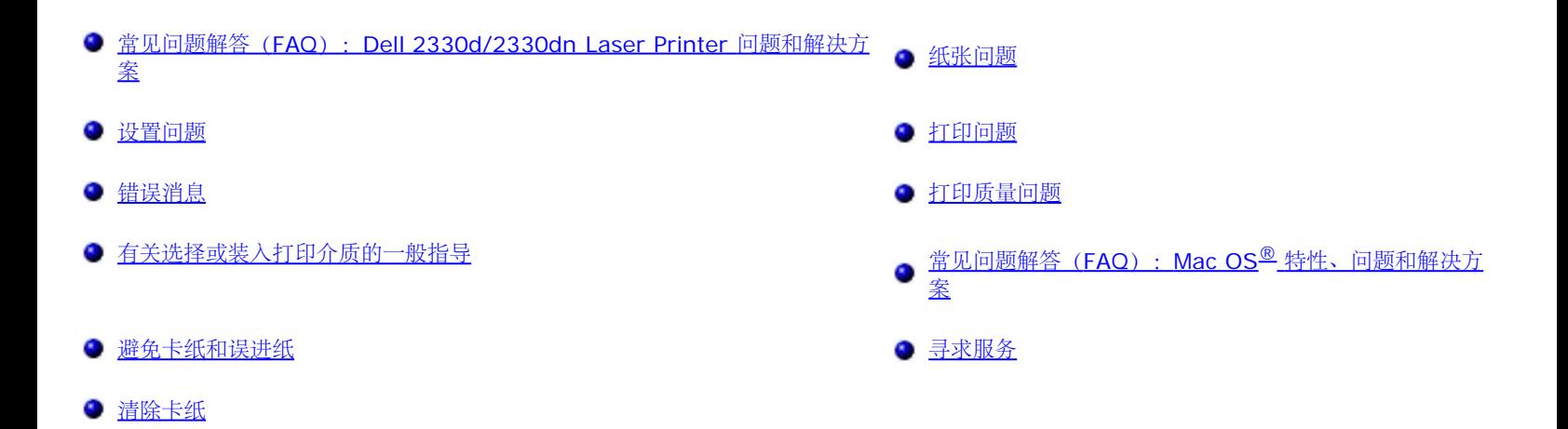

# <span id="page-49-0"></span>常见问题解答(**FAQ**):**Dell 2330d/2330dn Laser Printer** 问题和解决方 案

我如何通过 **USB** 或并口连接在 **Windows®** 上安装 **Dell™ 2330d/2330dn Laser Printer** 驱动程序和软件?

#### 请参阅安装打印机驱动程序。

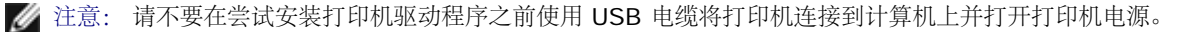

#### 为什么我连续打印出混乱的文本?

请尝试下列办法:

- 1. 检查计算机和打印机之间的 USB 电缆连接。
- 2. 尝试使用不同的 USB 电缆, 如果有。
- 3. 卸载并重新安装 Dell 2330d/2330dn Laser Printer 驱动程序。
	- 注意: 为使本地"状态监视中心"正确工作,双向通信支持必须到位以使打印机和计算机能够通信。在 Windows 防火 墙中添加例外来允许此通信。

如果这样不能解决问题,请检查与打印机连接的 USB 电缆。如果持续失败,那么更换该 USB 电缆或许有帮助。

如果上述步骤不能解决问题,请尝试卸载并重新安装 Dell 2330d/2330dn Laser Printer 驱动程序。

我如何安装 **550** 页进纸器选件(进纸匣 **2**)?

请参阅安装 550 页进纸器选件。

为什么我不能在打印机驱动程序中选择 **550** 页进纸器选件(进纸匣 **2**)?

请参阅安装 550 页进纸器选件。

我如何设置进纸匣来使用 **legal** 尺寸的纸张打印?

请参[阅加载](#page-82-0) [250](#page-82-0) [页和](#page-82-0) [550](#page-82-0) [页进纸匣。](#page-82-0)

我如何通过网络为 **Windows** 安装 **Dell 2330d/2330dn Laser Printer** 驱动程序?

请参[阅设置网络打印](#page-108-0)。

我如何重置显像鼓计数器?

要重置计数器,请参阅随新的显像鼓组件附带的指导页。如需更多信息,请参[阅更换显像鼓](#page-15-0)。

■ 注意: 不更换显像鼓而重置显像鼓的计数器可能会损坏打印机并且使保证声明无效。

注意: 使用此设置来使显像鼓计数器返回到零。只有当显像鼓已被更换时,更换显像鼓消息才被清除。

#### 我如何重置出厂默认设置?

请参[阅常规设置模式](#page-34-0)。

我如何查找打印机的 **IP** 和 **MAC** 地址?

请参[阅打印网络设置页](#page-115-0)。

我如何使用**"Dell** 打印机配置 **Web** 工具**"**来更改打印机 **IP** 地址?

请参阅[Dell](#page-127-0) [打印机配置](#page-127-0) [Web](#page-127-0) [工具。](#page-127-0)

我无法设置与 **Dell** 无线打印适配器 **3300** 的无线连接。

请转到 [support.dell.com](http://support.dell.com/) 并参阅 [3300](http://search.dell.com/results.aspx?s=gen&c=us&l=en&cs=&k=295096&cat=sup&x=4&y=8) [无线打印适配器的问题](http://search.dell.com/results.aspx?s=gen&c=us&l=en&cs=&k=295096&cat=sup&x=4&y=8) 下面的部分。

### <span id="page-50-0"></span>设置问题

#### 计算机问题

#### 检验打印机是否与计算机兼容。

打印机支持 Windows Server 2008、Windows Vista™、Windows XP、Windows Server 2003、Windows 2000、Macintosh® OS® 10.3 和以上版本。

本打印机不支持 Windows ME、Windows NT、Windows 98、Windows 95、Macintosh OS 9x 和 10.2。

确保您已经打开打印机和计算机的电源。

#### 检查 **USB** 电缆。

- 确保 USB 电缆被牢固地连接在打印机和计算机上。
- 关闭计算机,按照安装您的打印机海报上所示重新连接 USB 电缆,然后重新启动计算机。

#### 如果软件安装屏幕没有自动出现,请手动安装软件。

- 1. 插入 *Drivers and Utilities* CD。
- 2. 在 *Windows Vista* 中,单击 ® 计算机。
	- 在 *Windows XP* 中,单击开始® 我的电脑。
	- 在 *Windows 2000* 中,从桌面上双击我的电脑。
- 3. 双击 **CD-ROM** 驱动器图标,然后双击 **setup.exe**。
- 4. 当出现打印机软件安装屏幕时,单击个人安装或网络安装。
- 5. 按照屏幕上的指导来完成安装。

#### 确定打印机软件是否已安装。

- 在 *Windows Vista* 中:
	- 1. 单击 ® 程序。
	- 2. 单击 **Dell** 打印机。

在 *Windows XP* 和 *Windows 2000* 中:

单击开始® 程序或所有程序® **Dell** 打印机® **Dell 2330d/2330dn Laser Printer**。

如果打印机没有出现在打印机列表中,说明打印机软件没有被安装。请安装打印机软件。如需更多信息,请参阅<u>[删除并重新安装软件](#page-128-0)</u>。

#### 修正打印机和计算机之间的通信问题。

- 从打印机和计算机上移除 USB 电缆。将 USB 电缆重新连接到打印机和计算机上。
- 关闭打印机电源。从电源插座中拔掉打印机的电源线。将打印机电源线重新连接到电源插座上,然后打开打印机电源。
- 重新启动计算机。
- 如果问题仍然存在,请更换 USB 电缆。

#### 将您的打印机设置为默认打印机。

- 1. 在 *Windows Vista* 中:
	- a. 单击 ® 控制面板。
	- b. 单击硬件和声音。
	- c. 单击打印机。

在 *Windows XP* 中,单击开始® 控制面板® 打印机和其他硬件® 打印机和传真。

在 *Windows 2000* 中,单击开始® 设置® 打印机。

- 2. 用鼠标右键单击 **Dell 2330d/2330dn Laser Printer** 图标。
- 3. 选择设为默认打印机。

#### 打印机不打印,并且打印作业被堵在打印队列中。

检查安装在计算机上的多个打印机实例。

- 1. 在 *Windows Vista* 中:
	- a. 单击 ® 控制面板。
	- b. 单击硬件和声音。

c. 单击打印机。

在 *Windows XP* 中,单击开始® 控制面板® 打印机和其他硬件® 打印机和传真。

在 *Windows 2000* 中,单击开始® 设置® 打印机。

- 2. 检查打印机的多个对象。
- 3. 将打印作业发送到这些打印对象中的每一个来查看哪一台打印机是活动的。
- 4. 将该打印对象设置为默认打印机:
	- a. 用鼠标右键单击 **Dell 2330d/2330dn Laser Printer** 图标。
	- b. 单击设为默认打印机。
- 5. 通过用鼠标右键单击打印机名称并选择删除来删除打印对象的其他副本。

为防止在您的打印机文件夹中出现多个打印机实例,请确保您始终将 USB 电缆插回到最初用于打印机的同一个 USB 端口上。另外,不要 从 *Drivers and Utilities* CD 安装多次打印机驱动程序。

#### 打印机问题

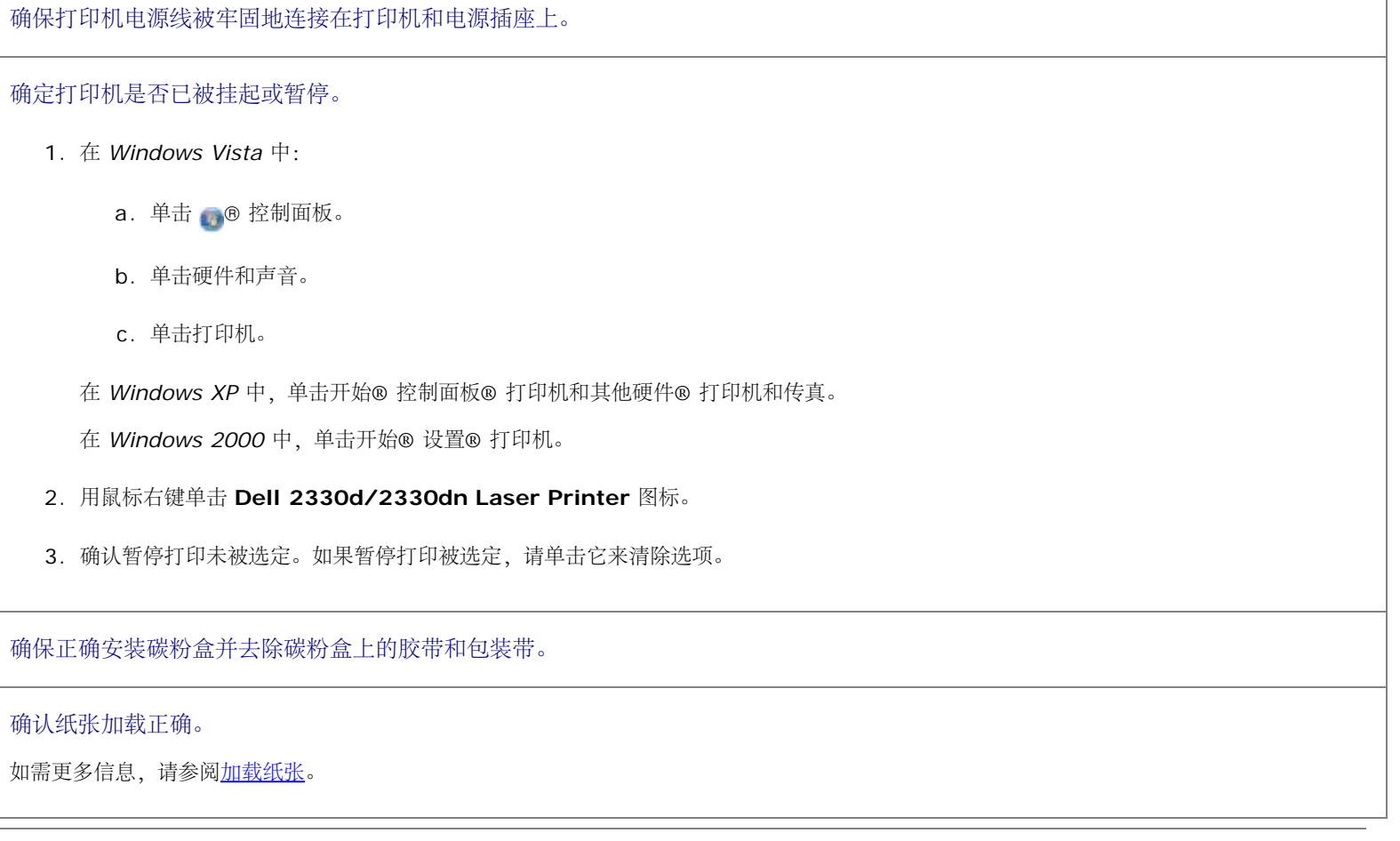

<span id="page-52-0"></span>错误消息

## 关闭盖门

打印机的前部盖门开着。请关闭打印机的前部盖门。

### 安装进纸匣 **<x>** 或取消打印作业

打印机正在请求安装指定的设备以便它能够打印作业。插入指定的进纸匣或按取消按钮 ▶ 来取消打印作业。

### 用 **<Custom Type Name>** 加载 **<Input Src>**

在指定的来源中加载指定的纸张来清除消息或按 取消按钮 ◆ 来取消打印作业。

### 用 **<Custom String>** 加载 **<Input Src>**

在指定的来源中加载指定的纸张或按取消按钮 × 来取消打印作业。

### 用 **<Size>** 加载 **<Input Src>**

使用正确的纸张尺寸加载输入来源或按取消按钮 又来取消打印作业。

## 用 **<Type> <Size>** 加载 **<Input Src>**

使用正确的纸张类型和尺寸加载输入来源或按取消按钮 ◆ 来取消打印作业。

### 用 **<Custom Type Name>** 加载多功能进纸器

使用正确的纸张类型和尺寸加载多功能进纸器。

如果多功能进纸器中没有纸张,请通过多功能进纸器送入一张纸来清除消息。

如要忽略请求并使用已经装在其中一个纸张来源中的纸张打印, 请按返回按钮 ≦。当前作业可能打印不正确。

如果打印机找到一个装有正确类型纸张的来源,它将从那个来源进纸。如果打印机无法找到装有正确类型纸张的来源,它将使用默认纸张来 源中的纸张打印。

• 如要取消打印作业, 请按取消按钮 ▼。

### 用 **<Custom String>** 加载多功能进纸器

- 在多功能进纸器中加载指定的纸张。
- 如要忽略请求并使用已经装在其中一个纸张来源中的纸张打印, 请按返回按钮 ➡。当前作业可能打印不正确。

如果打印机找到一个装有正确类型和尺寸纸张的进纸匣,它将从那个进纸匣进纸。如果打印机无法找到装有正确类型和尺寸纸张的进纸匣, 它将使用默认纸张来源中的纸张打印,而不管是哪种纸张。

### 用 **<Size>** 加载多功能进纸器

使用正确的纸张尺寸加载多功能进纸器。

如果多功能进纸器中没有纸张,请送入一张纸来清除消息。

• 如要忽略请求并使用已经装在其中一个纸张来源中的纸张打印, 请按返回按钮 <> 当前作业可能打印不正确。

如果打印机找到一个装有正确类型纸张的来源,它将从那个来源进纸。如果打印机无法找到装有正确类型纸张的来源,它将使用默认纸张来 源中的纸张打印。

• 如要取消打印作业,请按取消按钮 ¥。

### 用 **<Type> <Size>** 加载多功能进纸器

- 在多功能进纸器中加载正确的纸张类型和尺寸。
- 如要忽略请求并使用已经装在其中一个纸张来源中的纸张打印, 请按返回按钮 ◆ 。当前作业可能打印不正确。

如果打印机找到一个装有正确类型和尺寸纸张的进纸匣,它将从那个进纸匣进纸。如果打印机无法找到装有正确类型和尺寸纸张的进纸匣, 它将使用默认纸张来源中的纸张打印,而不管是哪种纸张。

• 如要取消打印作业,请按取消按钮 ¥。

### 接纸架已满 **-** 取走纸张

- 从接纸架上取走所有纸张。
- 如要继续打印作业, 请按返回按钮 。当前作业可能打印不正确。
- 如要取消打印作业,请按取消按钮

### **30** 更换无效的再填充碳粉盒

打印机检测到再填充的碳粉盒。取出碳粉盒并安装一个新的。

#### **31** 碳粉盒缺少或有故障

- 如果碳粉盒未被安装,请安装它。
- 如果碳粉盒已安装,请移除它并安装新的碳粉盒。

### **31** 碳粉盒有故障

### **32** 不支持的碳粉盒

取出指定的碳粉盒,然后安装一个支持的碳粉盒。

## **34** 纸张尺寸小于打印尺寸

- 确保您加载的纸张足够大。
- 检查是否有卡纸。
- 要清除消息并继续打印, 请按返回按钮 ┑。打印作业的剩余页面可能打印不正确。
- 要取消打印作业,请按取消按钮

### **35** 内存不足以支持资源保存特性

- 要忽略"资源保存"并继续打印, 请按返回按钮 ●。当前作业可能打印不正确。
- 要取消打印作业,请按取消按钮
- 如需在接收到此消息后启用"资源保存",请确认连接缓冲区被设置为"自动",然后退出菜单来激活连接缓冲区的更改。当出现就绪时,启 用"资源保存"。

如需有关如何启用"资源保存"的更多信息,请参阅[设置模式。](#page-36-0)

为防止以后出现此错误,请安装额外的内存。

## **37** 内存不足以逐份打印作业

打印机内存没有足够的可用空间来逐份打印作业。

- 按返回按钮 ← 来打印作业的已存储部分并开始逐份打印作业的剩余部分。当前作业可能打印不正确。
- 要取消当前的打印作业,请按取消按钮 ◆

为防止以后出现此错误:

- 安装额外的内存。
- 简化作业。通过最少化页面上文本或图形的数量并删除不必要的字体或宏来降低页面的复杂程度。

### **37** 整理闪存碎片内存不足

- 要清除消息,请按返回按钮 <> 当前作业可能打印不正确。
- 要取消打印作业, 请按取消按钮 ▼。

为防止以后出现此错误,请安装额外的内存。

### **38** 内存已满

- 要清除消息并继续打印, 请按返回按钮 <>> 打印作业的剩余部分可能打印不正确。
- 要取消打印作业,请按取消按钮

#### 为防止以后出现此错误:

- 简化作业。通过最少化页面上文本或图形的数量并删除不必要的字体或宏来降低页面的复杂程度。
- 安装额外的内存。

#### **39** 复杂页面,一些数据可能未被打印

- 按返回按钮 う 来清除消息并继续打印。当前作业可能打印不正确。
- 要取消当前的打印作业,请按取消按钮 》

#### 为防止以后出现此错误:

- 简化作业。通过最少化页面上文本或图形的数量并删除不必要的字体或宏来降低页面的复杂程度。
- 安装额外的打印机内存。

### **54** 标准网络软件错误

- 关闭打印机电源,然后再打开来复位打印机。
- 升级打印机或打印服务器中的网络固件。
- 要忽略消息并继续打印, 请按返回按钮 <> 当前作业可能打印不正确。
- 要取消打印作业,请按取消按钮

### **56** 标准并口已禁用

打印机放弃所有通过并口接收到的数据。

- 要忽略消息并继续打印, 请按返回按钮 ┓。当前作业可能打印不正确。
- 要取消打印作业,请按取消按钮 ×
- 确保"并口缓冲区"菜单项没有被设置为"禁用"。如需更多信息,请参阅[并口缓冲区。](#page-33-0)

### **56** 标准 **USB** 端口已禁用

打印机放弃所有通过 USB 端口接收到的数据。

- 要忽略消息并继续打印, 请按返回按钮 う。当前作业可能打印不正确。
- 要取消打印作业,请按取消按钮
- 确保"[USB](#page-32-0) 缓冲区"菜单项没有被设置为"禁用"。如需更多信息,请参阅USB [缓冲区。](#page-32-0)

### **58** 闪存选件太多

从打印机中移除内存。非网络打印机支持最多 160 MB, 网络打印机支持最多 288 MB。

### **58** 安装的进纸匣太多

- 关闭打印机电源。
- 从墙壁插座中拔掉电源线。
- 移除多余的进纸匣。
- 重新打开打印机电源。

### **59** 不支持的进纸匣 **<x>**

移除指定的进纸匣并等待消息被清除。您必须移除不支持的进纸匣才能打印。

- 关闭打印机电源。
- 从墙壁插座中拔掉电源线。
- 移除不支持的进纸匣。
- 将电源线连接到正确接地的插座上。
- 重新打开打印机电源。

### **81** 引擎代码 **CRC** 失败

- 要忽略消息并继续打印, 请按返回按钮 当前作业可能打印不正确。
- 要取消打印作业,请按取消按钮 ×

### **84** 显像鼓使用寿命警告**/**感光鼓组件使用寿命警告

注意: 只有当您将"碳粉警报"设置为"开"时,您才会接收到显像鼓使用寿命警告的消息。

• 要忽略消息并继续打印, 请按返回按钮 <> 当前作业可能打印不正确。

- 要取消打印作业,请按取消按钮
- 打印"打印机设置"配置页来确定显像鼓水平。如需更多信息,请参阅[菜单设置页。](#page-29-0)
- 更换显像鼓,然后重置计数器。

### **84** 更换显像鼓**/**更换感光鼓组件

- 在显像鼓被更换之前,您的打印机将不再打印页面。
- 更换显像鼓,然后重置计数器。

### **88** 碳粉不足

- 取出碳粉盒并用力摇晃以重新分布碳粉盒中的碳粉。
- 更换碳粉盒。

### **88** 更换碳粉盒

- 更换指定的碳粉盒。
- 要忽略消息并继续打印, 请按返回按钮 <>> 打印作业的剩余部分可能打印不正确。
- 要取消打印作业,请按取消按钮

### **200** 卡纸

在打印机输入传感器处发生卡纸。

- 1. 在检查打印机之前,请关闭打印机电源。
- 2. 按住打印机右边的按钮并放下盖板来打开前部盖板。

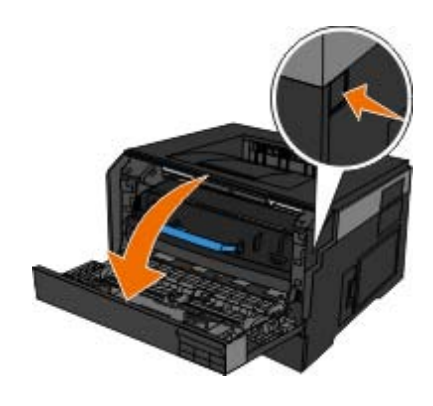

3. 按住显像鼓基座上的按钮并使用手柄将碳粉盒配件向上拉出。

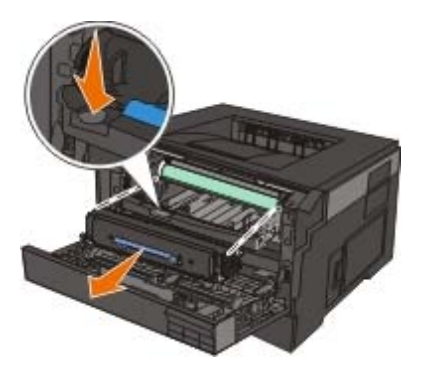

当心: 打印机内部可能很烫。为避免被发热组件烫伤的危险,在接触组件之前,请等待表面冷却。

4. 提起显像鼓组件的基座并轻轻地向上拉,将它滑出打印机。

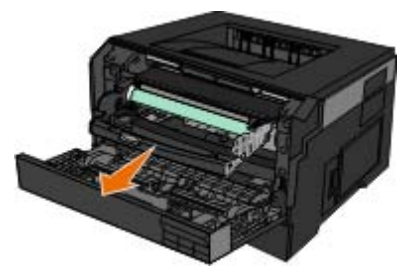

▲ 当心: 打印机内部可能很烫。为避免被发热组件烫伤的危险, 在接触组件之前, 请等待表面冷却。

5. 取出被卡的纸张。

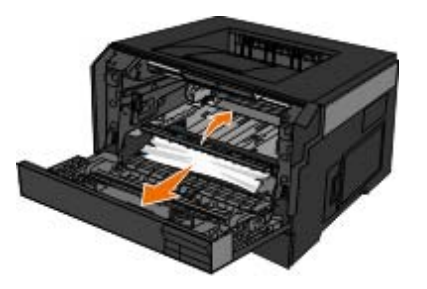

6. 通过将碳粉盒上的白色辊与显像鼓组件导轨上的白色箭头对齐,并尽量将碳粉盒向内推入来将碳粉盒配件安装到显像鼓组件中。当碳粉盒正 确安装到位时会发出咔嗒一声。

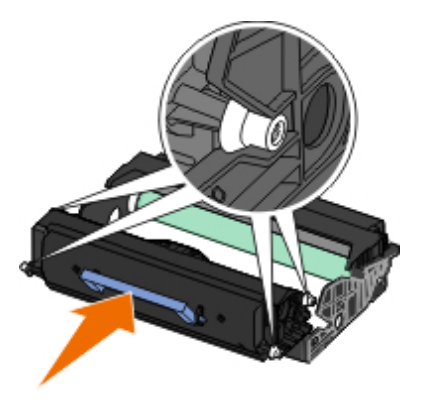

7. 通过将显像鼓组件上的蓝色箭头导向与打印机中的蓝色箭头对齐,并将显像鼓尽量推入打印机中来将带有碳粉盒配件的显像鼓组件安装到打 印机中。当显像鼓组件正确安装到位时会发出咔嗒一声。

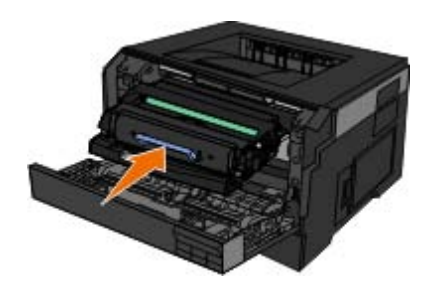

- 8. 关闭前部盖板。
- 9. 打开打印机电源。
- 10. 重新将打印作业发送给打印机。

## **201** 卡纸

在打印机输入和纸张输出传感器之间发生卡纸。

- 1. 在检查打印机之前,请关闭打印机电源。
- 2. 按住打印机右边的按钮并放下盖板来打开前部盖板。

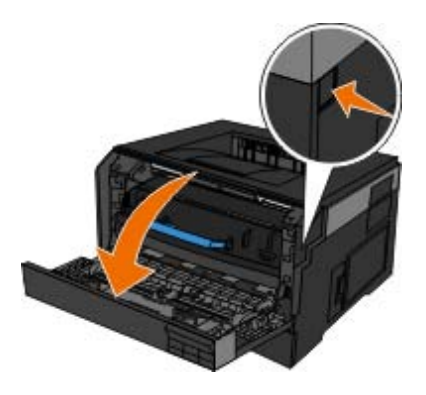

3. 按住显像鼓基座上的按钮并使用手柄将碳粉盒配件向上拉出。

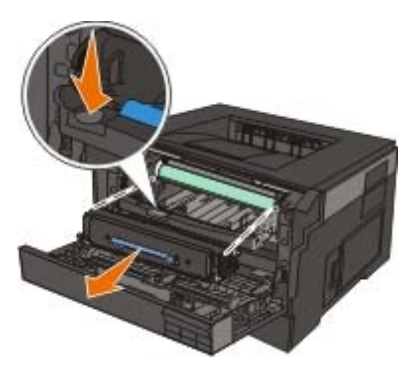

▲ 当心: 打印机内部可能很烫。为避免被发热组件烫伤的危险, 在接触组件之前, 请等待表面冷却。

4. 提起显像鼓组件的基座并轻轻地向上拉,将它滑出打印机。

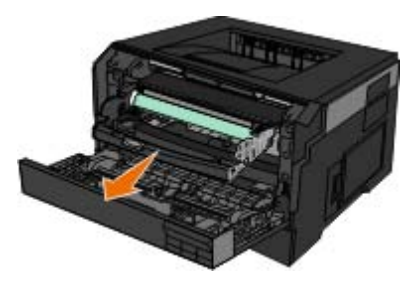

▲ 当心: 打印机内部可能很烫。为避免被发热组件烫伤的危险, 在接触组件之前, 请等待表面冷却。

5. 取出被卡的纸张。

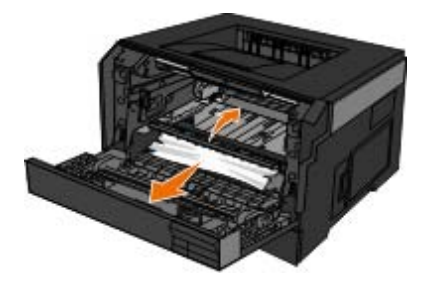

6. 通过将碳粉盒上的白色辊与显像鼓组件导轨上的白色箭头对齐,并尽量将碳粉盒向内推入来将碳粉盒配件安装到显像鼓组件中。当碳粉盒正 确安装到位时会发出咔嗒一声。

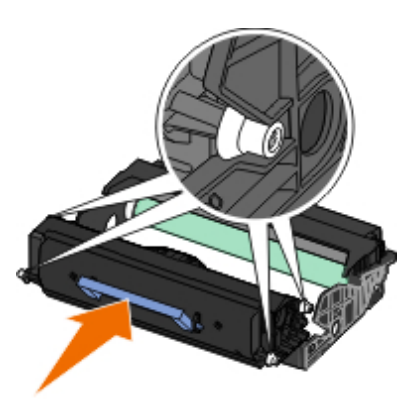

7. 通过将显像鼓组件上的蓝色箭头导向与打印机中的蓝色箭头对齐,并将显像鼓尽量推入打印机中来将带有碳粉盒配件的显像鼓组件安装到打 印机中。当显像鼓组件正确安装到位时会发出咔嗒一声。

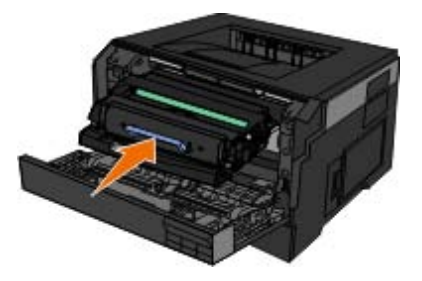

- 8. 关闭前部盖板。
- 9. 打开打印机电源。
- 10. 重新将打印作业发送给打印机。

## **202** 卡纸

在打印机输出传感器处发生卡纸。

- 1. 在检查打印机之前,请关闭打印机电源。
- 2. 打开后部出口。

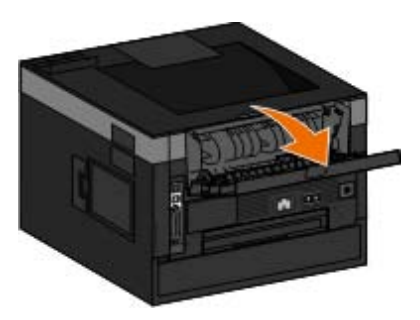

3. 取出被卡的纸张。

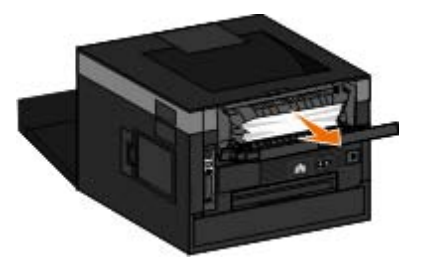

- 4. 关闭后部出口。
- 5. 打开打印机电源。
- 6. 重新将打印作业发送给打印机。

## **231** 卡纸 **-** 检查双面打印

在双面打印纸张通道的后部发生卡纸。

- 1. 在检查打印机之前,请关闭打印机电源。
- 2. 打开后部出口。

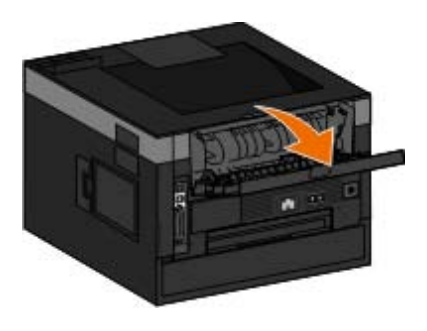

3. 取出被卡的纸张。

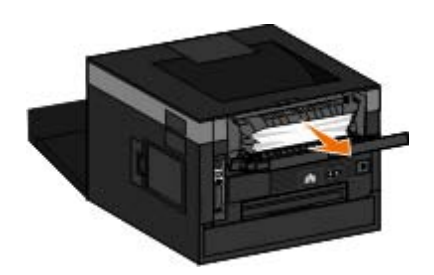

- 4. 关闭后部出口。
- 5. 打开打印机电源。
- 6. 重新将打印作业发送给打印机。

## **233** 卡纸 **-** 检查双面打印

在双面打印部件的前部发生卡纸。

- 1. 在检查打印机之前,请关闭打印机电源。
- 2. 取出进纸匣 1。

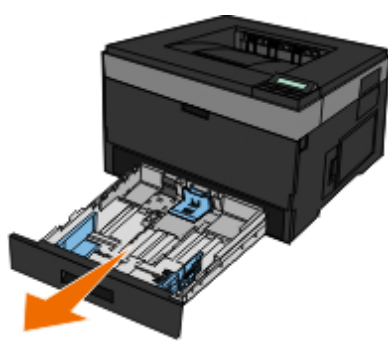

▲ 当心: 打印机内部可能很烫。为避免被发热组件烫伤的危险, 在接触组件之前, 请等待表面冷却。

3. 取出被卡的纸张。

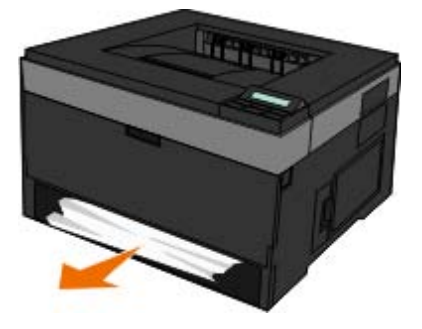

4. 装回进纸匣 1。

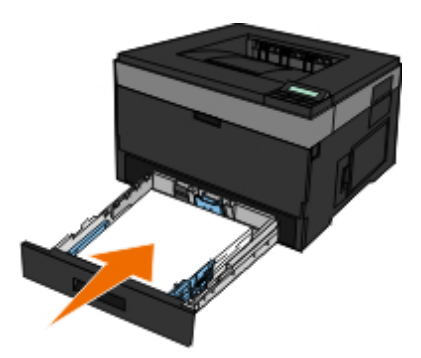

- 5. 打开打印机电源。
- 6. 重新将打印作业发送给打印机。

## **234** 卡纸 **-** 检查双面打印

在双面打印部件中发生卡纸,但是打印机无法确定位置。

- 1. 在检查打印机之前,请关闭打印机电源。
- 2. 取出进纸匣 1。

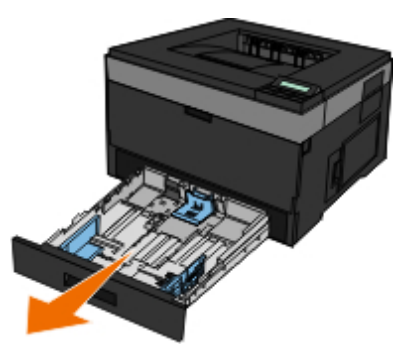

▲ 当心: 打印机内部可能很烫。为避免被发热组件烫伤的危险, 在接触组件之前, 请等待表面冷却。

3. 取出被卡的纸张。

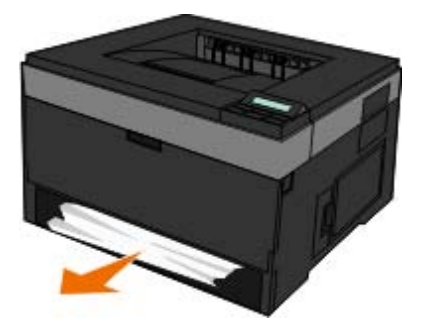

4. 装回进纸匣 1。

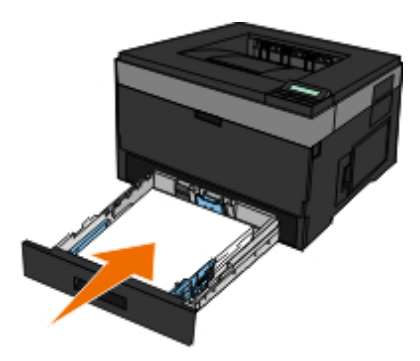

5. 打开后部出口。

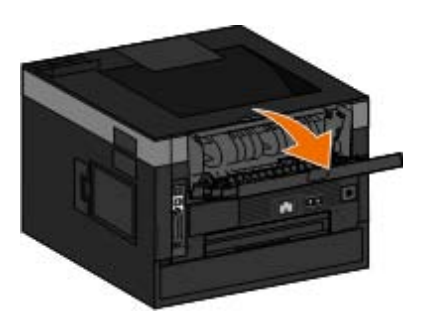

6. 取出被卡的纸张。

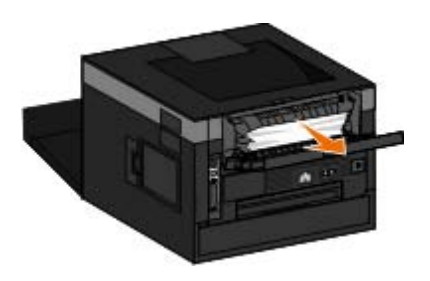

- 7. 关闭后部出口。
- 8. 打开打印机电源。
- 9. 重新将打印作业发送给打印机。

## **235** 卡纸 **-** 检查双面打印

由于使用的纸张对于双面打印部件而言太窄,在接纸架处发生卡纸。

- 1. 在检查打印机之前,请关闭打印机电源。
- 2. 打开后部出口。

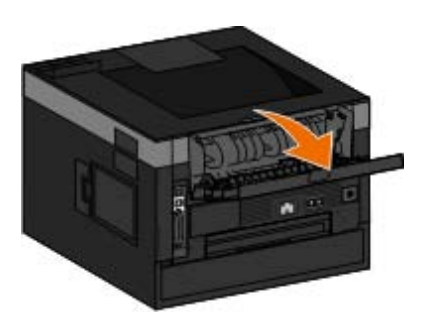

3. 取出被卡的纸张。

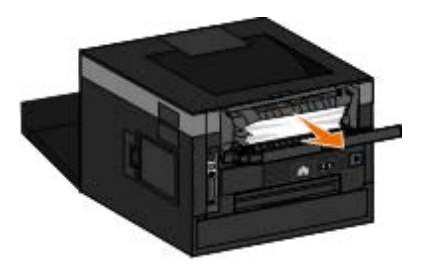

- 4. 关闭后部出口。
- 5. 使用较宽的纸张更换进纸匣 1 中的窄纸张。
- 6. 打开打印机电源。
- 7. 重新将打印作业发送给打印机。

### **24x** 卡纸 **-** 检查进纸匣 **<x>**

纸张卡在进纸匣 **1** 中

- 1. 在检查打印机之前,请关闭打印机电源。
- 2. 拉出进纸匣 1。

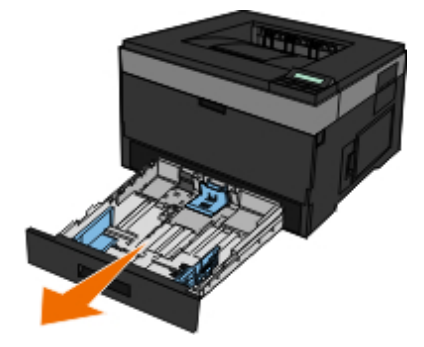

当心: 打印机内部可能很烫。为避免被发热组件烫伤的危险,在接触组件之前,请等待表面冷却。

3. 取出被卡的纸张。

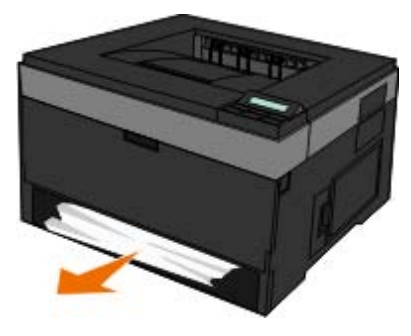

4. 插入进纸匣。

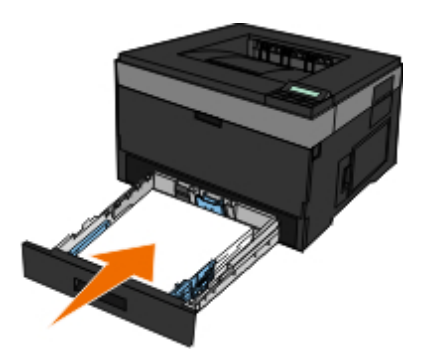

- 5. 打开打印机电源。
- 6. 重新将打印作业发送给打印机。

#### 纸张卡在进纸匣 **2** 中

- 1. 在检查打印机之前,请关闭打印机电源。
- 2. 拉出进纸匣 2。

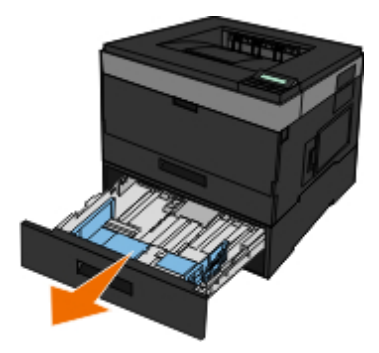

当心: 打印机内部可能很烫。为避免被发热组件烫伤的危险,在接触组件之前,请等待表面冷却。

3. 取出被卡的纸张。

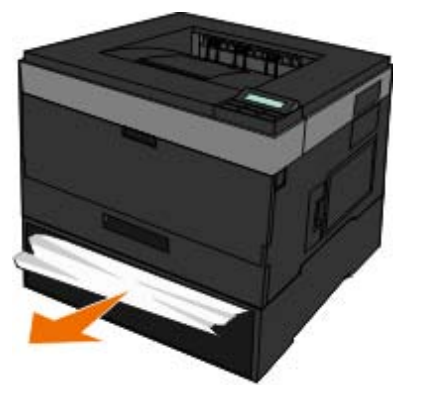

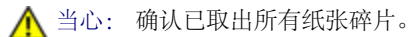

4. 插入进纸匣。

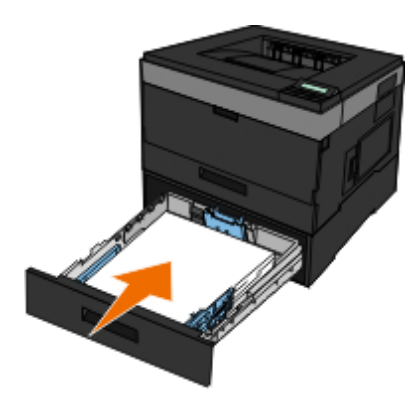

- 5. 打开打印机电源。
- 6. 重新将打印作业发送给打印机。

## **251** 卡纸 **-** 检查多功能进纸器

- 1. 在检查打印机之前,请关闭打印机电源。
- 2. 从多功能进纸器中取出纸张。

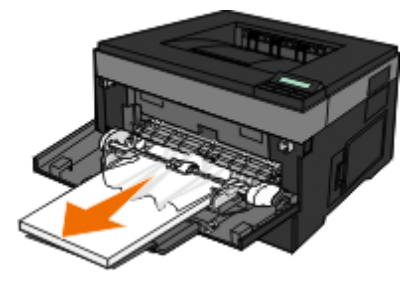

3. 前后弯曲纸张,使它们松散,然后将它们扇形展开。不要折叠或弄皱纸张。对齐纸张的边缘。

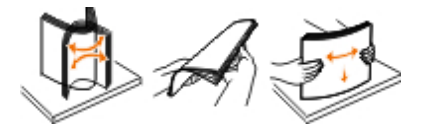

- 4. 将纸张加载到多功能进纸器中。
- 5. 朝进纸匣的内部滑动纸张导片,直到它轻轻地靠着纸张的边缘。

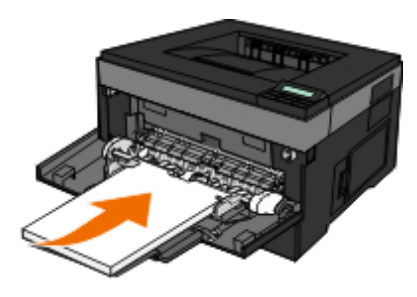

- 6. 打开打印机电源。
- 7. 重新将打印作业发送给打印机。

## <span id="page-69-0"></span>有关选择或装入打印介质的一般指导

- 尝试在潮湿、卷曲、皱褶或撕裂的纸张上打印可能会导致卡纸或较差的打印质量。
- 要获得最佳的打印质量,请只使用高质量、复印机专用的纸张。
- 避免使用带有凸出文字、经过打孔、或者过于光滑或粗糙的纸张,否则可能会发生卡纸。
- 将纸张保存在包装盒内,直到您准备使用再取出。将包装盒放置在托盘或架子上,不要放在地面上。
- 请不要在打印介质的顶部放置重物,不论打印介质是否在包装盒内。
- 确保纸张远离潮湿环境或者其他可能引起皱褶或卷曲的环境。
- 将不使用的纸张保存在15°C到30°C (59°F到86°F) 环境下。相对湿度应该在10%到70%之间。
- 当保存打印介质时,您应该使用防水的容器(例如塑料盒或袋子),以防止灰尘或湿气污染纸张。

### <span id="page-69-1"></span>避免卡纸和误进纸

通过按照下列使用指南进行操作,您可以避免大多数卡纸和误进纸:

- 使用符合打印机介质使用指南的纸张。如需更多信息,请参[阅加载纸张。](#page-81-0)
- 确认纸张被正确加载到进纸匣中。
- 不要过量加载进纸匣。
- 当正在打印时不要从进纸匣中取出纸张。
- 在加载之前,弯曲、成扇形展开纸张并对齐纸张的边缘。
- 不要使用有皱折、潮湿或卷曲的纸张。
- 按照打印机的指导确定纸张的方向。

## <span id="page-69-2"></span>清除卡纸

当发生卡纸时,建议您清理整个纸张通道。

■ 注意: 在检查打印机之前, 请关闭打印机电源。

当心: 当清除卡纸时,为避免被烫伤的危险,请在接触之前让表面冷却。

#### 纸张卡在纸张通道中

1. 用力拉出纸张。如果因为纸张进入打印机太深,您不能接触到纸张,请通过按打印机右边的按钮并放下盖板来打开打印机的前部盖板。

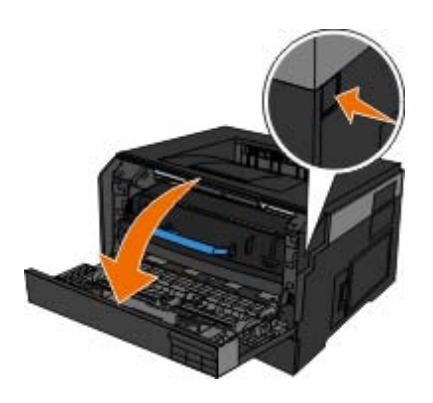

2. 按碳粉盒配件上的按钮,然后使用手柄向上拉出碳粉盒。

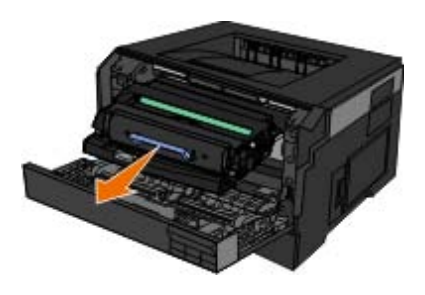

3. 拉出纸张。

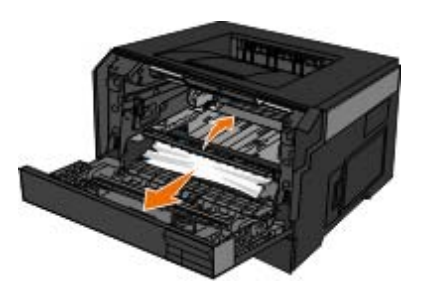

4. 通过将碳粉盒上的白色辊与显像鼓导轨上的白色箭头对齐来重新安装碳粉盒,将碳粉盒尽量向内推入。当碳粉盒正确安装到位时会发出咔嗒 一声。

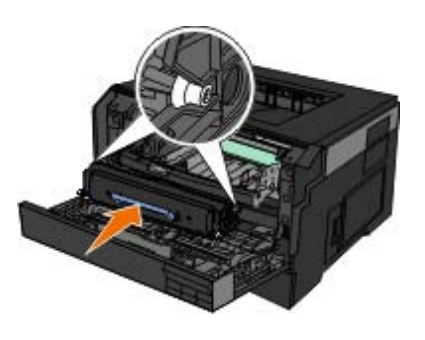

5. 关闭前部盖板。

#### 看不到卡纸

多功能进纸器附近

1. 打开多功能进纸器盖门。

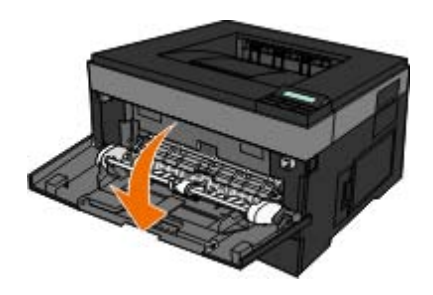

2. 用力抓住纸张,然后将它轻轻地从打印机中拉出。

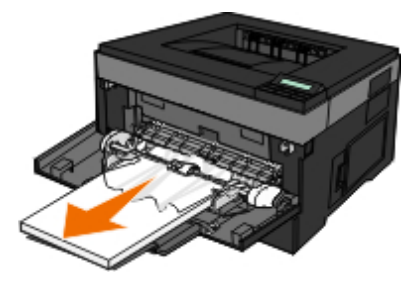

3. 关闭多功能进纸器盖门。

#### 进纸匣附近

1. 取出进纸匣。

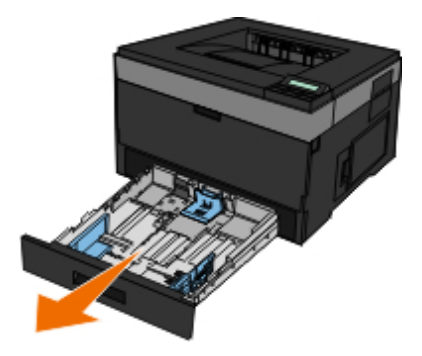

2. 用力抓住纸张,然后将它轻轻地从打印机中拉出。

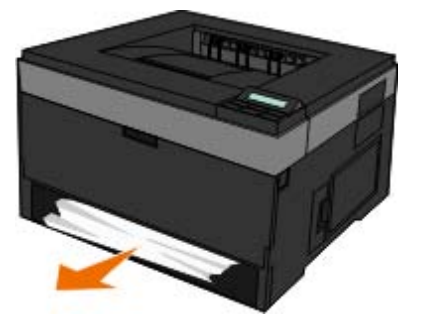

3. 重新安装进纸匣。
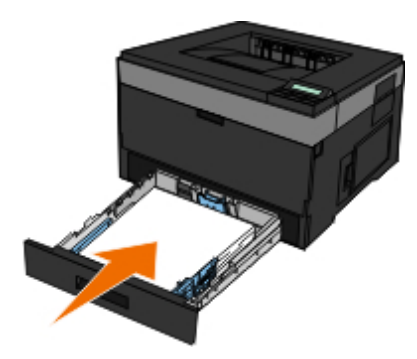

接纸架扩展板附近

1. 按打印机右边的盖门释放按钮来打开前部盖板。

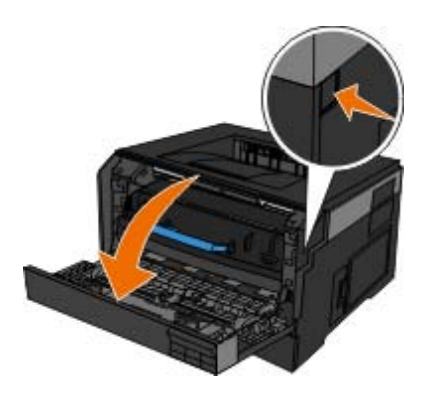

- 2. 用力抓住纸张,然后将它轻轻地从打印机中拉出。
- 3. 关闭前部盖板。

后部出口附近

1. 打开后部出口盖门。

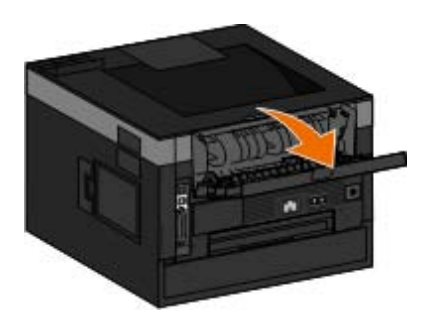

2. 用力抓住纸张,然后将它轻轻地从打印机中拉出。

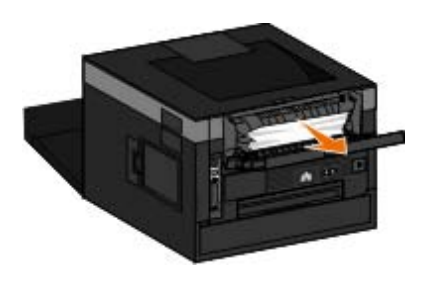

3. 关闭后部出口盖门。

打开打印机电源并重新将打印作业发送给打印机。

# 纸张问题

### 确认纸张加载正确。

如需更多信息,请参[阅加载纸张](#page-81-0)。

仅使用推荐打印机使用的纸张。

如需更多信息,请参[阅打印介质使用指南](#page-92-0)。

### 当打印多页时加载少量纸张。

如需更多信息,请参[阅打印介质使用指南](#page-92-0)。

确认纸张没有起皱、撕裂或损坏。

检查卡纸。

如需更多信息,请参[阅清除卡纸](#page-69-0)。

# 打印问题

检查碳粉水平,如果需要,请安装新的碳粉盒。

如需更多信息,请参[阅更换碳粉盒](#page-17-0)。

### 当打印速度很慢时释放计算机上的内存资源

- 关闭所有未在使用中的应用程序。
- 尝试最小化文档中图形和图像的数量和大小。
- 考虑为您的计算机购买更多的随机存取内存(RAM)。
- 从系统中删除您很少使用的字体。
- 卸载打印机软件,然后重新安装。
- 从"打印首选项"对话框中选择较低的打印质量。

### 确认纸张加载正确。

如需更多信息,请参[阅加载纸张](#page-81-0)。

# 打印质量问题

使用下列信息来找到解决您遇到的打印问题的办法。如果您不能解决问题,请在 [support.dell.com](http://support.dell.com/) 上联系 Dell。您可能有打印机部件需要服务技 术人员进行清洁或更换。

### 打印浓度太浅。

- "碳粉浓度"<sup>1</sup> 设置太浅。
- 您使用的纸张不符合打印机规格。
- 碳粉盒中的碳粉不足。
- 碳粉盒有故障。

### 请尝试下列办法:

- 在发送打印作业之前,选择其他的"碳粉浓度"<sup>1</sup> 设置。
- 加载新包装中的纸张。
- 避免使用粗糙输出的纹理纸张。
- 确认您在进纸匣中加载的纸张不潮湿。
- 更换碳粉盒。

### 打印浓度太深,或背景为灰色。

- "碳粉浓度"<sup>1</sup> 设置太深。
- 碳粉盒已用旧或有故障。

请尝试下列办法:

- 选择其他的"碳粉浓度"<sup>1</sup> 设置。
- 更换碳粉盒。

### 页面上出现白色线条。

- 打印头镜片脏了。
- 碳粉盒有故障。
- 熔印部件<sup>2</sup> 有故障。

请尝试下列办法:

- 清洁打印头镜片。
- 更换碳粉盒。
- 更换熔印部件2。

### 页面上出现水平条纹。

碳粉盒可能有故障,已空或已用旧。

• 熔印部件2 可能已用旧或有故障。

### 请尝试下列办法:

- 更换碳粉盒。
- 更换熔印部件2。

### 页面上出现垂直条纹。

- 碳粉在熔印到纸张上之前被涂污。
- 碳粉盒有故障。

#### 请尝试下列办法:

- 如果纸张太硬,请尝试从另外一个进纸匣或多功能进纸器进纸。
- 更换碳粉盒。

#### 打印不规则。

- 由于空气湿度大,纸张吸收了水分。
- 您使用的纸张不符合打印机规格。
- 熔印部件<sup>2</sup> 已用旧或有故障。

### 请尝试下列办法:

- 在进纸匣中加载新包装中的纸张。
- 避免使用粗糙输出的纹理纸张。
- 确认纸张类型设置符合进纸匣中加载的纸张。
- 更换熔印部件2。

透明胶片的打印质量很差(打印出不适当的或浅或深的斑点,碳粉被涂污,或出现水平或垂直的浅色线条。)

- 您使用的透明胶片不符合打印机规格。
- 纸张类型设置不是"透明胶片"。

#### 请尝试下列办法:

- 只使用 Dell 推荐的透明胶片。
- 确认纸张类型设置是"透明胶片"。

### 页面上出现碳粉斑点。

碳粉盒有故障。

- 熔印部件<sup>2</sup> 已用旧或有故障。
- 纸张通道中有碳粉。

请尝试下列办法:

- 更换碳粉盒。
- 更换熔印部件2。
- 寻求服务。

### 当拿起页面时,碳粉很容易从纸张上脱落。

- 对于您所使用的纸张或特殊介质的类型,纸张纹理设置是错误的。
- 对于您所使用的纸张或特殊介质的类型,纸张重量设置是错误的。
- 熔印部件<sup>2</sup> 已用旧或有故障。

#### 请尝试下列办法:

- 确认纸张纹理设置符合进纸匣中加载的纸张。
- 将纸张重量设置更改为适当的重量。
- 更换熔印部件<sup>2</sup>。

### 打印密度不均匀。

- 碳粉盒有故障。
- 更换碳粉盒。

#### 页面上出现重影。

- 纸张类型设置不正确。
- 碳粉盒中的碳粉不足。

请尝试下列办法:

- 确认纸张类型设置符合进纸匣中加载的纸张。
- 更换碳粉盒。

### 仅在页面的一边打印。

- 碳粉盒安装不正确。
- 取出碳粉盒然后重新插入。

### 页边距不正确。

- 纸张尺寸设置不正确。
- 确认纸张尺寸设置符合进纸匣中加载的纸张。

#### 打印歪斜(打印结果不适当地倾斜。)

- 选定进纸匣中的导片没有在与加载的纸张尺寸相符的正确位置上。
- 多功能进纸器中的导片没有在与加载的纸张尺寸相符的正确位置上。

#### 请尝试下列办法:

- 移动进纸匣中的导片,使它们恰好靠着纸张的边缘。
- 移动多功能进纸器中的导片,使它们恰好靠着纸张的边缘。

#### 打印页面为空白。

- 碳粉盒已空或有故障。
- 更换碳粉盒。

#### 页面打印为黑色。

- 碳粉盒有故障。
- 打印机需要服务。

请尝试下列办法:

- 更换碳粉盒。
- 寻求服务。

当纸张打印并退出到接纸架后发生严重卷曲。

- 对于您所使用的纸张或特殊介质的类型,纸张纹理设置是错误的。
- 确认纸张纹理设置符合进纸匣中加载的纸张。
- <sup>1</sup> 如需更多信息, 请参阅<u>质量模式</u>。
- <sup>2</sup> 请与服务技术人员联系来更换熔印部件。

# 常见问题解答(**FAQ**):**Mac OS®** 特性、问题和解决方案

本文档提供有关打印、打印机软件、软件如何与 Macintosh 操作系统(OS)互动的常见问题的解答。保持打印机软件和计算机系统为最新版本能 减少打印问题并确保从打印机和 Mac OS 获得最佳效果。要保持打印机软件为当前版本,请访问打印机制造商的网站并下载最新的 Web 软件包。

要保持 Mac OS 为当前版本,请定期检查 <http://www.info.apple.com/support/downloads.html> 上的更新。

### **Mac OS X** 特性

为什么一些应用程序没有如预期打印多份副本?

一些应用程序以不同方式处理多份副本的打印。Microsoft Word 和 Adobe Reader 的一些版本将作业的多份副本视为具有多页的 单副本作业。当使用这些应用程序打印多份副本时,下列特性将不会按预期工作。

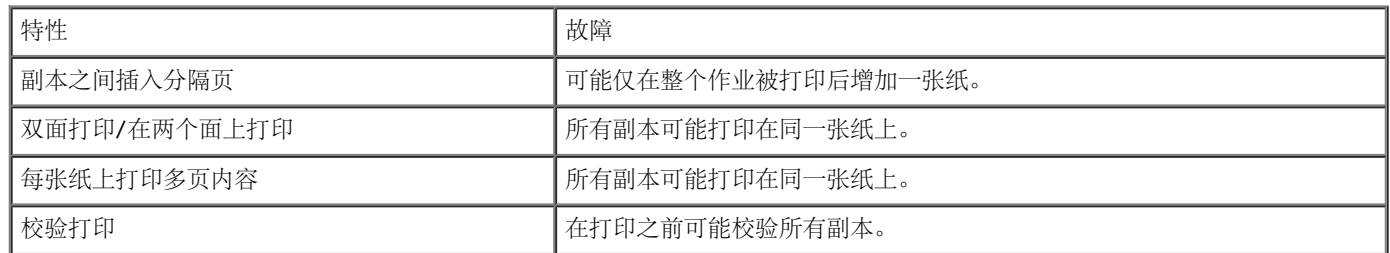

要使用这些特性来打印 PDF 文件的多份副本,请使用 Apple Preview 或 Adobe Acrobat Reader 5。

#### 如何管理网络打印机?

使用 MarkVision™ Professional 来管理网络打印机。该应用程序代替了 MarkVision for Macintosh 并与 Mac OS X 或更高版 本兼容。

### **Mac OS X** 已知问题和解决方案

如何格式化我的文稿以便在自定义纸张尺寸上打印?

使用"设定页面"对话将自定义纸张尺寸增加到"纸张尺寸"菜单中。

### 对于 **Mac OS X 10.4** 版本:

- 1. 选择文件 ® 设定页面。
- 2. 从"纸张尺寸"弹出菜单中选择管理自定义尺寸。
- 3. 从"自定义页面尺寸"窗格中,单击 **+** 来创建新的自定义纸张尺寸。
- 4. 在出现的列表上双击无标题来重命名自定义纸张尺寸。
- 5. 输入自定义纸张尺寸的适当页面尺寸和页边距。
- 6. 单击好来返回到"设定页面"对话。
- 7. 从"纸张尺寸"弹出菜单中,选择您创建的自定义纸张尺寸。
- 8. 单击好。

#### 对于 **Mac OS X 10.3** 版本:

- 1. 选择文件 ® 设定页面。
- 2. 从"设置"弹出菜单中选择自定义纸张尺寸。
- 3. 单击新建,然后输入有关自定义纸张尺寸的适当信息。
- 4. 单击存储。

注意: 您必须在单击好或切换回"设置"弹出菜单中的"页面属性" 窗格之前单击存储。

5. 从"设置"弹出菜单中选择页面属性。

6. 从"纸张尺寸"弹出菜单中选择自定义纸张尺寸。

无论在"格式化"菜单中作何选择,此新增的自定义纸张尺寸是对所有打印作业可用的选项。将自定义纸张用于打印作业的另一个方法 是从"打印"对话的"进纸"窗格上的"所有页"弹出菜单中选择装有自定义纸张的来源。

为什么提供屏幕字体?

PostScript 字体被保存在打印机中。匹配的屏幕字体让您创建使用 PostScript 字体的文稿。

为什么有一些重复的屏幕字体?

打印机中的字体与 Apple 提供的屏幕字体不同。Dell 提供与打印机字体相匹配的屏幕字体。使用这些屏幕字体可让您确认打印输出 将与您在计算机屏幕上看到的内容相匹配。

#### 如何安装屏幕字体?

将您要使用的字体从 /用户/共享/Dell/Screen Fonts 文件夹移动到主目录或引导盘根目录下的"库/Fonts"文件夹中。因为 Mac OS X 上的大部分预安装字体都在 /系统/库/Fonts 中,您可以将新字体放到这两个位置中的任意一个中,而不必移动预先存在的那 些字体。系统将首先在主库中查找字体,然后在引导盘根目录下的库中查找,最后在"/系统/库"中查找。

当数据模式为 TBCP 时,如何使用外置式打印服务器(适用于支持外置式打印服务器的打印机) ?

检查"数据模式"设置:

- 1. 在 Web 浏览器中输入打印服务器的 IP 地址。
- 2. 从 Web 页面左边的菜单中选择配置。
- 3. 从右边的配置选项列表中选择 **AppleTalk**。
- 4. 从 AppleTalk 页面上,选择高级设置。
- 5. 从"AppleTalk 高级设置"页上查看"数据模式"弹出菜单。如果菜单被设置为 IOP/EOP,不要更改它。如果它被设置为 TBCP, 则将它更改为"原始模式"。

### 寻求服务

在寻求服务之前,请检查下列项目:

- 电源线是否已被插入打印机中?
- 电源线是否被直接插入正确接地的电源插座中?
- 打印机是否被正确连接到计算机或网络上?
- 所有连接到打印机上的其他设备是否已插上电源线并已打开?
- 电源插座是否被任何开关关闭?
- 保险丝是否熔断?
- 您所在地区是否临时停电?
- 打印机中是否安装了碳粉盒?

打印机盖板是否已正确关闭?

尝试关闭打印机电源,然后再打开。如果打印机仍然工作不正确,请联系服务人员。如果能够打印,请按放菜单按钮 \_\_ 来打印菜单设置页,该页 列出打印机型号类型和服务代表可能需要知道的其他信息。

如需更多信息,请通过 [support.dell.com](http://support.dell.com/) 与 Dell 联系。

# <span id="page-81-0"></span>加载纸张

- [设置纸张尺寸和纸张类型](#page-81-1)
- [加载](#page-82-0) [250](#page-82-0) [页和](#page-82-0) [550](#page-82-0) [页进纸匣](#page-82-0)
- [使用后部出口](#page-84-0)
- [使用多功能进纸器](#page-85-0)
- [连接进纸匣和解除连接](#page-88-0)

### <span id="page-81-1"></span>设置纸张尺寸和纸张类型

**么**注意: 您必须在配置进纸匣之前为您的打印机安装软件。如需更多信息, 请参阅<u>设置本地打印或[设置网络打印](#page-108-0)</u>。

### **Dell™ 2330d Laser Printer -** 本地连接到计算机

当您为进纸匣中使用的尺寸和类型设置了正确的"纸张尺寸"和"纸张类型"后,任何装有相同尺寸和类型纸张的进纸匣被打印机自动连接起来。

■ 注意: 如果现在加载的纸张尺寸与以前加载的纸张尺寸相同, 请不要更改"纸张尺寸"设置。

- 1. 确认打印机电源已经打开,并且出现就绪消息。
- 2. 从操作面板,按菜单按钮 目直到出现纸张菜单。
- 3. 按选择按钮 √。
- 4. 按箭头按钮 <> 直到出现尺寸/类型, 然后按选择按钮 √。 出现选择来源。
- 5. 按箭头按钮 <> 直到出现正确的来源,然后按选择按钮 √。

在来源名称下面出现尺寸。

- 6. 按选择按钮 √。
- 7. 按箭头按钮 <> 直到出现正确的尺寸,然后按选择按钮 √。 出现正在提交更改,接着出现尺寸。
- 8. 按箭头按钮 <> 直到出现类型, 然后按选择按钮 √。
- 9. 按箭头按钮 <> 直到出现正确的类型,然后按选择按钮 √。

出现正在提交更改,接着出现类型。

### **Dell 2330dn Laser Printer -** 连接到网络

通过"Dell 打印机配置 Web 工具"来为打印机设置纸张尺寸和类型。

■ 注意: 通过"Dell 打印机配置 Web 工具"配置进纸匣仅在 Dell 2330dn Laser Printer 上可用。

1. 在 Web 浏览器中键入网络打印机的 IP 地址。

■ 注意: 如果您不知道打印机的 IP 地址, 请打印网络设置页, 上面列有 IP 地址。如需更多信息, 请参阅[打印网络设置页。](#page-115-0)

- 2. 当"打印机状态"页面打开时,在左栏中选择打印机设置。
- 3. 从"打印机设置"页面上选择纸张菜单。
- 4. 选择纸张尺寸。
- 5. 选择每个进纸匣中的纸张尺寸。
- 6. 单击提交。
- 7. 在左栏中选择打印机设置。
- 8. 从"打印机设置"页面上选择纸张菜单。
- 9. 选择纸张类型。
- 10. 选择每个进纸匣中的纸张类型。
- 11. 单击提交。

### <span id="page-82-0"></span>加载 **250** 页和 **550** 页进纸匣

请按照下面的说明在 250 页和 550 页进纸匣中加载纸张。

1. 取出进纸匣。

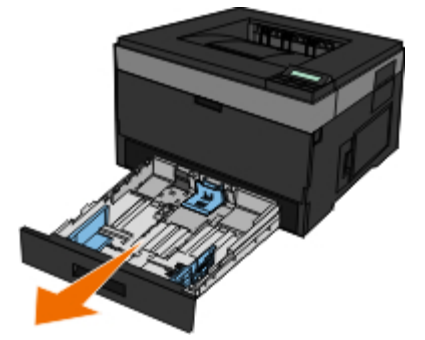

- 2. 如果您加载 legal 或 folio 尺寸的纸张, 您必须调整进纸匣以容纳较大的纸张。
	- a. 按下进纸匣背后的插销。
	- b. 延长进纸匣直到延伸部分锁定到位。

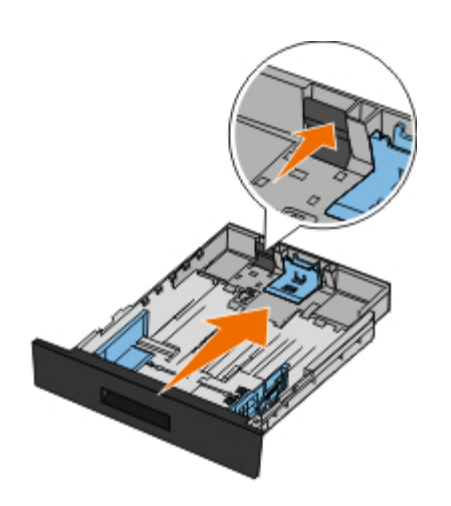

c. 将后部纸张导片移动到进纸匣的后部。

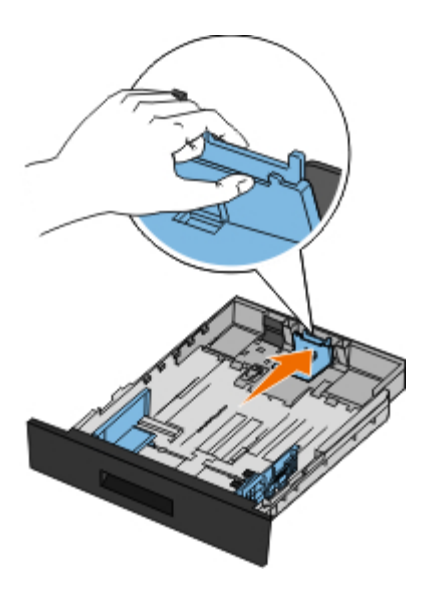

3. 前后弯曲纸张。对齐纸张的边缘。

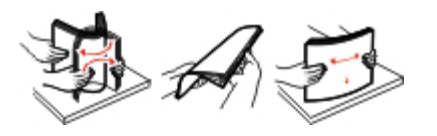

4. 将纸张放入进纸匣中,使打印面朝下。

确认纸张处于侧纸张导片上的最大加载线之下。过量加载纸张可能会造成卡纸。

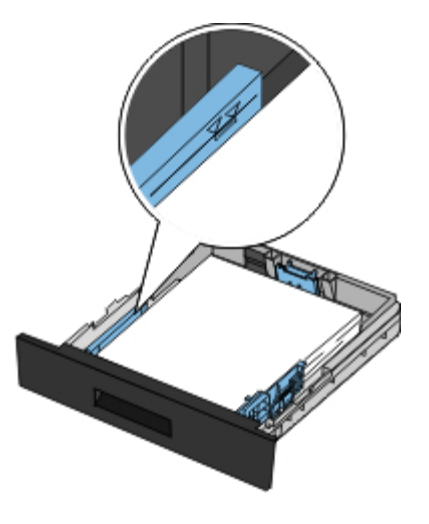

5. 滑动两个侧导片和后部导片,直到它们恰好靠着纸张的边缘。

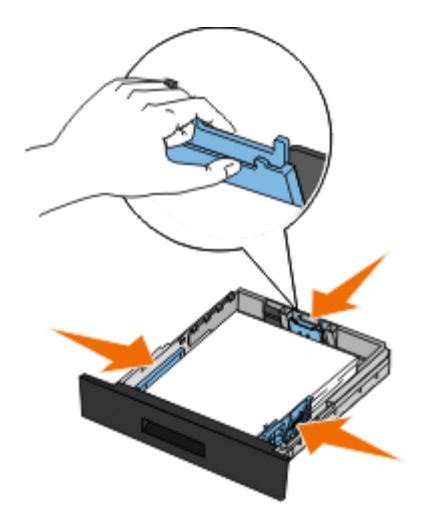

6. 重新安装进纸匣。

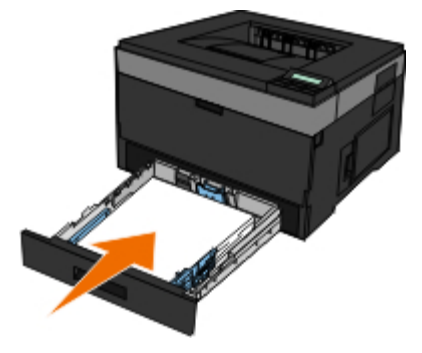

7. 延长接纸架上的纸张支架。

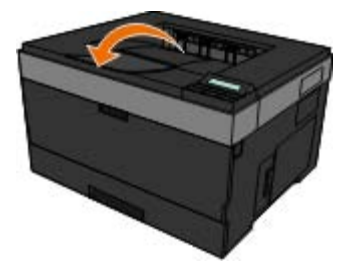

# <span id="page-84-0"></span>使用后部出口

单页的后部出口提供了一条直通的纸张路径,以帮助减少卷曲和可能的卡纸。这尤其有利于特殊介质的使用,例如:透明胶片、信封、标签、卡片 纸或索引卡片。

要使用后部出口,只需要打开后部出口盖门。当后部出口盖门打开时,所有打印作业都通过后部出口输出。当它关闭时,所有打印作业都被发送到 打印机顶部的接纸架。

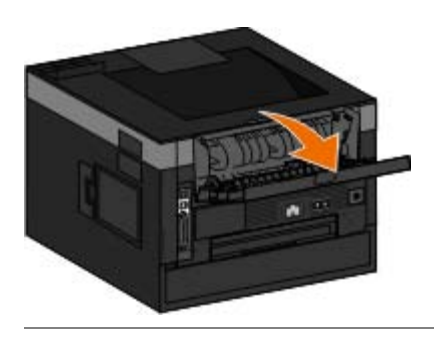

# <span id="page-85-0"></span>使用多功能进纸器

### 配置多功能进纸器

此设置被用于指定多功能进纸器的操作模式。

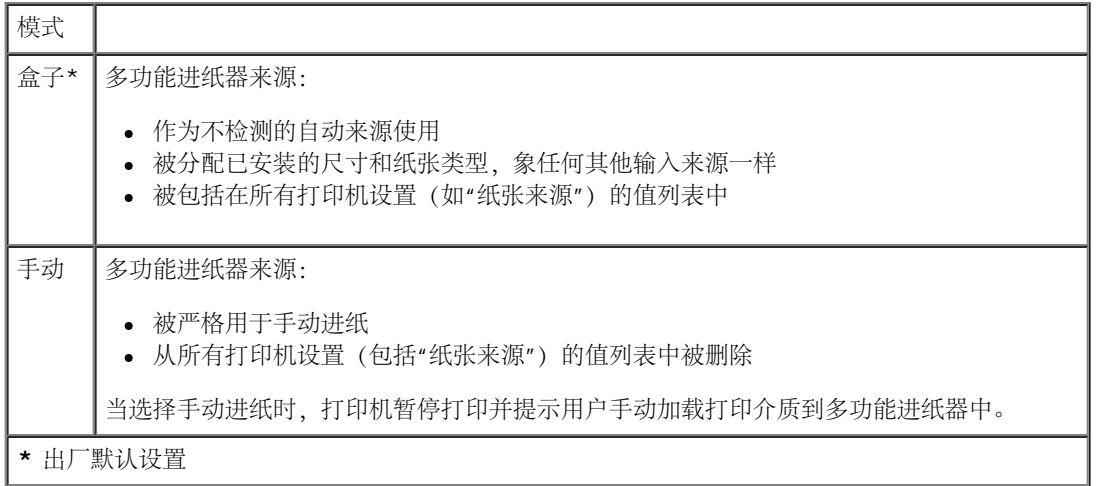

1. 从操作面板菜单列表中,使用箭头按钮<>> 来滚动"纸张菜单"。

2. 按选择按钮√。

- 3. 按向右箭头按钮  $\sum$  直到显示屏上出现您需要的标题,然后按选择按钮  $\checkmark$
- 4. 使用箭头按钮<>> 来滚动可用的菜单项。
- 5. 当显示屏上出现您需要的设置时, 按选择按钮 / 来保存设置。

### 打开多功能进纸器

多功能进纸器位于打印机的前部,并且一次能够送入 50 张打印介质。您可以使用多功能进纸器来快速送入当前进纸匣中没有加载的纸张类型或尺 寸。

要打开多功能进纸器:

1. 向下拉多功能进纸器盖门。

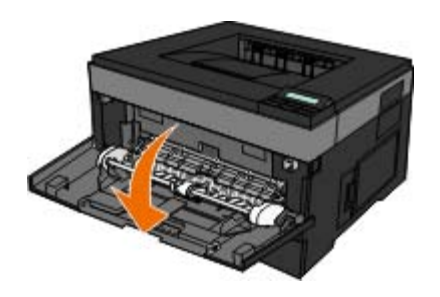

2. 向前滑动多功能进纸器托盘。

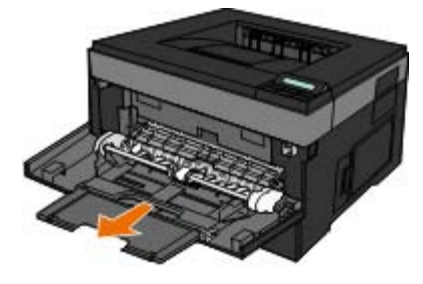

3. 拉动伸展板,使它向前翻转。

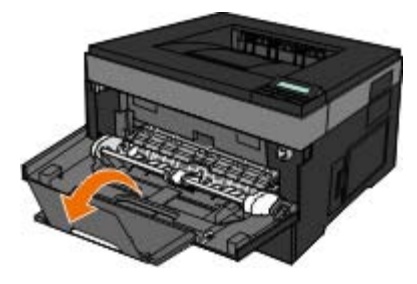

4. 轻轻地放下伸展板来完全展开多功能进纸器。

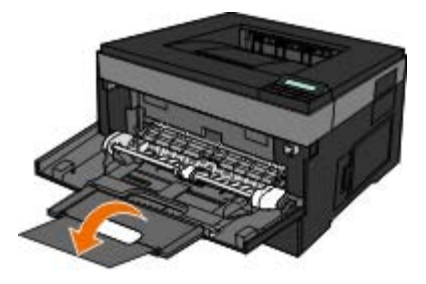

### 加载多功能进纸器

要加载多功能进纸器:

1. 将一张选定的打印介质打印面朝上放在多功能进纸器的中央,但只让它的引导边可以接触到纸张导片。否则,打印机将过快吸住打印介质而 造成打印作业歪斜。

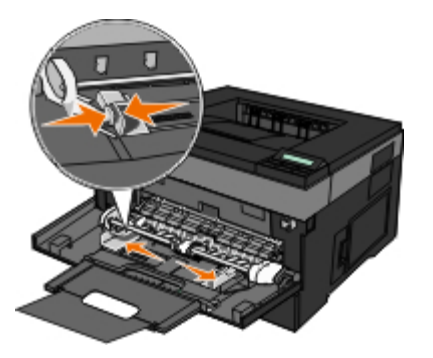

■ 注意: 不要通过用力将纸张或特殊介质压到位于导片上的纸堆高度限制器下面而超过最大纸堆高度。

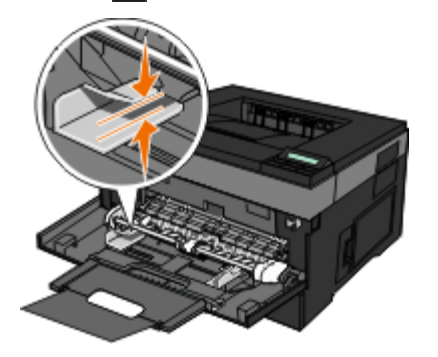

2. 将纸张导片调整到打印介质的宽度。

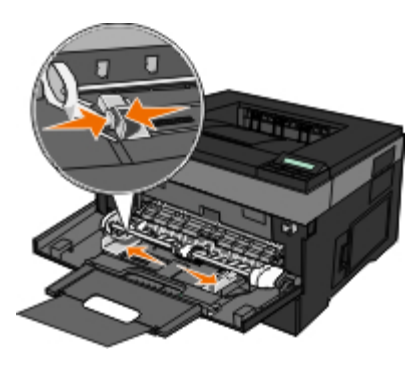

- 3. 准备要加载的打印介质。
	- 前后弯曲纸张或纸标签,使它们松散,然后将它们扇形展开。不要折叠或弄皱纸张或标签。对齐纸张或标签的边缘。

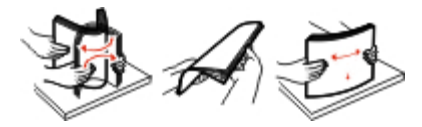

■ 注意: 避免接触透明胶片的打印面。小心不要刮伤它们。

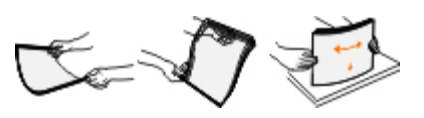

前后弯曲信封,使它们松散,然后将它们扇形展开。对齐信封的边缘。

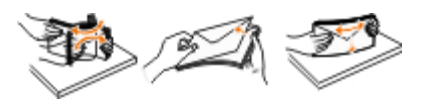

注意: 扇形展开信封能防止信封边缘粘连在一起。这样有助于正确送入信封并避免卡纸。不要折叠或弄皱信封。

4. 拿住打印介质接近多功能进纸器的两边,并将它推入打印机中直到它自动走纸。

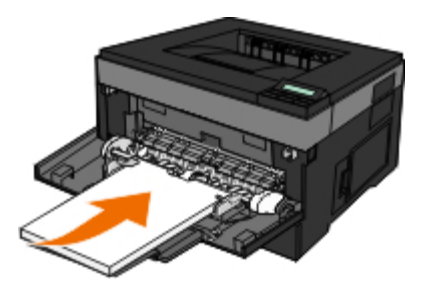

在打印机吸住打印介质与打印介质送入打印机之间会有短暂的停顿。 ● 通告: 不要将打印介质强行送入进纸器中。过分用力会导致卡纸。

插入信封时,使封舌面朝下,贴邮票区域如图所示。

■ 注意: 为取得最佳性能, 不要使用已粘贴邮票的信封。

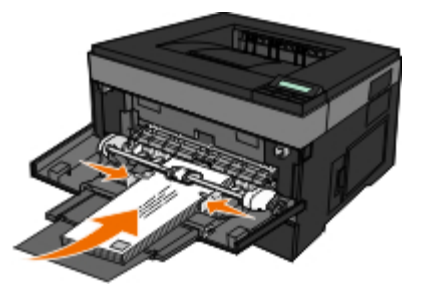

拿住透明胶片的边缘并避免接触打印面。手指上的油留在透明胶片上会影响打印质量。

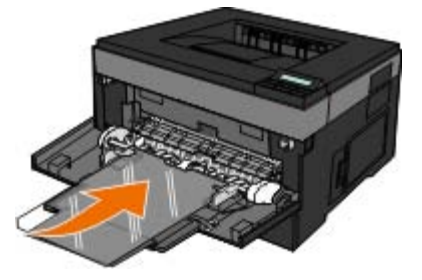

加载信签时,使打印面朝上并将页面的顶部先送入打印机中。

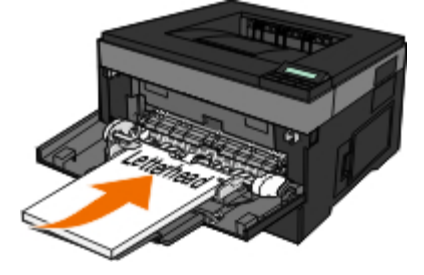

如果在进纸过程中遇到问题,请翻转纸张。

# <span id="page-88-0"></span>连接进纸匣和解除连接

连接进纸匣

进纸匣连接对于大的打印作业或多份副本很有用。当一个连接的进纸匣变空时,纸张从下一个连接的进纸匣送入。当所有进纸匣的"纸张尺 寸"和"纸张类型"设置相同时,进纸匣被自动连接起来。除了多功能进纸器外,"纸张尺寸"设置都根据每个进纸匣中的纸张导片位置自动检测。多 功能进纸器的"纸张尺寸"设置必须从"纸张尺寸"菜单手动设置。所有进纸匣的"纸张类型"设置都必须从"纸张类型"菜单进行设置。"纸张类型"菜单 和"纸张尺寸"菜单都可从"纸张尺寸/类型"菜单获得。

### 解除进纸匣连接

被解除连接的进纸匣具有与其他进纸匣不相同的设置。

要解除进纸匣连接,请更改下列进纸匣设置,以使它们与其他进纸匣的设置不同:

纸张类型(例如:普通纸张、信签、自定义类型 <x>)

"纸张类型"名称描述纸张特性。如果最适合描述纸张的名称被连接进纸匣使用,请分配一个其他"纸张类型"名称给进纸匣,如"自定义类型 <x>", 或定义您自己的自定义名称。

• 纸张尺寸 (例如: letter、A4、statement)

加载不同的纸张尺寸来自动更改进纸匣的"纸张尺寸"设置。多功能进纸器的"纸张尺寸"设置不是自动的;必须从"纸张尺寸"菜单手动设置它 们。

通告: 不要分配不能正确描述进纸匣中加载的纸张类型的"纸张类型"名称。熔印部件的温度根据指定的"纸张类型"而变化。如果选择错误 的"纸张类型",纸张可能不被正确处理。

# 规格

- 
- 
- 
- [仿真、兼容性和连通性](#page-91-1) インディー インディー インディー インディー トランチン のうちょう
- [操作系统支持](#page-91-2) [认证](#page-101-1)
- [MIB](#page-92-1) [兼容性](#page-92-1)

# ● [概述](#page-90-0) カランチン エンジェント おおとこ エンジェント アイディスク おおおかい インタン おおとこ おおとこ おおとこ おおとこ こうかん おおとこ こうかん おおとこ こうかん おおところ おおところ おおところ おおところ おおところ おおところ おおところ おおところ あいじょう あいじょう あいじょう あいじょう あいじょう [环境要求](#page-90-1) [介质类型和尺寸](#page-93-0) ● <u>[噪音水平](#page-91-0)</u> マインコントランス マインスタイム マインスタイム マイクランス マイクランス マイクランス マイクランス マイクランス マイクランス マイクランス マイクランス マイクランス マイクランス マイクランス

# <span id="page-90-0"></span>概述

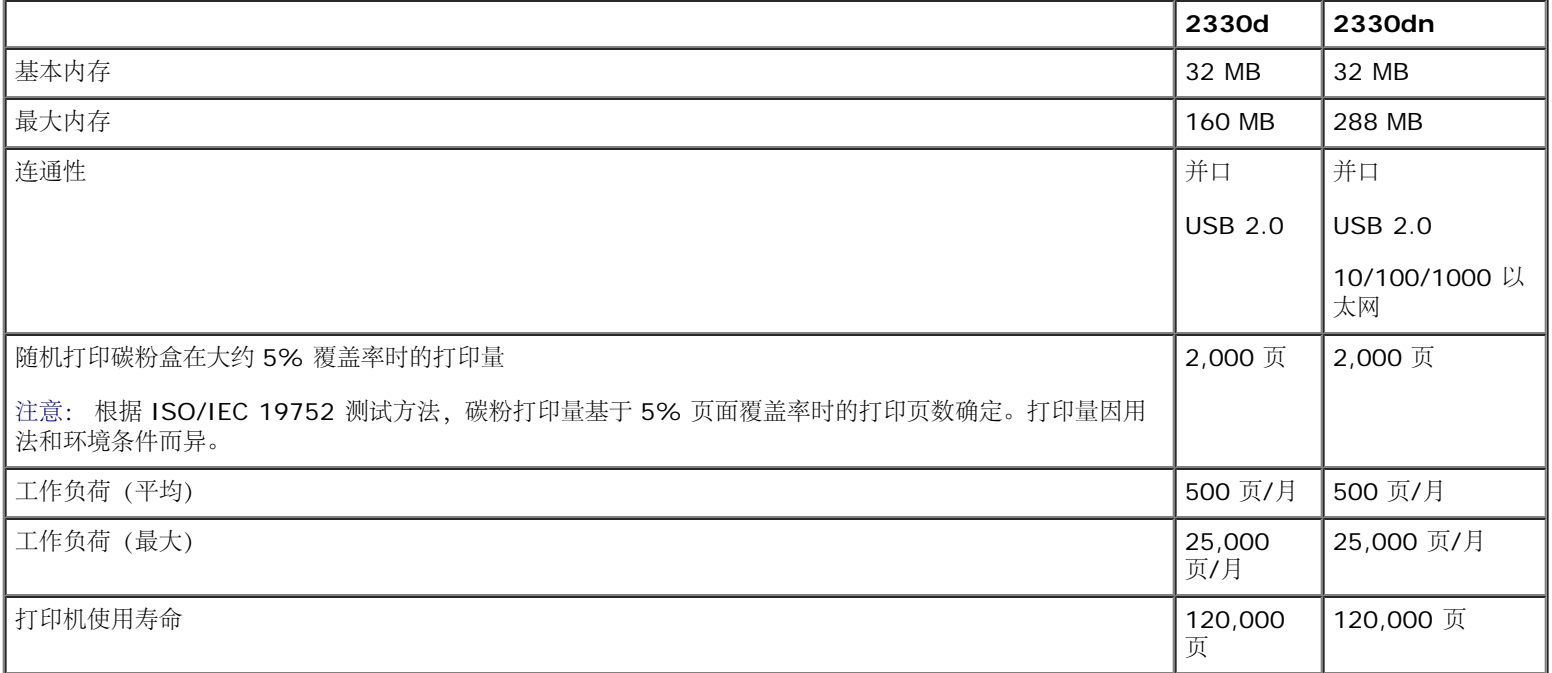

# <span id="page-90-1"></span>环境要求

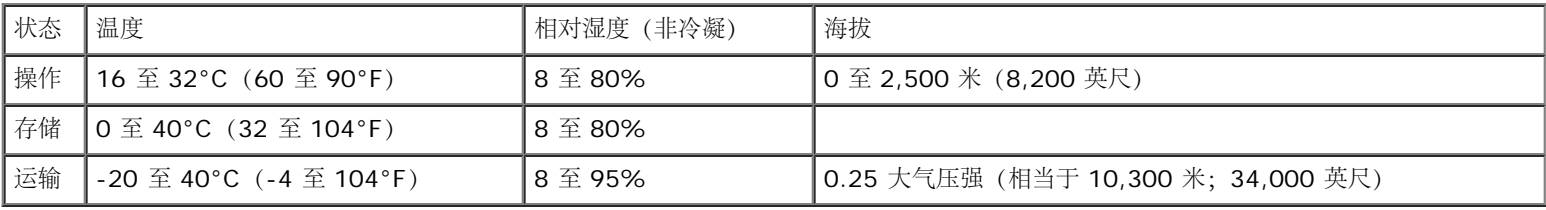

# <span id="page-91-0"></span>噪音水平

下列测量按照 ISO 7779 进行并根据 ISO 9296 作出报告。

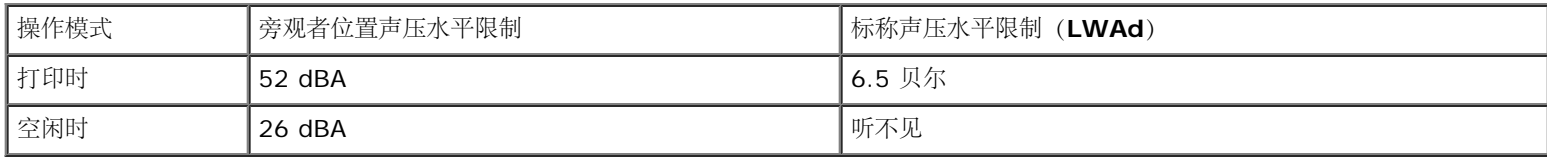

# <span id="page-91-1"></span>仿真、兼容性和连通性

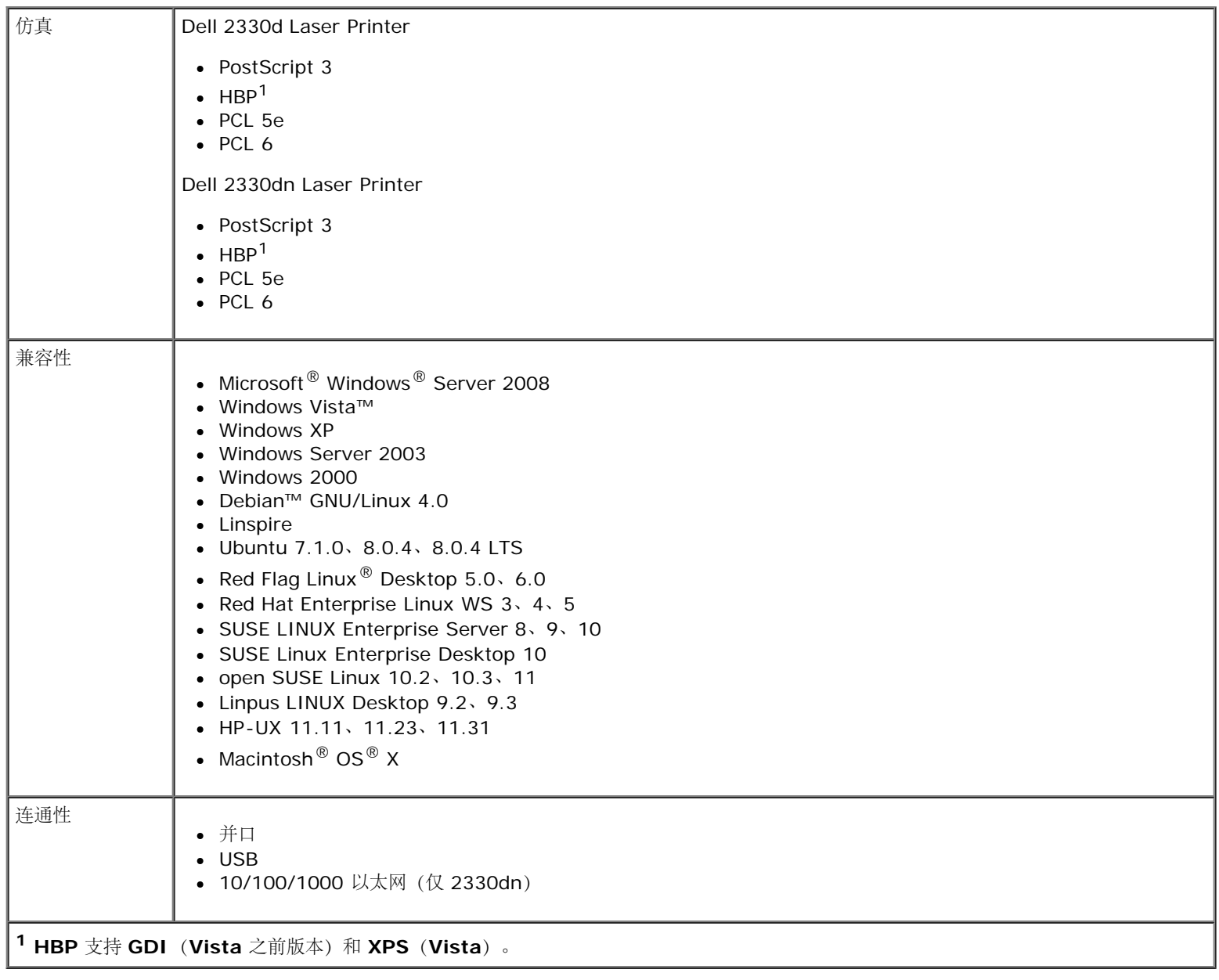

<span id="page-91-2"></span>操作系统支持

#### 本打印机支持:

- Microsoft Windows Server 2008
- Windows Vista
- Windows XP
- Windows Server 2003
- Windows 2000
- Debian GNU/Linux 4.0
- Linspire
- Ubuntu 7.1.0、8.0.4、8.0.4 LTS
- Red Flag Linux Desktop 5.0 \ 6.0
- Red Hat Enterprise Linux WS 3、4、5
- SUSE LINUX Enterprise Server 8、9、10
- SUSE Linux Enterprise Desktop 10
- open SUSE Linux 10.2、10.3、11
- Linpus LINUX Desktop 9.2、9.3
- HP-UX 11.11、11.23、11.31
- Macintosh OS X

### <span id="page-92-1"></span>**MIB** 兼容性

管理信息库 (MIB) 是包含有关网络设备 (如适配器、网桥、路由器或计算机) 的信息的数据库。此信息能帮助网络管理员管理网络 (分析网络性 能、通信量、错误, 等等)。本打印机符合标准工业 MIB 规范, 允许打印机被各种打印机和网络管理软件系统识别和管理, 如 Dell OpenManage™、IT Assistant、Hewlett-Packard OpenView、CA Unicenter、Hewlett-Packard Web JetAdmin、Lexmark MarkVision Professional,等等。

# <span id="page-92-0"></span>打印介质使用指南

选择正确的纸张或其他介质能减少打印问题。为获得最佳打印质量,请在大量购买准备使用的纸张或特殊介质之前试用一些样张。

1 当心:本产品在打印过程中会使打印介质的温度上升,而温度上升可能会导致打印介质产生释出物。请阅读并理解操作说明书中有关正确选 择打印介质的章节,以避免产生有害释出物。

- 使用 20 磅(70 克/平方米)静电复印纸张。
- 使用专为激光打印机设计的透明胶片。
- 使用专为激光打印机设计的纸标签。

使用以 24 磅 (90 克/平方米) 铜版纸制造的信封。为避免卡纸, 请不要使用下列信封:

- 过度卷曲。
- 粘在一起。
- 有窗口、镂孔、穿孔、挖剪图案或压纹。
- 使用金属扣、线扣或金属折叠杆。
- 贴有邮票。
- 当封舌处于封住位置时有暴露的粘胶。
- 卡片纸可使用的最大重量为 163 克/平方米,最小尺寸为 3x5 英寸 (76.2x127 毫米)。

# <span id="page-93-0"></span>介质类型和尺寸

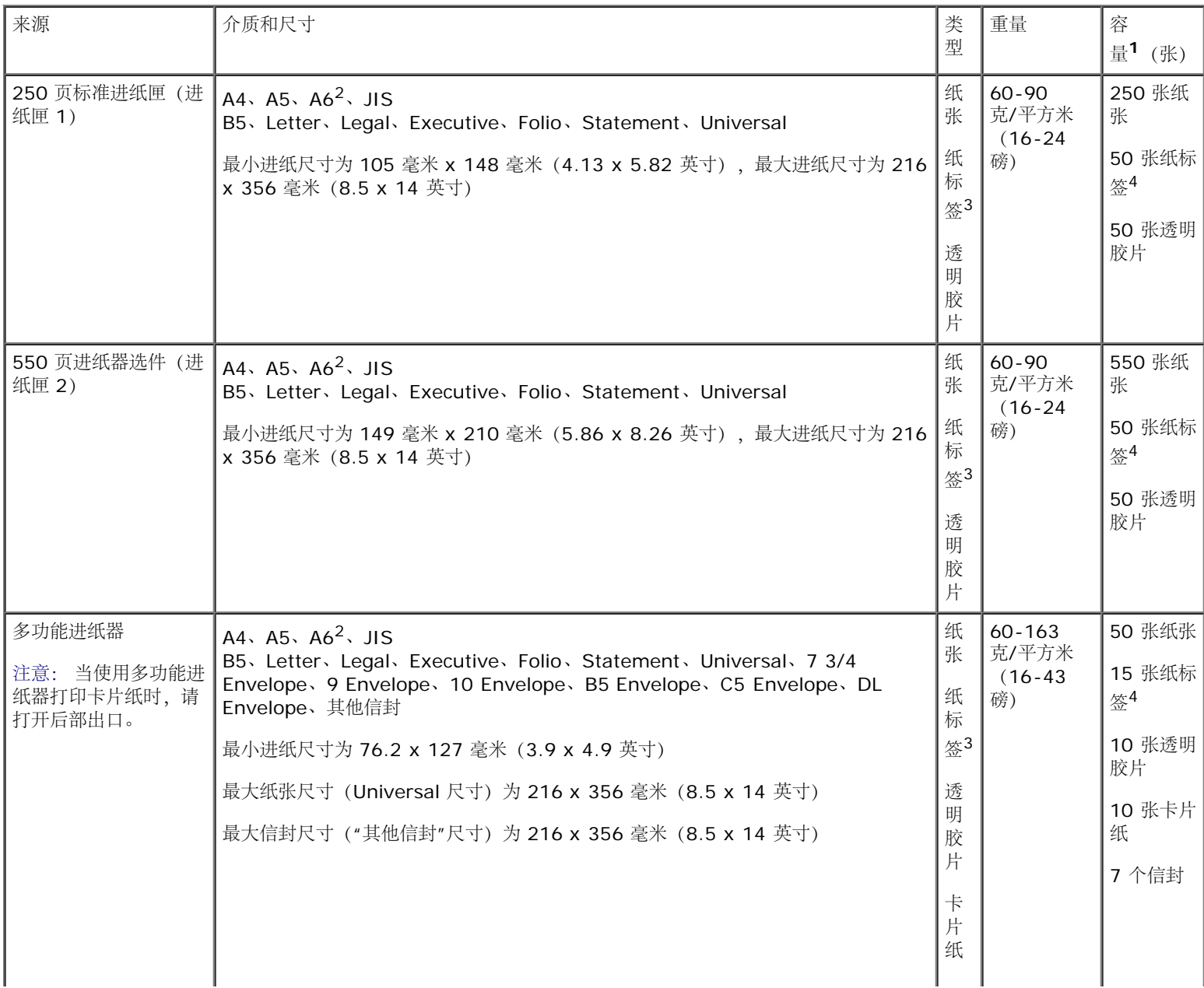

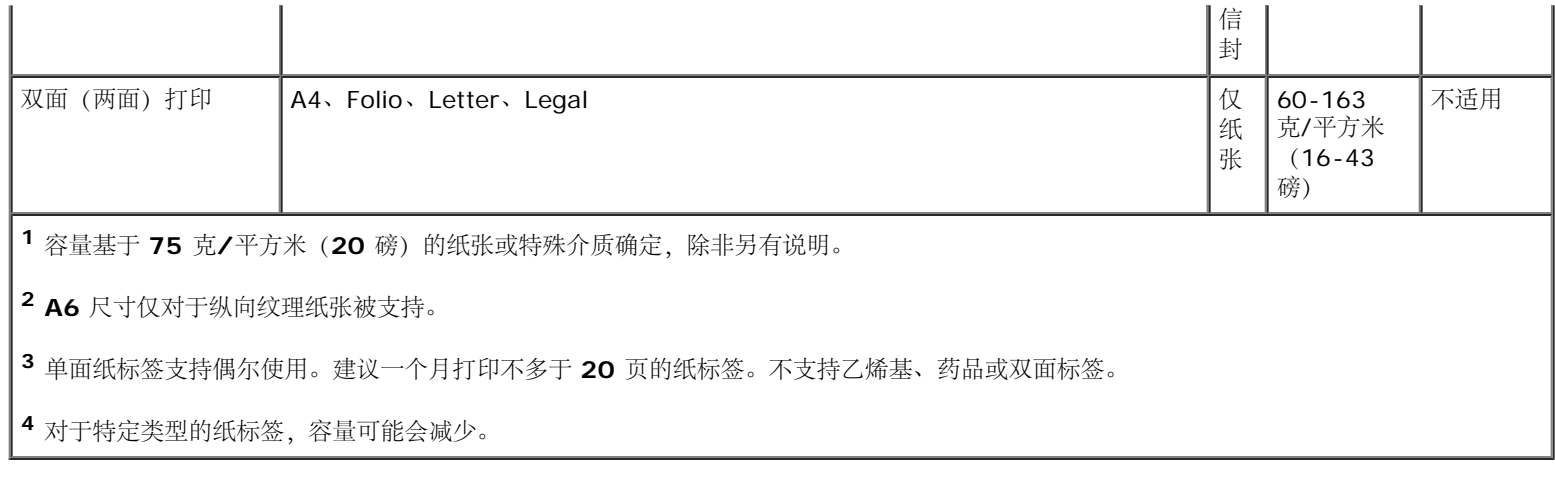

# <span id="page-94-0"></span>字体摘要

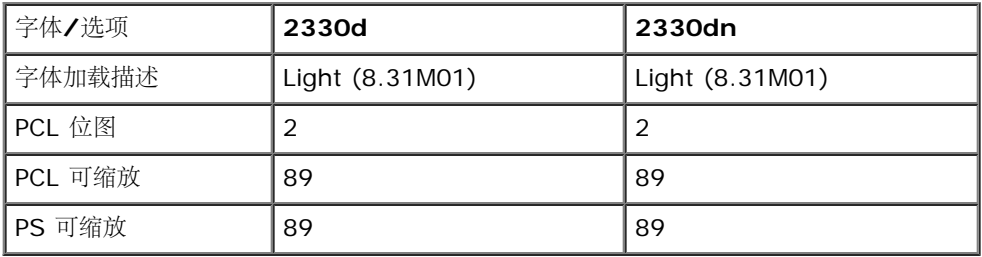

### **PCL** 字体列表

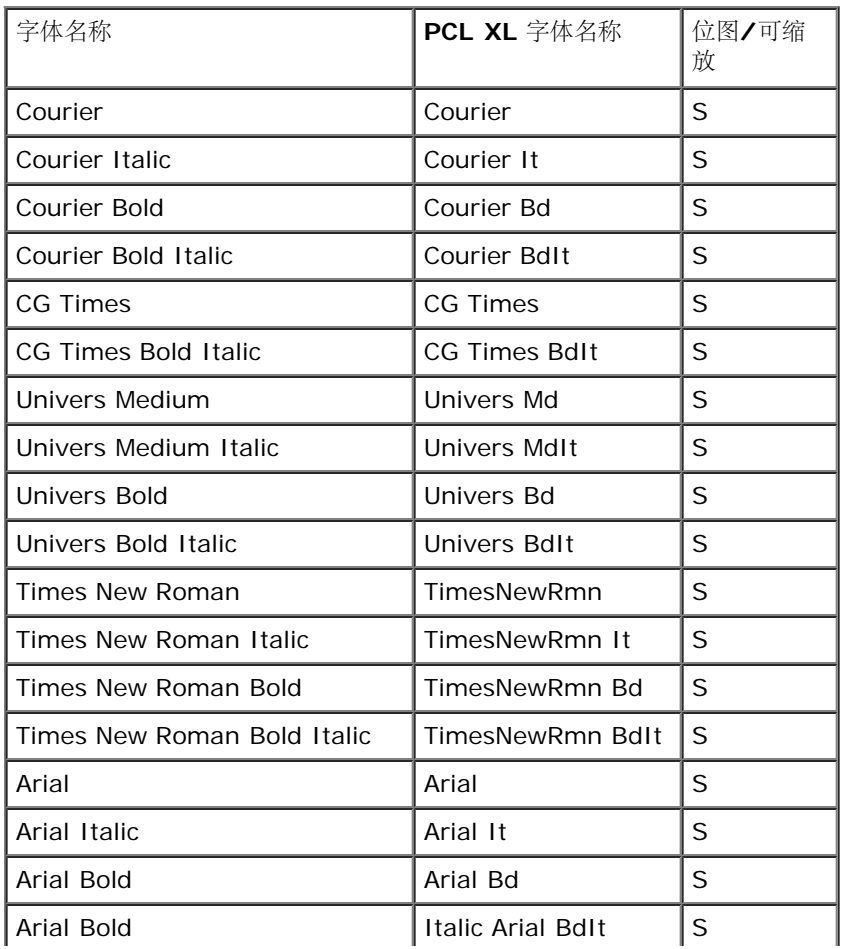

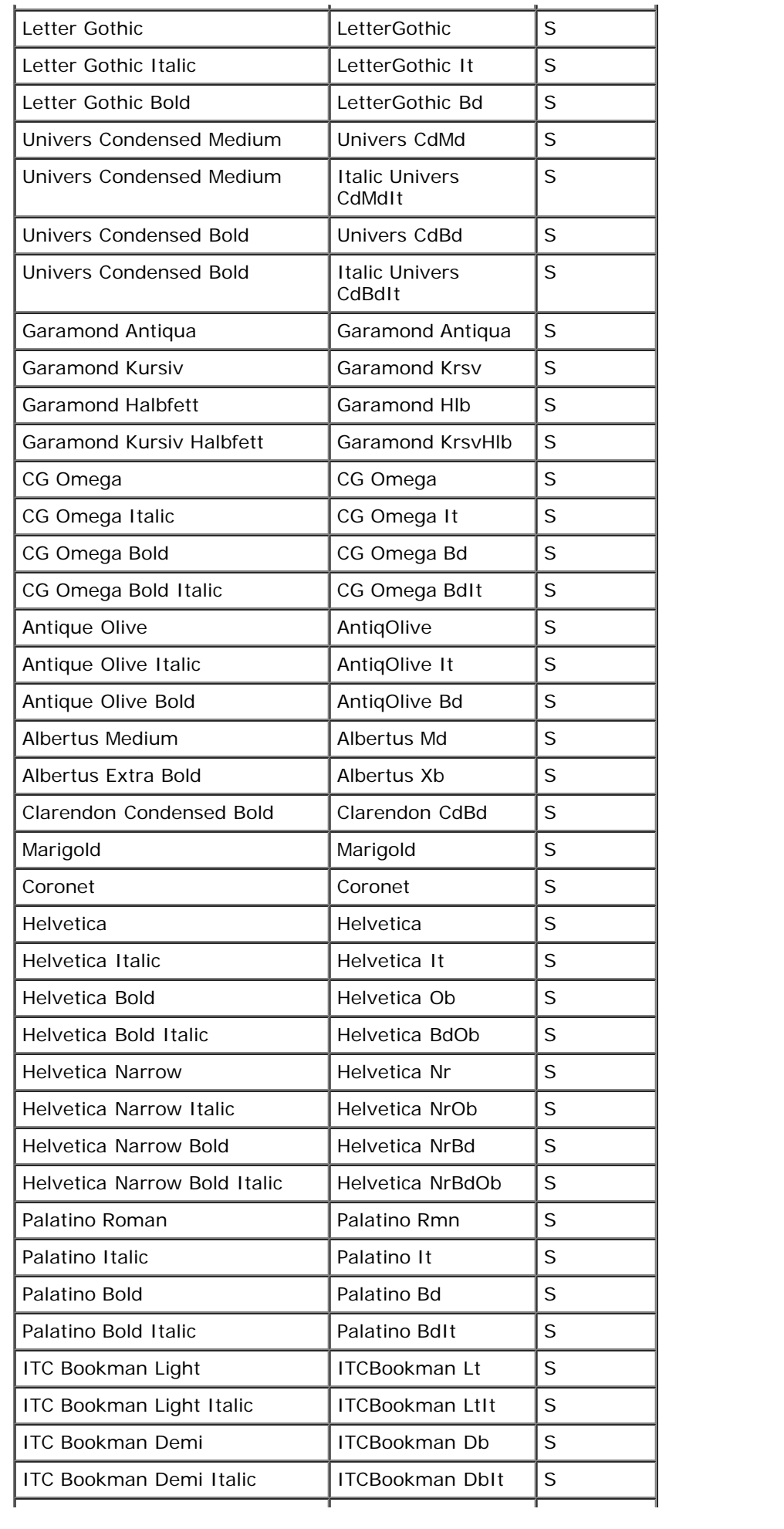

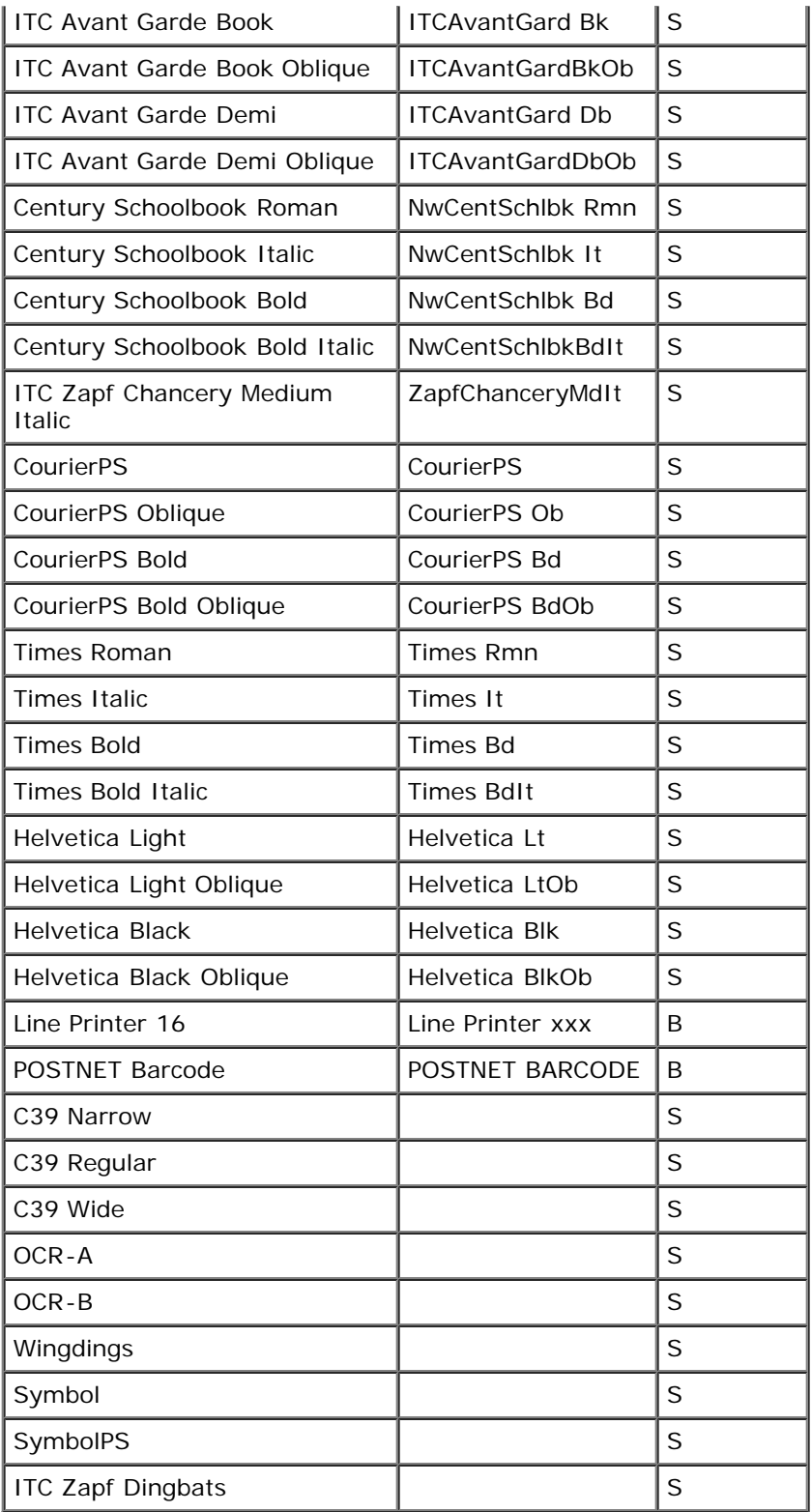

### 常驻 **PCL** 符号集

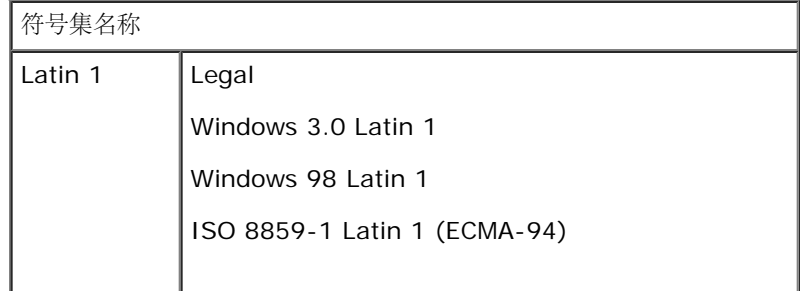

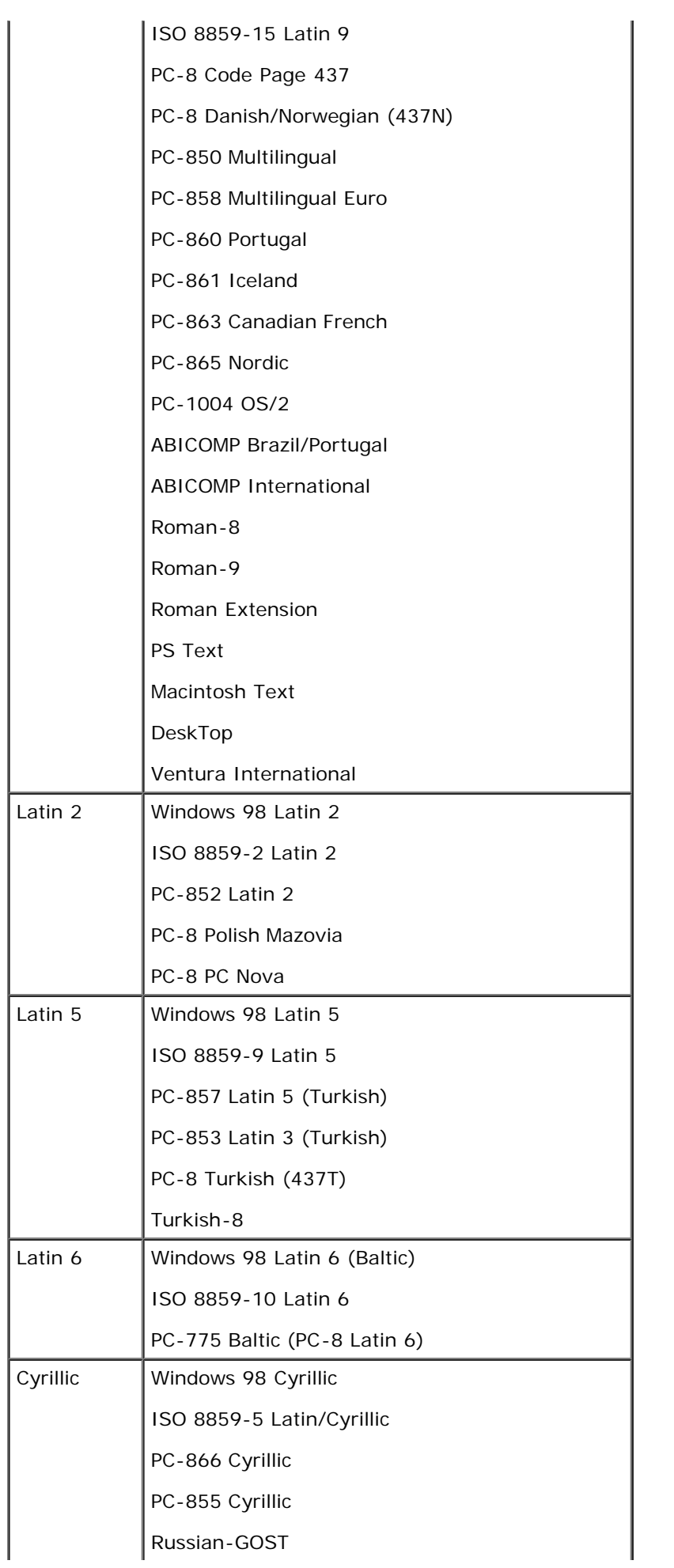

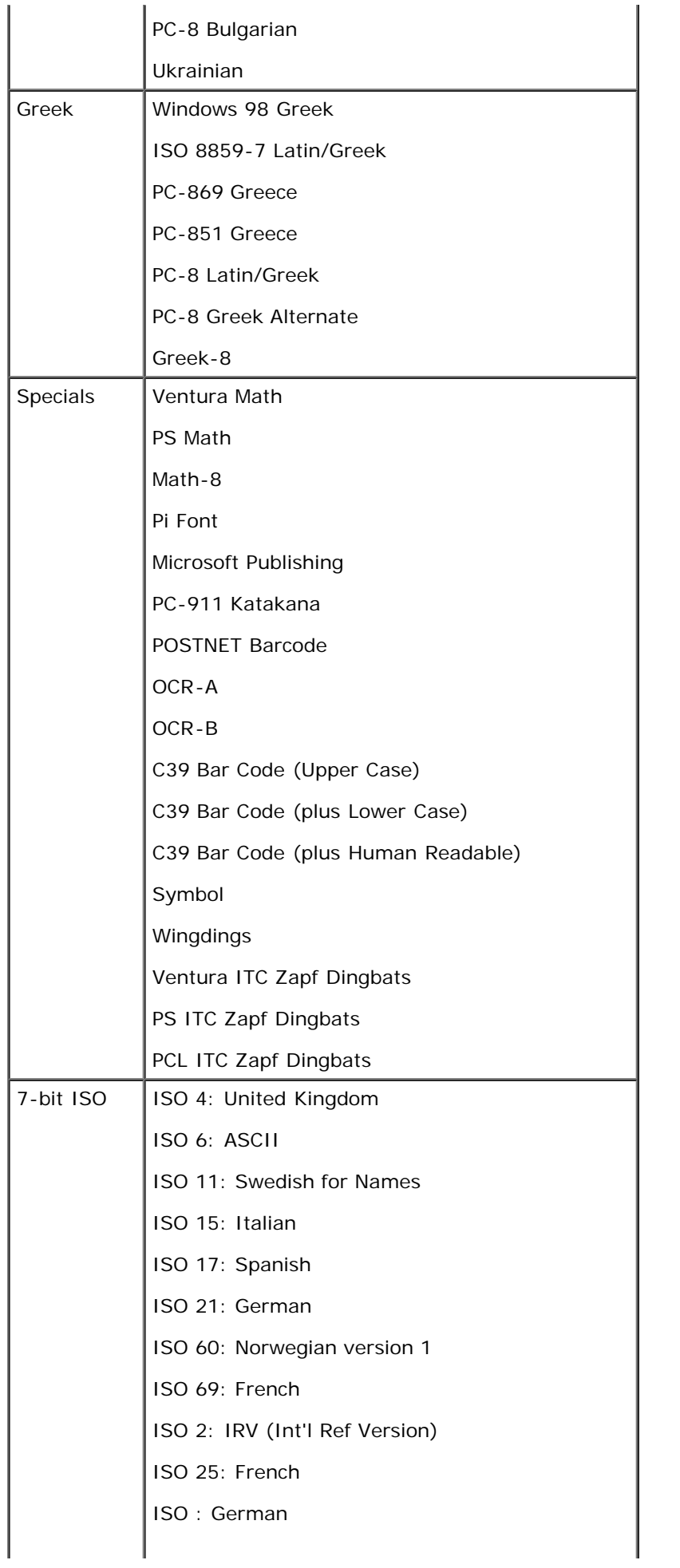

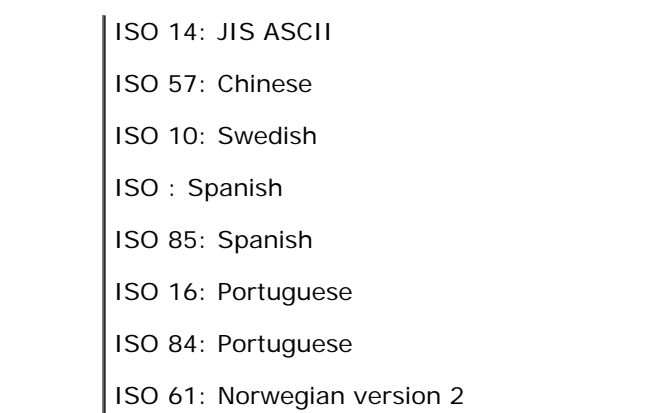

### **PS** 字体列表

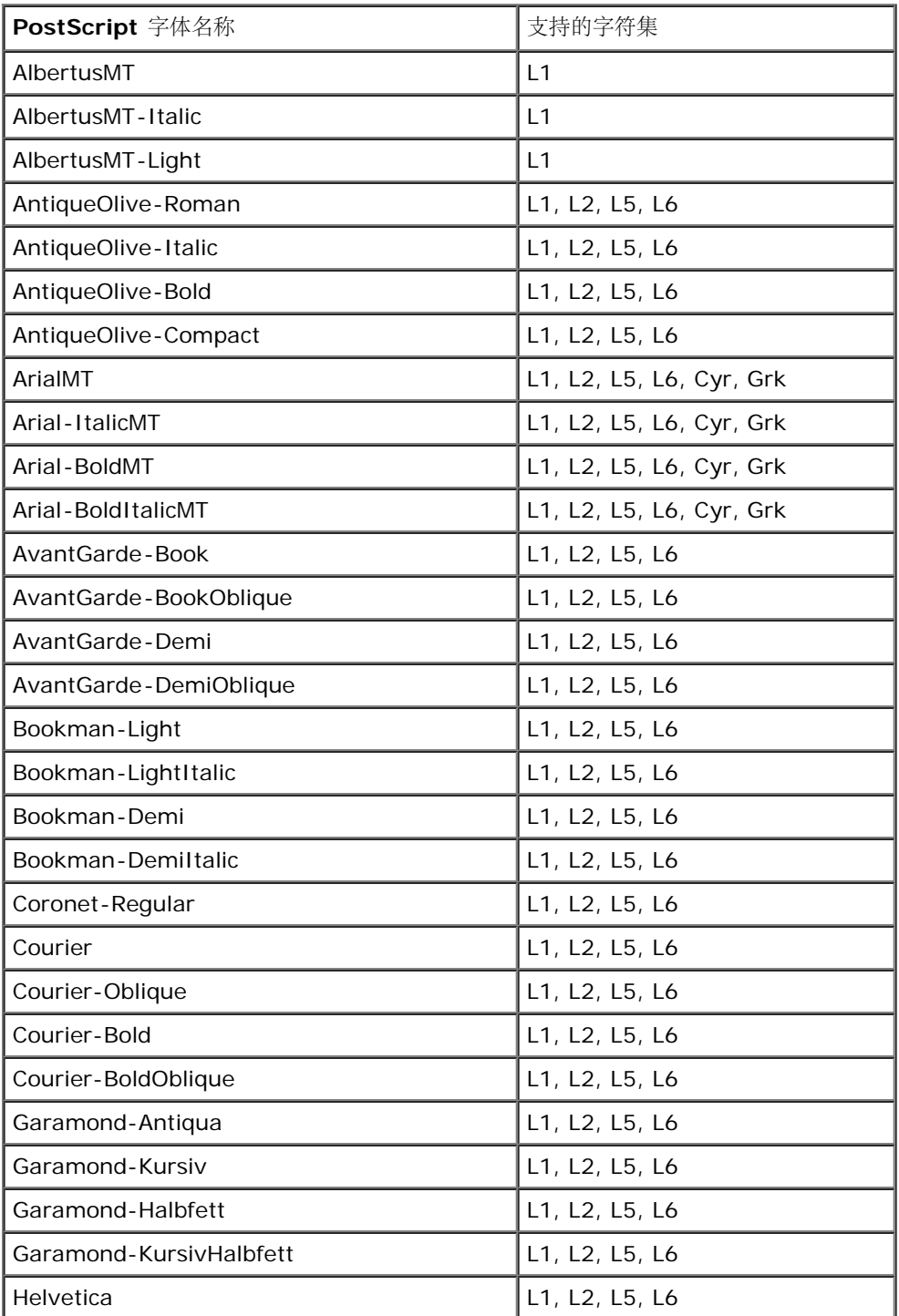

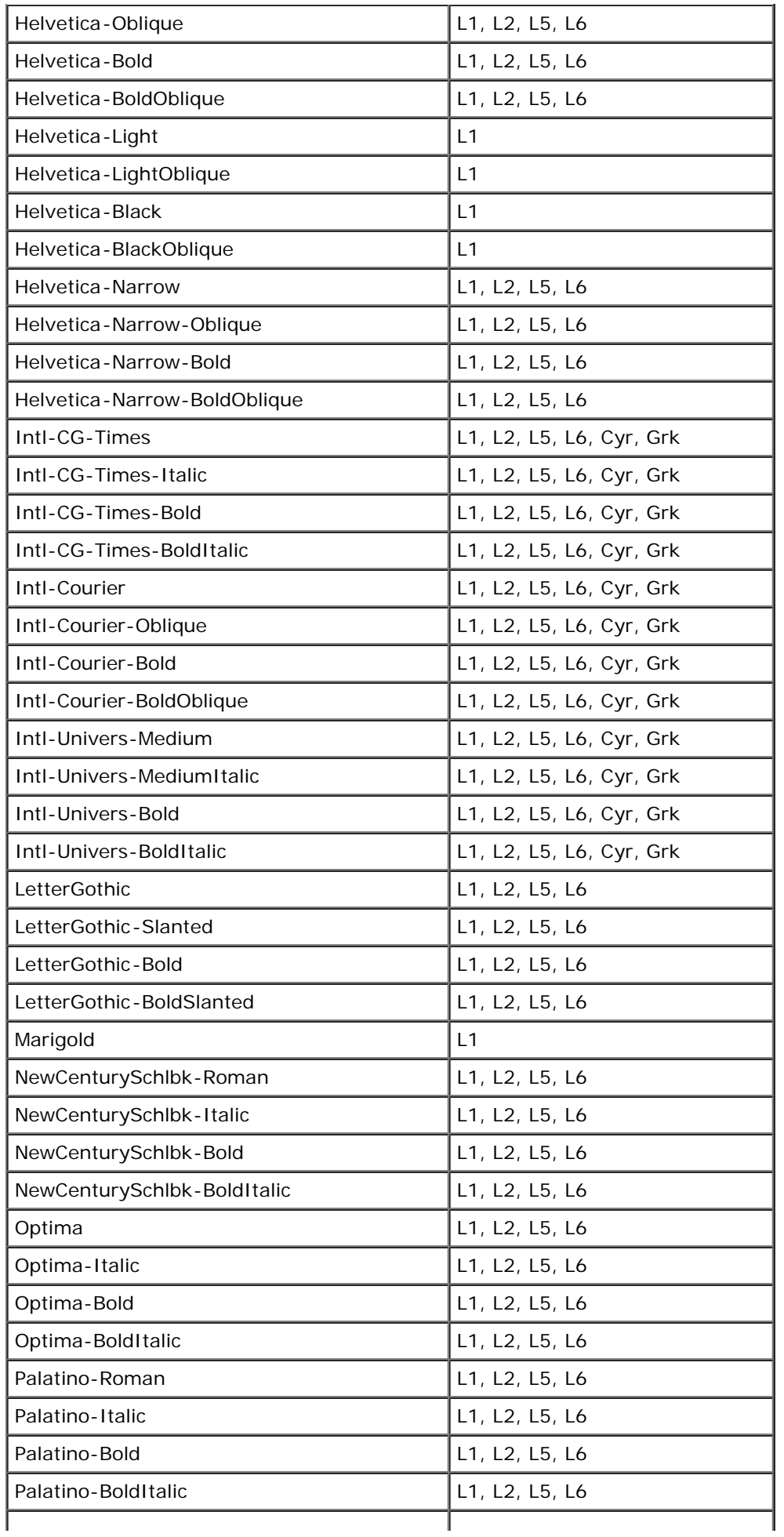

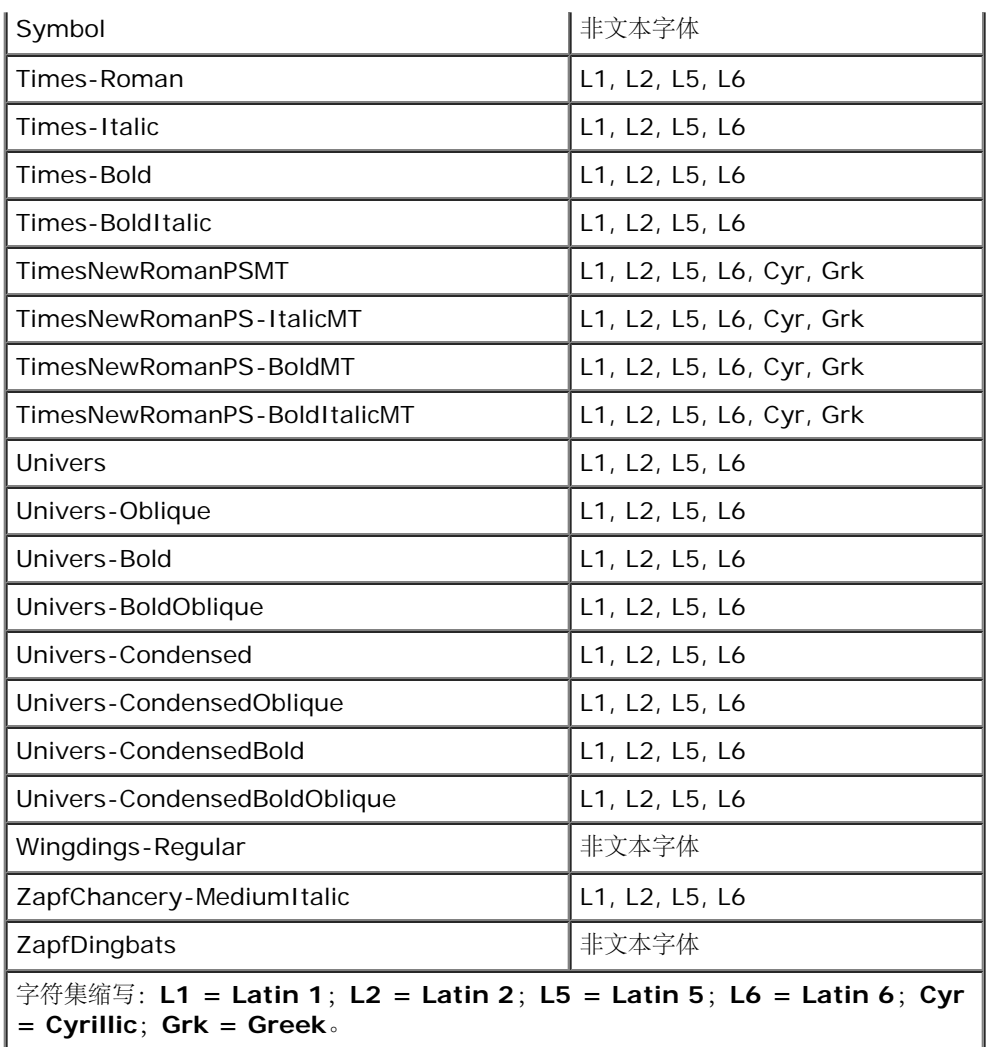

# <span id="page-101-0"></span>电缆

打印机的互连电缆必须满足下列要求:

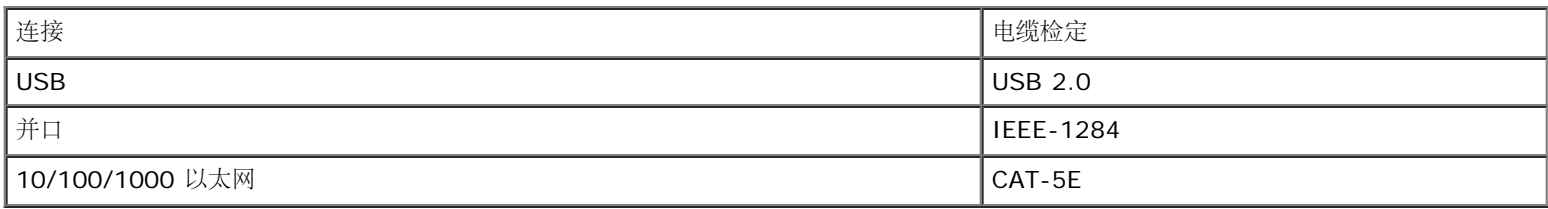

# <span id="page-101-1"></span>认证

USB-IF

# 设置本地打印

- Windows<sup>®</sup>
- Mac OS® X: 在"打印中心"或"打印机设置实用程序"中添加打印机
- <u>Linux<sup>®</sup></u>

### **Windows®**

一些 Windows 操作系统可能已经包含了与打印机兼容的打印机驱动程序。

注意: 安装自定义驱动程序不会替换系统驱动程序。单独的打印机对象被创建并出现在"打印机"文件夹中。

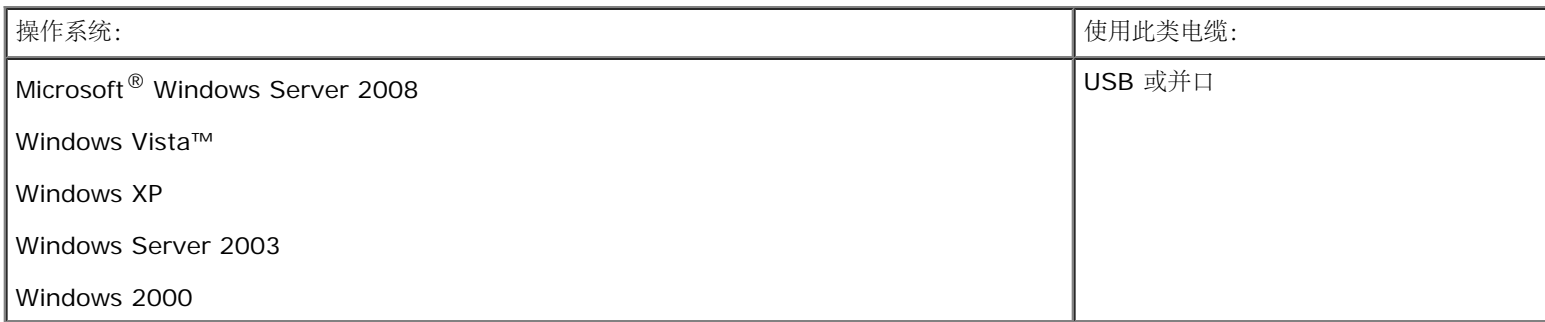

### 安装打印机驱动程序

- **Z**注意: Windows Server 2008、Windows Vista、Windows XP、Windows Server 2003 和 Windows 2000 要求您有管理权限才能 在计算机上安装打印机驱动程序。
	- 1. 插入 *Drivers and Utilities* CD。

*Drivers and Utilities* CD 自动启动安装软件。

- 2. 当出现 Drivers and Utilities CD 屏幕时, 单击个人安装 安装仅在该计算机上使用的打印机, 然后单击下一步。
- 3. 从下拉菜单中选择打印机。
- 4. 选择典型安装(推荐),然后单击安装。
- 5. 单击完成,使用 USB 或并口电缆将打印机连接到计算机上,然后打开打印机的电源。

安装程序提示您设置已完成。

### 安装其他打印机驱动程序

1. 打开计算机电源,然后插入 *Drivers and Utilities* CD。

- 当 *Drivers and Utilities* CD 启动时,单击取消。
- 2. 在 *Windows Vista* 中(默认*"*开始*"*菜单):
	- a. 单击 ® 控制面板。
	- b. 单击硬件和声音。
	- c. 单击打印机。
	- 在 *Windows XP* 中(默认*"*开始*"*菜单):
		- a. 单击开始® 控制面板。
		- b. 双击打印机和其他硬件。
		- c. 双击打印机和传真。
	- 在 *Windows XP* 中(经典*"*开始*"*菜单):单击开始® 设置® 打印机和传真。
	- 在 *Windows Vista*(经典*"*开始*"*菜单)和所有其他的 *Windows* 版本中:单击开始® 设置® 打印机。
- 3. 双击添加打印机。

打开添加打印机向导。

- 4. 单击下一步。
- 5. 选择连接到此计算机的本地打印机,然后单击下一步。

您被提示将打印机连接到计算机上。

- 6. 选择您要让打印机使用的端口,然后单击下一步。
- 7. 选择从磁盘安装。
- 8. 浏览 CD 驱动器,并为您的操作系统选择正确的目录。

注意: 如果您在将打印机连接到计算机上之前从 *Drivers and Utilities* CD 安装打印机驱动程序,用于您的操作系统的 PCL-XL 驱 动程序被默认安装。

| 操作系统                | 软件路径                                             |
|---------------------|--------------------------------------------------|
| Windows Server 2008 | D:\Drivers\Print\Win_2kXP\, 其中 D:\ 是 CD-ROM 的盘符。 |
| Windows Vista       |                                                  |
| Windows XP          |                                                  |
| Windows Server 2003 |                                                  |
| Windows 2000        |                                                  |

■ 注意: 选择包含打印机驱动程序的目录后, 您可能会被提示提供其他文件以继续安装。插入操作系统 CD, 然后单击确定。

9. 单击打开,然后单击确定。

10. 在厂商列表中选择您要安装的驱动程序类型(PCL、HBP 或 PS), 在打印机列表中选择打印机型号, 然后单击下一步。

11. 继续进行添加打印机向导的剩余步骤,然后单击完成来安装打印机驱动程序。

### 安装其它打印机软件

1. 打开计算机电源,插入 *Drivers and Utilities* CD。

*Drivers and Utilities* CD 应该自动启动安装软件。

- 2. 选择其它软件安装安装打印机支持软件,然后单击下一步。
- 3. 选择您要安装的打印机软件旁边的复选框,然后单击安装。

软件被安装在计算机上。

# $Mac$  OS® X: 在"打印中心"或"打印机设置实用程序"中添加打印机

USB 打印要求 Macintosh® OS X 10.3 版本和更高版本的操作系统。为打印到 USB 打印机, 请在"打印中心"或"打印机设置实用程序"中添加 打印机。

- 1. 在计算机上安装打印机支持。
	- a. 插入 *Drivers and Utilities* CD。
	- b. 双击打印机的安装程序软件包。
	- c. 继续通过"欢迎"屏幕和自述文件。
	- d. 查看完许可协议后单击继续,然后单击同意来接受协议中的条款。
	- e. 选择安装的目标位置,然后单击继续。
	- f. 在简单安装屏幕上单击安装。
	- g. 输入管理员口令,然后单击好。

软件被安装到计算机上。

- h. 当安装完成后,退出安装程序。
- 2. 打开位于 **/**应用程序**/**实用程序中的打印机设置实用程序。
- 3. 如果 USB 打印机出现在打印机列表中: 打印机已被成功设置, 您可以退出应用程序了。

如果 *USB* 打印机没有出现在打印机列表中:确保打印机和计算机之间的 USB 电缆连接正确并打开打印机电源。当打印机出现在打印机列 表中之后,打印机已被成功设置,您可以退出应用程序了。

# **Linux®**

在许多 Linux 平台上都支持本地打印,如 Red Hat、SUSE、Debian™ GNU/Linux、Ubuntu、Red Flag Linux 和 Linspire。 打印机软件包和安装指导可在 *Drivers and Utilities* CD 上找到。所有打印机软件都支持使用并口连接的本地打印。

要启动用于 Linux 的安装指导:

- 1. 插入 *Drivers and Utilities* CD。如果 *Drivers and Utilities* CD 自动启动,请单击取消。
- 2. 浏览至 **D:\unix\docs\<your language>\index.html**,其中 **D:\** 是 CD-ROM 驱动器的盘符。
- [Dell](#page-106-0)[技术支持规定](#page-106-0)
- [联系](#page-106-1)[Dell](#page-106-1)
- [保修和退回规定](#page-107-0)

# <span id="page-106-0"></span>**Dell**技术支持规定

由技术人员辅助进行的技术支持在故障排除过程中需要客户的合作和参与。该技术支持的目的是将操作系统、应用程序软件和硬件驱动程序恢复 至Dell出厂时的初始默认配置,以及验证打印机和所有Dell安装的硬件的功能。除了这种由技术人员辅助的技术支持外,还可以使用Dell网站上的 在线技术支持。用户还可以购买其他技术支持选项。

Dell为其打印机和所有Dell安装的软件和外围设备提供有限的技术支持。对第三方软件和外围设备的支持均由原始制造商提供,包括通过软件和外 围设备(DellWare)、ReadyWare和定制工厂集成服务(CFI/DellPlus)购买和/或安装的软件和外围设备。

# <span id="page-106-1"></span>联系**Dell**

您可以访问Dell的国际互联网站[support.dell.com](http://support.dell.com/)获取技术支持。在WELCOME TO DELL SUPPORT页面中选择您所在的地区,然后填写所需的 详细资料以便获取帮助工具和信息。

您可以使用以下的电子地址与Dell联系:

国际互联网站

[www.dell.com](http://www.dell.com/)

[www.dell.com/ap](http://www.dell.com/ap) (仅限于亚洲/太平洋国家和地区)

[www.dell.com/jp](http://www.dell.com/jp) (仅限于日本)

[www.euro.dell.com](http://www.euro.dell.com/) (仅限于欧洲国家和地区)

[www.dell.com/la](http://www.dell.com/la) (仅限于拉丁美洲和加勒比海国家和地区)

[www.dell.ca](http://www.dell.ca/) (仅限于加拿大)

匿名文件传输协议(FTP)

#### [ftp.dell.com](ftp://ftp.dell.com/)

登录用户名为anonymous,使用您的电子邮件地址作为密码。

电子技术支持服务

[mobile\\_support@us.dell.com](mailto:mobile_support@us.dell.com)

[support@us.dell.com](mailto:support@us.dell.com)

[la-techsupport@dell.com](mailto:la-techsupport@dell.com) (仅限于拉丁美洲和加勒比海国家和地区)

[apsupport@dell.com](mailto:apsupport@dell.com) (仅限于亚洲/太平洋国家和地区)

[support.jp.dell.com](http://support.jp.dell.com/) (仅限于日本)

[support.euro.dell.com](http://support.euro.dell.com/) (仅限于欧洲国家和地区)

电子报价服务

[apmarketing@dell.com](mailto:apmarketing@dell.com) (仅限于亚洲/太平洋国家和地区)

[sales\\_canada@dell.com](mailto:sales_canada@dell.com)(仅限于加拿大)

# <span id="page-107-0"></span>保修和退回规定

Dell Inc. ("Dell")使用符合行业标准规范的全新或相当于全新的部件和组件制造其硬件产品。如要了解与您的打印机相关的Dell保修信息,请参 阅产品信息手册。
# 设置网络打印

- [Windows](#page-108-0)<sup>[®](#page-108-0)</sup>
- [在客户计算机上安装共享打印机](#page-111-0)
- [Mac OS](#page-114-0)[® X](#page-114-0)[:](#page-114-0) [在](#page-114-0)["](#page-114-0)[打印中心](#page-114-0)"[或](#page-114-0)"[打印机设置实用程序](#page-114-0)"[中添加打印机](#page-114-0)
- <u>[Linux](#page-115-0)<sup>[®](#page-115-0)</sup></u>
- [打印网络设置页](#page-115-1)

# <span id="page-108-0"></span>**Windows®**

在 Windows 环境中,网络打印机可以被配置为直接打印或共享打印。两种网络打印方法都要求安装打印机软件并创建网络打印机端口。

### 支持的打印机驱动程序

定制驱动程序可从 *Drivers and Utilities* CD 上获得。

### 支持的网络打印机端口

- Microsoft<sup>®</sup>标准 TCP/IP 端口-Windows Server 2008、Windows Vista™、Windows XP、Windows Server 2003 和 Windows 2000
- 打印机网络端口-Windows Server 2008、Windows Vista、Windows XP、Windows Server 2003 和 Windows 2000

对于基本的打印机功能,可以安装打印机软件,并使用系统网络打印机端口,如远程行式打印机(LPR)端口可标准 TCP/IP 端口。打印机软件和 端口让您在使用网络上的所有打印机时保持一致的用户界面。使用自定义网络端口可提供增强的功能,如打印机状态警报。

### 网络打印选项

在 Windows 环境中,网络打印机可以被配置为直接打印或共享打印。这两个网络打印选项都要求安装打印机软件并创建网络端口。

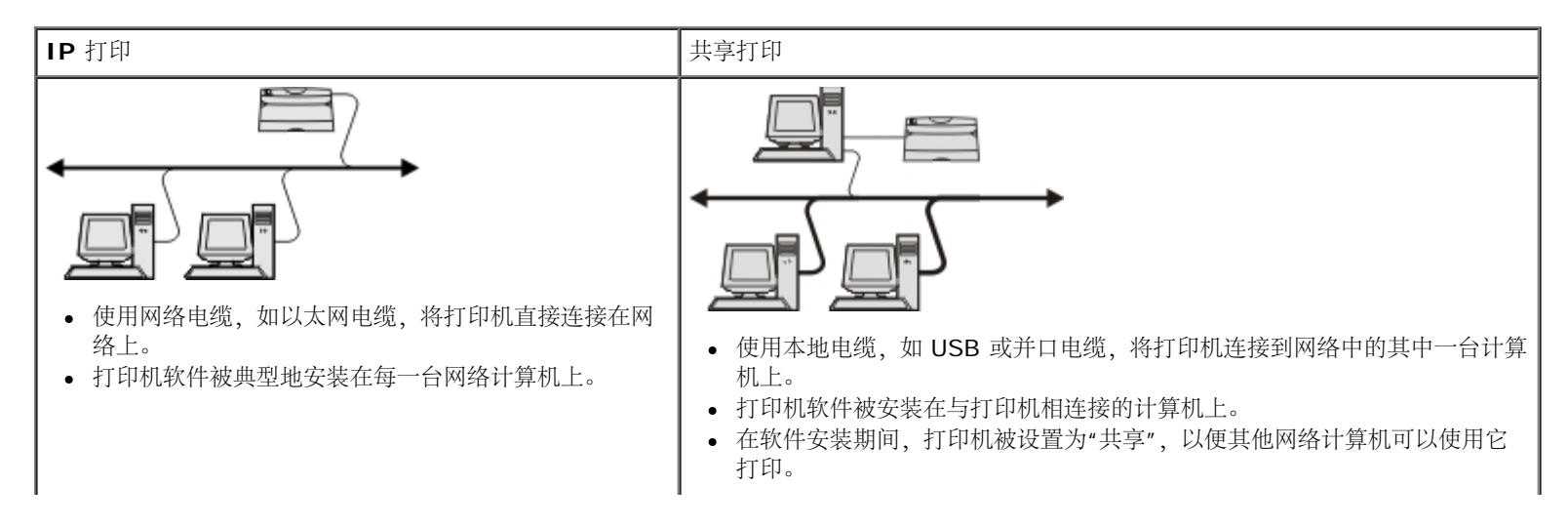

### 使用网络电缆的直接连接(使用打印服务器)

打印服务器是任意指定的计算机,它集中管理所有客户打印作业。如果您在小型工作组环境中共享您的打印机并要控制该网络上的所有打印作业, 请将打印机连接到打印服务器上。

2 注意: 在设置网络打印机之前, 请打印一份打印机设置页来获得打印机网络适配器的 IP 地址和 MAC 地址。如需更多信息, 请参阅[打印网](#page-115-1) [络设置页](#page-115-1)。

1. 插入 *Drivers and Utilities* CD。

*Drivers and Utilities* CD 自动启动安装软件。

- 2. 当出现 Drivers and Utilities CD 屏幕时, 单击网络安装 安装在网络上使用的打印机, 然后单击下一步。
- 3. 选择我正在设置打印服务器来与网络上的其他人共享打印机,然后单击下一步。
- 4. 选择您要安装的网络打印机。

如果您没有看到打印机被列出,则单击刷新列表来刷新列表,或单击手动添加来将打印机添加到网络中。

- 5. 单击下一步。
- 6. 对于列出的每一个打印机驱动程序:

注意: 对于您选定的每一台打印机列出三个打印机驱动程序,打印机控制语言(PCL)、*PostScript*(PS)和基于主机打印 (HBP)驱动程序。

- a. 从列表中选择打印机驱动程序。
- b. 如果您要更改打印机名称,请在打印机名称字段中输入新的名称。
- c. 如果您要让其他用户访问此打印机,请选择与其他计算机共享此打印机,然后输入用户能够容易识别的共享名。
- d. 如果您想要将此打印机作为默认打印机,请选择将此打印机设置为默认打印机。
- e. 如果您不想为打印机安装特定的驱动程序,请选择不安装此打印机。
- 7. 单击下一步。
- 8. 选择您要安装的软件和文档旁边的复选框,然后单击安装。

驱动程序、其他软件和文档被安装到计算机上。当安装完成后,会出现祝贺您!屏幕。

9. 如果您不想打印测试页:请单击完成。

如果您要打印测试页:

- a. 请选择您要打印测试页的打印机旁边的复选框。
- b. 单击打印测试页。
- c. 检验在打印机上打印出的测试页是否正确。
- d. 单击完成。

### 使用网络电缆的直接连接(不使用打印服务器)

1. 插入 *Drivers and Utilities* CD。

*Drivers and Utilities* CD 自动启动安装软件。

- 2. 当出现 *Drivers and Utilities* CD 屏幕时,单击网络安装安装在网络上使用的打印机,然后单击下一步。
- 3. 选择我要使用该计算机上的网络打印机,然后单击下一步。
- 4. 选择您要安装的网络打印机。

如果您没有看到打印机被列出,则单击刷新列表来刷新列表,或单击手动添加来将打印机添加到网络中。

- 5. 单击下一步。
- 6. 对于列出的每一个打印机驱动程序:
	- 注意: 对于您选定的每一台打印机列出三个打印机驱动程序,打印机控制语言(PCL)、PostScript(PS)和基于主机打印 (HBP)驱动程序。
		- a. 从列表中选择打印机驱动程序。
		- b. 如果您要更改打印机名称,请在打印机名称字段中输入新的名称。
		- c. 如果您要让其他用户访问此打印机,请选择与其他计算机共享此打印机,然后输入用户能够容易识别的共享名。
		- d. 如果您想要将此打印机作为默认打印机,请选择将此打印机设置为默认打印机。
		- e. 如果您不想为打印机安装特定的驱动程序,请选择不安装此打印机。
- 7. 单击下一步。
- 8. 选择您要安装的软件和文档旁边的复选框,然后单击安装。

驱动程序、其他软件和文档被安装到计算机上。当安装完成后,会出现祝贺您!屏幕。

9. 如果您不想打印测试页:请单击完成。

如果您要打印测试页:

- a. 请选择您要打印测试页的打印机旁边的复选框。
- b. 单击打印测试页。
- c. 检验在打印机上打印出的测试页是否正确。
- d. 单击完成。

### 共享打印

您可以使用 Microsoft 的"即指即打"或"对等"方法来在使用 USB 或并口电缆连接的网络上共享打印机。为了使用这些方法之一, 您必须首先共享 打印机,然后在客户计算机上安装共享的打印机。

但是,如果您使用这些 Microsoft 方法之一,您将不能使用所有的 Dell 特性, 如"状态监视器", 这是用 *Drivers and Utilities* CD 安装的。

**■ 注意: Windows Vista 和 Windows XP Professional 要求您有管理权限才能共享打印机。** 

#### 共享打印机

- 1. 在 *Windows Vista* 中(默认*"*开始*"*菜单):
	- a. 单击 ® 控制面板。
	- b. 单击硬件和声音。
	- c. 单击打印机。
	- 在 *Windows XP* 中(默认*"*开始*"*菜单):
		- a. 单击开始® 控制面板。
		- b. 双击打印机和其他硬件。
		- c. 双击打印机和传真。
	- 在 *Windows Vista* (经典*"*开始*"*菜单)和所有其他 *Windows* 版本中: 单击开始® 设置® 打印机。
	- 在 *Windows XP* 中(经典*"*开始*"*菜单): 单击开始® 设置® 打印机和传真。
- 2. 用鼠标右键单击打印机。
- 3. 单击共享。
- 4. 如果您使用 Windows Vista, 您可能会被提示在继续操作之前更改共享选项。单击更改共享选项按钮, 然后在下一个对话框上单击继续。
- 5. 选择共享此打印机,然后键入打印机的名称。
- 6. 单击其他驱动程序,然后选择要打印到此打印机的所有网络客户的操作系统。
- 7. 单击确定。

如果您缺少文件,您会被提示插入服务器的操作系统 CD。

- a. 插入 *Drivers and Utilities* CD, 确认驱动器盘符对于您的 CD-ROM 驱动器是正确的, 然后单击确定。
- b. 如果您使用 *Windows Vista*: 浏览运行操作系统的客户计算机,然后单击确定。

对于所有其他 *Windows* 版本: 插入操作系统 CD,确认驱动器盘符对于您的 CD-ROM 驱动器是正确的,然后单击确定。

8. 单击关闭。

要检查打印机是否已被成功共享:

- 确保打印机文件夹中的打印机对象显示它已被共享。例如, 在 Windows 2000 中, 打印机图标下面出现一只手的图形。
- 浏览我的网络位置或网上邻居。查找服务器的主机名,并查看您分配给打印机的共享名。

既然打印机已被共享,您就可以使用"即指即打"方法或"对等"方法在网络客户上安装打印机。

<span id="page-111-0"></span>在客户计算机上安装共享打印机

## 即指即打

此方法能最大程度利用系统资源。打印机服务器控制驱动程序修改和打印作业的处理过程。这让网络客户能更快返回到他们的程序。 如果您使用"即指即打"方法,软件信息的子集会被从打印服务器复制到客户计算机上。这是刚够用于发送打印作业给打印机的信息。

- 1. 在客户计算机的 Windows 桌面上,双击我的网络位置或网上邻居。
- 2. 双击打印服务器计算机的主机名。
- 3. 用鼠标右键单击共享的打印机名称,然后单击安装或连接。

等待将软件信息从打印服务器计算机复制到客户计算机上,并添加新的打印机对象到"打印机"文件夹中。所需的时间根据网络通信量和其他 因素而定。

- 4. 关闭"我的网络位置"或"网上邻居"。
- 5. 打印测试页来检验打印机的安装。
	- a. 在 *Windows Vista* 中(默认*"*开始*"*菜单):
		- 1. 单击 ® 控制面板。
		- 2. 单击硬件和声音。
		- 3. 单击打印机。
		- 在 *Windows XP* 中(默认"开始"菜单):
			- 1. 单击开始® 控制面板。
			- 2. 双击打印机和其他硬件。
			- 3. 双击打印机和传真。
		- 在 *Windows XP* 中(经典*"*开始*"*菜单): 单击开始® 设置® 打印机和传真。
		- 在 *Windows Vista* 中(经典*"*开始*"*菜单)和所有其他 *Windows* 版本: 单击开始® 设置® 打印机。
	- b. 用鼠标右键单击您刚才创建的打印机。
	- c. 单击属性。
	- d. 单击打印测试页。

当成功打印出测试页后,打印机安装就完成了。

### 对等

如果您使用"对等"方法,打印机软件被完全安装到每一台客户计算机上。网络客户保留对软件修改的控制。客户计算机控制打印作业的处理过程。

1. 在 *Windows Vista* 中(默认*"*开始*"*菜单):

- a. 单击 ® 控制面板。
- b. 单击硬件和声音。

c. 单击打印机。

在 *Windows XP* 中(默认*"*开始*"*菜单):

- a. 单击开始® 控制面板。
- b. 双击打印机和其他硬件。
- c. 双击打印机和传真。
- 在 *Windows XP* 中(经典*"*开始*"*菜单): 单击开始® 设置® 打印机和传真。
- 在 *Windows Vista* 中(经典*"*开始*"*菜单)和所有其他 *Windows* 版本: 单击开始® 设置® 打印机。
- 2. 单击添加打印机来启动"添加打印机向导"。
- 3. 单击网络打印服务器。
- 4. 从共享打印机列表中选择网络打印机。如果打印机没有被列出,则在文本框中键入打印机的路径。例如:\\<打印服务器主机名>\<共享打 印机名称>。

打印服务器主机名是在网络上识别打印服务器计算机的名称。共享打印机名称是在打印服务器安装过程中分配的名称。

5. 单击确定。

如果这是新打印机,您会被提示安装打印机软件。如果没有系统软件可用,您需要提供可用软件的路径。

- 6. 选择您是否要将此打印机设置为客户的默认打印机,然后单击完成。
- 7. 打印测试页来检验打印机的安装。
	- a. 在 *Windows Vista* 中(默认*"*开始*"*菜单):
		- 1. 单击 <sub>◎ </sub>® 控制面板。
		- 2. 单击硬件和声音。
		- 3. 单击打印机。

在 *Windows XP* 中(默认*"*开始*"*菜单):

- 1. 单击开始® 控制面板。
- 2. 双击打印机和其他硬件。
- 3. 双击打印机和传真。
- 在 *Windows XP* 中(经典*"*开始*"*菜单): 单击开始® 设置® 打印机和传真。
- 在 *Windows Vista* 中(经典*"*开始*"*菜单)和所有其他 *Windows* 版本: 单击开始® 设置® 打印机。
- b. 用鼠标右键单击您刚才创建的打印机。
- c. 单击属性。
- d. 单击打印测试页。

当成功打印出测试页后,打印机安装就完成了。

# <span id="page-114-0"></span>**Mac OS® X**: 在**"**打印中心**"**或**"**打印机设置实用程序**"**中添加打印机

网络打印要求 Macintosh® OS X 10.3 版本和更高版本的操作系统。为了打印到网络打印机, 请在"打印中心"或"打印机设置实用程序"中添加打 印机。

- 1. 在计算机上安装打印机支持。
	- a. 插入 *Drivers and Utilities* CD。
	- b. 双击打印机的安装程序软件包。
	- c. 继续通过"欢迎"屏幕和自述文件。
	- d. 查看完许可协议后单击继续,然后单击同意来接受协议中的条款。
	- e. 选择安装的目标位置,然后单击继续。
	- f. 在简单安装屏幕上单击安装。
	- g. 输入管理员口令,然后单击好。

软件被安装到计算机上。

- h. 当安装完成后,退出安装程序。
- 2. 打开位于 **/**应用程序**/**实用程序 中的打印机设置实用程序。
- 3. 从打印机菜单中,选择添加打印机。
- 4. 如果您要使用*"IP* 打印*"*进行打印:
	- a. 单击"IP 打印机"工具栏图标。
	- b. 输入打印机的 IP 地址。
	- c. 从打印机型号弹出菜单中选择打印机厂商。
	- d. 从列表中选择打印机,然后单击添加。

#### 如果您要使用 *AppleTalk* 进行打印:

- a. 单击更多打印机**...**,然后从弹出菜单中选择 **AppleTalk**。
- b. 从列表中选择 AppleTalk 域。

**么** 注意: 查看打印机网络设置页上 AppleTalk 标题下面的内容以获知要选择的域和打印机。

- c. 从列表中选择打印机,然后单击添加。
- 5. 检验打印机的安装。
	- a. 打开 **/**应用程序 中的**TextEdit** 。
	- b. 从文件菜单中选择打印。
- c. 从份数和页数弹出菜单中选择摘要。
- d. 如果对于打印机型号,正确的 *PPD* 显示在*"*错误报告*"*组下面:设置就完成了。

如果 *Generic PostScript Printer* 显示在*"*错误报告*"*组下面:在打印中心或打印机设置实用程序中,从打印机列表中删除打印机, 然后再次按照指导设置打印机。

# <span id="page-115-0"></span>**Linux®**

打印机软件包和安装指导可在*Drivers and Utilities* CD 上找到。

要启动用于 Linux 的安装指导:

- 1. 插入 *Drivers and Utilities* CD。如果 *Drivers and Utilities* CD 自动启动,请单击取消。
- 2. 浏览至 **D:\unix\docs\<your language>\index.html**,其中 **D:\** 是 CD-ROM 驱动器的盘符。

### <span id="page-115-1"></span>打印网络设置页

网络设置页列出了打印机的配置设置,包括 IP 地址和 MAC 地址。当解决打印机的网络配置问题时,该信息非常有用。 要打印网络设置页:

- 1. 按菜单按钮
- 2. 导览至报告菜单。
- 3. 选择网络设置页,然后按选择按钮 /。

# 许可注意事项

- **[BSD License and Warranty statements](#page-116-0)**
- [GNU License](#page-116-1)
- **[Microsoft Print Schema](#page-124-0) [许](#page-124-0)[可](#page-124-0)[协议](#page-124-0)**

#### 打印机常驻软件包括

- Dell 和/或第三方开发和版权所有的软件
- 得到 GNU General Public License 第 2 版及 GNU Lesser General Public License 第 2.1 版的规定许可的 Dell 修改软件
- 获得 BSD 许可并经保证声明许可的软件
- 部分基于独立 JPEG 组工作的软件。

Dell 修改的 GNU 许可软件是免费软件 在上述许可协议允许的条件下 您可以重新分配和/或修改该软件。这些许可协议不授予您对于该打印机中 Dell 或第三方版权所有的软件的任何权利。

因为 Dell 修改基于的 GNU 许可软件是明确无保证提供的 所以使用 Dell 修改的版本也同样不提供保证。详情请参阅引用的许可协议中关于不 承诺保证的信息。

# <span id="page-116-0"></span>**BSD License and Warranty statements**

Copyright (c) 1991 The Regents of the University of California. All rights reserved.

Redistribution and use in source and binary forms, with or without modification, are permitted provided that the following conditions are met:

- 1. Redistributions of source code must retain the above copyright notice, this list of conditions and the following disclaimer.
- 2. Redistributions in binary form must reproduce the above copyright notice, this list of conditions and the following disclaimer in the documentation and/or other materials provided with the distribution.
- 3. The name of the author may not be used to endorse or promote products derived from this software without specific prior written permission.

THIS SOFTWARE IS PROVIDED BY THE AUTHOR ``AS IS" AND ANY EXPRESS OR IMPLIED WARRANTIES, INCLUDING, BUT NOT LIMITED TO, THE IMPLIED WARRANTIES OF MERCHANTABILITY AND FITNESS FOR A PARTICULAR PURPOSE ARE DISCLAIMED. IN NO EVENT SHALL THE AUTHOR BE LIABLE FOR ANY DIRECT, INDIRECT, INCIDENTAL, SPECIAL, EXEMPLARY, OR CONSEQUENTIAL DAMAGES (INCLUDING, BUT NOT LIMITED TO, PROCUREMENT OF SUBSTITUTE GOODS OR SERVICES; LOSS OF USE, DATA, OR PROFITS; OR BUSINESS INTERRUPTION) HOWEVER CAUSED AND ON ANY THEORY OF LIABILITY, WHETHER IN CONTRACT, STRICT LIABILITY, OR TORT (INCLUDING NEGLIGENCE OR OTHERWISE) ARISING IN ANY WAY OUT OF THE USE OF THIS SOFTWARE, EVEN IF ADVISED OF THE POSSIBILITY OF SUCH DAMAGE.

### <span id="page-116-1"></span>**GNU License**

GENERAL PUBLIC LICENSE

Version 2, June 1991

Copyright (C) 1989, 1991 Free Software Foundation, Inc.

59 Temple Place, Suite 330, Boston, MA 02111-1307 USA

Everyone is permitted to copy and distribute verbatim copies of this license document, but changing it is not allowed.

#### Preamble

The licenses for most software are designed to take away your freedom to share and change it. By contrast, the GNU General Public License is intended to guarantee your freedom to share and change free software--to make sure the software is free for all its users. This General Public License applies to most of the Free Software Foundation's software and to any other program whose authors commit to using it. (Some other Free Software Foundation software is covered by the GNU Library General Public License instead.) You can apply it to your programs, too.

When we speak of free software, we are referring to freedom, not price. Our General Public Licenses are designed to make sure that you have the freedom to distribute copies of free software (and charge for this service if you wish), that you receive source code or can get it if you want it, that you can change the software or use pieces of it in new free programs; and that you know you can do these things.

To protect your rights, we need to make restrictions that forbid anyone to deny you these rights or to ask you to surrender the rights. These restrictions translate to certain responsibilities for you if you distribute copies of the software, or if you modify it.

For example, if you distribute copies of such a program, whether gratis or for a fee, you must give the recipients all the rights that you have. You must make sure that they, too, receive or can get the source code. And you must show them these terms so they know their rights.

We protect your rights with two steps: (1) copyright the software, and (2) offer you this license which gives you legal permission to copy, distribute and/or modify the software.

Also, for each author's protection and ours, we want to make certain that everyone understands that there is no warranty for this free software. If the software is modified by someone else and passed on, we want its recipients to know that what they have is not the original, so that any problems introduced by others will not reflect on the original authors' reputations.

Finally, any free program is threatened constantly by software patents. We wish to avoid the danger that redistributors of a free program will individually obtain patent licenses, in effect making the program proprietary. To prevent this, we have made it clear that any patent must be licensed for everyone's free use or not licensed at all.

The precise terms and conditions for copying, distribution and modification follow.

#### GNU GENERAL PUBLIC LICENSE

#### TERMS AND CONDITIONS FOR COPYING, DISTRIBUTION AND MODIFICATION

0. This License applies to any program or other work which contains a notice placed by the copyright holder saying it may be distributed under the terms of this General Public License. The "Program", below, refers to any such program or work, and a "work based on the Program" means either the Program or any derivative work under copyright law: that is to say, a work containing the Program or a portion of it, either verbatim or with modifications and/or translated into another language. (Hereinafter, translation is included without limitation in the term "modification".) Each licensee is addressed as "you". Activities other than copying, distribution and modification are not covered by this License; they are outside its scope. The act of running the Program is not restricted, and the output from the Program is covered only if its contents constitute a work based on the Program (independent of having been made by running the Program). Whether that is true depends on what the Program does.

1. You may copy and distribute verbatim copies of the Program's source code as you receive it, in any medium, provided that you conspicuously and appropriately publish on each copy an appropriate copyright notice and disclaimer of warranty; keep intact all the notices that refer to this License and to the absence of any warranty; and give any other recipients of the Program a copy of this License along with the Program.

You may charge a fee for the physical act of transferring a copy, and you may at your option offer warranty protection in exchange for a fee.

2. You may modify your copy or copies of the Program or any portion of it, thus forming a work based on the Program, and copy and distribute such modifications or work under the terms of Section 1 above, provided that you also meet all of these conditions:

a. You must cause the modified files to carry prominent notices stating that you changed the files and the date of any change.

b. You must cause any work that you distribute or publish, that in whole or in part contains or is derived from the Program or any part thereof, to be licensed as a whole at no charge to all third parties under the terms of this License.

c. If the modified program normally reads commands interactively when run, you must cause it, when started running for

such interactive use in the most ordinary way, to print or display an announcement including an appropriate copyright notice and a notice that there is no warranty (or else, saying that you provide a warranty) and that users may redistribute the program under these conditions, and telling the user how to view a copy of this License. (Exception: if the Program itself is interactive but does not normally print such an announcement, your work based on the Program is not required to print an announcement.)

These requirements apply to the modified work as a whole. If identifiable sections of that work are not derived from the Program, and can be reasonably considered independent and separate works in themselves, then this License, and its terms, do not apply to those sections when you distribute them as separate works. But when you distribute the same sections as part of a whole which is a work based on the Program, the distribution of the whole must be on the terms of this License, whose permissions for other licensees extend to the entire whole, and thus to each and every part regardless of who wrote it.

Thus, it is not the intent of this section to claim rights or contest your rights to work written entirely by you; rather, the intent is to exercise the right to control the distribution of derivative or collective works based on the Program.

In addition, mere aggregation of another work not based on the Program with the Program (or with a work based on the Program) on a volume of a storage or distribution medium does not bring the other work under the scope of this License.

3. You may copy and distribute the Program (or a work based on it, under Section 2) in object code or executable form under the terms of Sections 1 and 2 above provided that you also do one of the following:

a. Accompany it with the complete corresponding machine-readable source code, which must be distributed under the terms of Sections 1 and 2 above on a medium customarily used for software interchange; or,

b. Accompany it with a written offer, valid for at least three years, to give any third party, for a charge no more than your cost of physically performing source distribution, a complete machine-readable copy of the corresponding source code, to be distributed under the terms of Sections 1 and 2 above on a medium customarily used for software interchange; or,

c. Accompany it with the information you received as to the offer to distribute corresponding source code. (This alternative is allowed only for noncommercial distribution and only if you received the program in object code or executable form with such an offer, in accord with Subsection b above.)

The source code for a work means the preferred form of the work for making modifications to it. For an executable work, complete source code means all the source code for all modules it contains, plus any associated interface definition files, plus the scripts used to control compilation and installation of the executable. However, as a special exception, the source code distributed need not include anything that is normally distributed (in either source or binary form) with the major components (compiler, kernel, and so on) of the operating system on which the executable runs, unless that component itself accompanies the executable.

If distribution of executable or object code is made by offering access to copy from a designated place, then offering equivalent access to copy the source code from the same place counts as distribution of the source code, even though third parties are not compelled to copy the source along with the object code.

4. You may not copy, modify, sublicense, or distribute the Program except as expressly provided under this License. Any attempt otherwise to copy, modify, sublicense or distribute the Program is void, and will automatically terminate your rights under this License. However, parties who have received copies, or rights, from you under this License will not have their licenses terminated so long as such parties remain in full compliance.

5. You are not required to accept this License, since you have not signed it. However, nothing else grants you permission to modify or distribute the Program or its derivative works. These actions are prohibited by law if you do not accept this License. Therefore, by modifying or distributing the Program (or any work based on the Program), you indicate your acceptance of this License to do so, and all its terms and conditions for copying, distributing or modifying the Program or works based on it.

6. Each time you redistribute the Program (or any work based on the Program), the recipient automatically receives a license from the original licensor to copy, distribute or modify the Program subject to these terms and conditions. You may not impose any further restrictions on the recipients' exercise of the rights granted herein. You are not responsible for enforcing compliance by third parties to this License.

7. If, as a consequence of a court judgment or allegation of patent infringement or for any other reason (not limited to patent issues), conditions are imposed on you (whether by court order, agreement or otherwise) that contradict the conditions of this License, they do not excuse you from the conditions of this License. If you cannot distribute so as to satisfy simultaneously your obligations under this License and any other pertinent obligations, then as a consequence you may not distribute the Program at all. For example, if a patent license would not permit royalty-free redistribution of the Program by all those who receive copies directly or indirectly through you, then the only way you could satisfy both it and this License would be to refrain entirely from distribution of the Program.

If any portion of this section is held invalid or unenforceable under any particular circumstance, the balance of the section is intended to apply and the section as a whole is intended to apply in other circumstances.

It is not the purpose of this section to induce you to infringe any patents or other property right claims or to contest validity of any such claims; this section has the sole purpose of protecting the integrity of the free software distribution system, which is implemented by public license practices. Many people have made generous contributions to the wide range of software distributed through that system in reliance on consistent application of that system; it is up to the author/donor to decide if he or she is willing to distribute software through any other system and a licensee cannot impose that choice.

This section is intended to make thoroughly clear what is believed to be a consequence of the rest of this License.

8. If the distribution and/or use of the Program is restricted in certain countries either by patents or by copyrighted interfaces, the original copyright holder who places the Program under this License may add an explicit geographical distribution limitation excluding those countries, so that distribution is permitted only in or among countries not thus excluded. In such case, this License incorporates the limitation as if written in the body of this License.

9. The Free Software Foundation may publish revised and/or new versions of the General Public License from time to time. Such new versions will be similar in spirit to the present version, but may differ in detail to address new problems or concerns.

Each version is given a distinguishing version number. If the Program specifies a version number of this License which applies to it and "any later version", you have the option of following the terms and conditions either of that version or of any later version published by the Free Software Foundation. If the Program does not specify a version number of this License, you may choose any version ever published by the Free Software Foundation.

10. If you wish to incorporate parts of the Program into other free programs whose distribution conditions are different, write to the author to ask for permission. For software which is copyrighted by the Free Software Foundation, write to the Free Software Foundation; we sometimes make exceptions for this. Our decision will be guided by the two goals of preserving the free status of all derivatives of our free software and of promoting the sharing and reuse of software generally.

#### NO WARRANTY

11. BECAUSE THE PROGRAM IS LICENSED FREE OF CHARGE, THERE IS NO WARRANTY FOR THE PROGRAM, TO THE EXTENT PERMITTED BY APPLICABLE LAW. EXCEPT WHEN OTHERWISE STATED IN WRITING THE COPYRIGHT HOLDERS AND/OR OTHER PARTIES PROVIDE THE PROGRAM "AS IS" WITHOUT WARRANTY OF ANY KIND, EITHER EXPRESSED OR IMPLIED, INCLUDING, BUT NOT LIMITED TO, THE IMPLIED WARRANTIES OF MERCHANTABILITY AND FITNESS FOR A PARTICULAR PURPOSE. THE ENTIRE RISK AS TO THE QUALITY AND PERFORMANCE OF THE PROGRAM IS WITH YOU. SHOULD THE PROGRAM PROVE DEFECTIVE, YOU ASSUME THE COST OF ALL NECESSARY SERVICING, REPAIR OR CORRECTION.

12. IN NO EVENT UNLESS REQUIRED BY APPLICABLE LAW OR AGREED TO IN WRITING WILL ANY COPYRIGHT HOLDER, OR ANY OTHER PARTY WHO MAY MODIFY AND/OR REDISTRIBUTE THE PROGRAM AS PERMITTED ABOVE, BE LIABLE TO YOU FOR DAMAGES, INCLUDING ANY GENERAL, SPECIAL, INCIDENTAL OR CONSEQUENTIAL DAMAGES ARISING OUT OF THE USE OR INABILITY TO USE THE PROGRAM (INCLUDING BUT NOT LIMITED TO LOSS OF DATA OR DATA BEING RENDERED INACCURATE OR LOSSES SUSTAINED BY YOU OR THIRD PARTIES OR A FAILURE OF THE PROGRAM TO OPERATE WITH ANY OTHER PROGRAMS), EVEN IF SUCH HOLDER OR OTHER PARTY HAS BEEN ADVISED OF THE POSSIBILITY OF SUCH DAMAGES.

#### END OF TERMS AND CONDITIONS

How to Apply These Terms to Your New Programs

If you develop a new program, and you want it to be of the greatest possible use to the public, the best way to achieve this is to make it free software which everyone can redistribute and change under these terms.

To do so, attach the following notices to the program. It is safest to attach them to the start of each source file to most effectively convey the exclusion of warranty; and each file should have at least the "copyright" line and a pointer to where the full notice is found.

1 April 1989

Lexmark International, Inc.

This General Public License does not permit incorporating your program into proprietary programs. If your program is a subroutine library, you may consider it more useful to permit linking proprietary applications with the library. If this is what you want to do, use the GNU Library General Public License instead of this License.

#### GNU LESSER GENERAL PUBLIC LICENSE

Version 2.1, February 1999

Copyright (C) 1991, 1999 Free Software Foundation, Inc.

59 Temple Place, Suite 330, Boston, MA 02111-1307 USA

Everyone is permitted to copy and distribute verbatim copies of this license document, but changing it is not allowed.

[This is the first released version of the Lesser GPL. It also counts as the successor of the GNU Library Public License, version 2, hence the version number 2.1.]

#### Preamble

The licenses for most software are designed to take away your freedom to share and change it. By contrast, the GNU General Public Licenses are intended to guarantee your freedom to share and change free software--to make sure the software is free for all its users.

This license, the Lesser General Public License, applies to some specially designated software packages--typically libraries--of the Free Software Foundation and other authors who decide to use it. You can use it too, but we suggest you first think carefully about whether this license or the ordinary General Public License is the better strategy to use in any particular case, based on the explanations below.

When we speak of free software, we are referring to freedom of use, not price. Our General Public Licenses are designed to make sure that you have the freedom to distribute copies of free software (and charge for this service if you wish); that you receive source code or can get it if you want it; that you can change the software and use pieces of it in new free programs; and that you are informed that you can do these things.

To protect your rights, we need to make restrictions that forbid distributors to deny you these rights or to ask you to surrender these rights. These restrictions translate to certain responsibilities for you if you distribute copies of the library or if you modify it.

For example, if you distribute copies of the library, whether gratis or for a fee, you must give the recipients all the rights that we gave you. You must make sure that they, too, receive or can get the source code. If you link other code with the library, you must provide complete object files to the recipients, so that they can relink them with the library after making changes to the library and recompiling it. And you must show them these terms so they know their rights.

We protect your rights with a two-step method: (1) we copyright the library, and (2) we offer you this license, which gives you legal permission to copy, distribute and/or modify the library.

To protect each distributor, we want to make it very clear that there is no warranty for the free library. Also, if the library is modified by someone else and passed on, the recipients should know that what they have is not the original version, so that the original author's reputation will not be affected by problems that might be introduced by others.

Finally, software patents pose a constant threat to the existence of any free program. We wish to make sure that a company cannot effectively restrict the users of a free program by obtaining a restrictive license from a patent holder. Therefore, we insist that any patent license obtained for a version of the library must be consistent with the full freedom of use specified in this license.

Most GNU software, including some libraries, is covered by the ordinary GNU General Public License. This license, the GNU Lesser General Public License, applies to certain designated libraries, and is quite different from the ordinary General Public License. We use this license for certain libraries in order to permit linking those libraries into non-free programs.

When a program is linked with a library, whether statically or using a shared library, the combination of the two is legally speaking a combined work, a derivative of the original library. The ordinary General Public License therefore permits such linking only if the entire combination fits its criteria of freedom. The Lesser General Public License permits more lax criteria for linking other code with the library.

We call this license the "Lesser" General Public License because it does Less to protect the user's freedom than the ordinary General Public License. It also provides other free software developers Less of an advantage over competing non-free programs. These disadvantages are the reason we use the ordinary General Public License for many libraries. However, the Lesser license provides advantages in certain special circumstances.

For example, on rare occasions, there may be a special need to encourage the widest possible use of a certain library, so that it becomes a de-facto standard. To achieve this, non-free programs must be allowed to use the library. A more frequent case is that a free library does the same job as widely used non-free libraries. In this case, there is little to gain by limiting the free library to free software only, so we use the Lesser General Public License.

In other cases, permission to use a particular library in non-free programs enables a greater number of people to use a large body of free software. For example, permission to use the GNU C Library in non-free programs enables many more people to use the whole GNU operating system, as well as its variant, the GNU/Linux operating system.

Although the Lesser General Public License is Less protective of the users' freedom, it does ensure that the user of a program that is linked with the Library has the freedom and the wherewithal to run that program using a modified version of the Library.

The precise terms and conditions for copying, distribution and modification follow. Pay close attention to the difference between a "work based on the library" and a "work that uses the library". The former contains code derived from the library, whereas the latter must be combined with the library in order to run.

#### GNU LESSER GENERAL PUBLIC LICENSE

TERMS AND CONDITIONS FOR COPYING, DISTRIBUTION AND MODIFICATION

0. This License Agreement applies to any software library or other program which contains a notice placed by the copyright holder or other authorized party saying it may be distributed under the terms of this Lesser General Public License (also called "this License"). Each licensee is addressed as "you".

A "library" means a collection of software functions and/or data prepared so as to be conveniently linked with application programs (which use some of those functions and data) to form executables.

The "Library", below, refers to any such software library or work which has been distributed under these terms. A "work based on the Library" means either the Library or any derivative work under copyright law: that is to say, a work containing the Library or a portion of it, either verbatim or with modifications and/or translated straightforwardly into another language. (Hereinafter, translation is included without limitation in the term "modification".)

"Source code" for a work means the preferred form of the work for making modifications to it. For a library, complete source code means all the source code for all modules it contains, plus any associated interface definition files, plus the scripts used to control compilation and installation of the library.

Activities other than copying, distribution and modification are not covered by this License; they are outside its scope. The act of running a program using the Library is not restricted, and output from such a program is covered only if its contents constitute a work based on the Library (independent of the use of the Library in a tool for writing it). Whether that is true depends on what the Library does and what the program that uses the Library does.

1. You may copy and distribute verbatim copies of the Library's complete source code as you receive it, in any medium, provided that you conspicuously and appropriately publish on each copy an appropriate copyright notice and disclaimer of warranty; keep intact all the notices that refer to this License and to the absence of any warranty; and distribute a copy of this License along with the Library.

You may charge a fee for the physical act of transferring a copy, and you may at your option offer warranty protection in exchange for a fee.

2. You may modify your copy or copies of the Library or any portion of it, thus forming a work based on the Library, and copy and distribute such modifications or work under the terms of Section 1 above, provided that you also meet all of these conditions:

a. The modified work must itself be a software library.

b. You must cause the files modified to carry prominent notices stating that you changed the files and the date of any change.

c. You must cause the whole of the work to be licensed at no charge to all third parties under the terms of this License.

d. If a facility in the modified Library refers to a function or a table of data to be supplied by an application program that uses the facility, other than as an argument passed when the facility is invoked, then you must make a good faith effort to ensure that, in the event an application does not supply such function or table, the facility still operates, and performs whatever part of its purpose remains meaningful.

(For example, a function in a library to compute square roots has a purpose that is entirely well-defined independent of the application. Therefore, Subsection 2d requires that any application-supplied function or table used by this function must be optional: if the application does not supply it, the square root function must still compute square roots.)

These requirements apply to the modified work as a whole. If identifiable sections of that work are not derived from the Library, and can be reasonably considered independent and separate works in themselves, then this License, and its terms, do not apply to those sections when you distribute them as separate works. But when you distribute the same sections as part of a whole which is a work based on the Library, the distribution of the whole must be on the terms of this License, whose permissions for other licensees extend to the entire whole, and thus to each and every part regardless of who wrote it.

Thus, it is not the intent of this section to claim rights or contest your rights to work written entirely by you; rather, the intent is to exercise the right to control the distribution of derivative or collective works based on the Library.

In addition, mere aggregation of another work not based on the Library with the Library (or with a work based on the Library) on a volume of a storage or distribution medium does not bring the other work under the scope of this License.

3. You may opt to apply the terms of the ordinary GNU General Public License instead of this License to a given copy of the Library. To do this, you must alter all the notices that refer to this License, so that they refer to the ordinary GNU General Public License, version 2, instead of to this License. (If a newer version than version 2 of the ordinary GNU General Public License has appeared, then you can specify that version instead if you wish.) Do not make any other change in these notices.

Once this change is made in a given copy, it is irreversible for that copy, so the ordinary GNU General Public License applies to all subsequent copies and derivative works made from that copy.

This option is useful when you wish to copy part of the code of the Library into a program that is not a library.

4. You may copy and distribute the Library (or a portion or derivative of it, under Section 2) in object code or executable form

under the terms of Sections 1 and 2 above provided that you accompany it with the complete corresponding machinereadable source code, which must be distributed under the terms of Sections 1 and 2 above on a medium customarily used for software interchange.

If distribution of object code is made by offering access to copy from a designated place, then offering equivalent access to copy the source code from the same place satisfies the requirement to distribute the source code, even though third parties are not compelled to copy the source along with the object code.

5. A program that contains no derivative of any portion of the Library, but is designed to work with the Library by being compiled or linked with it, is called a "work that uses the Library". Such a work, in isolation, is not a derivative work of the Library, and therefore falls outside the scope of this License.

However, linking a "work that uses the Library" with the Library creates an executable that is a derivative of the Library (because it contains portions of the Library), rather than a "work that uses the library". The executable is therefore covered by this License. Section 6 states terms for distribution of such executables.

When a "work that uses the Library" uses material from a header file that is part of the Library, the object code for the work may be a derivative work of the Library even though the source code is not. Whether this is true is especially significant if the work can be linked without the Library, or if the work is itself a library. The threshold for this to be true is not precisely defined by law.

If such an object file uses only numerical parameters, data structure layouts and accessors, and small macros and small inline functions (ten lines or less in length), then the use of the object file is unrestricted, regardless of whether it is legally a derivative work. (Executables containing this object code plus portions of the Library will still fall under Section 6.)

Otherwise, if the work is a derivative of the Library, you may distribute the object code for the work under the terms of Section 6. Any executables containing that work also fall under Section 6, whether or not they are linked directly with the Library itself.

6. As an exception to the Sections above, you may also combine or link a "work that uses the Library" with the Library to produce a work containing portions of the Library, and distribute that work under terms of your choice, provided that the terms permit modification of the work for the customer's own use and reverse engineering for debugging such modifications.

You must give prominent notice with each copy of the work that the Library is used in it and that the Library and its use are covered by this License. You must supply a copy of this License. If the work during execution displays copyright notices, you must include the copyright notice for the Library among them, as well as a reference directing the user to the copy of this License. Also, you must do one of these things:

a. Accompany the work with the complete corresponding machine-readable source code for the Library including whatever changes were used in the work (which must be distributed under Sections 1 and 2 above); and, if the work is an executable linked with the Library, with the complete machine-readable "work that uses the Library", as object code and/or source code, so that the user can modify the Library and then relink to produce a modified executable containing the modified Library. (It is understood that the user who changes the contents of definitions files in the Library will not necessarily be able to recompile the application to use the modified definitions.)

b. Use a suitable shared library mechanism for linking with the Library. A suitable mechanism is one that (1) uses at run time a copy of the library already present on the user's computer system, rather than copying library functions into the executable, and (2) will operate properly with a modified version of the library, if the user installs one, as long as the modified version is interface-compatible with the version that the work was made with.

c. Accompany the work with a written offer, valid for at least three years, to give the same user the materials specified in Subsection 6a, above, for a charge no more than the cost of performing this distribution.

d. If distribution of the work is made by offering access to copy from a designated place, offer equivalent access to copy the above specified materials from the same place.

e. Verify that the user has already received a copy of these materials or that you have already sent this user a copy.

For an executable, the required form of the "work that uses the Library" must include any data and utility programs needed for reproducing the executable from it. However, as a special exception, the materials to be distributed need not include anything that is normally distributed (in either source or binary form) with the major components (compiler, kernel, and so on) of the operating system on which the executable runs, unless that component itself accompanies the executable.

It may happen that this requirement contradicts the license restrictions of other proprietary libraries that do not normally accompany the operating system. Such a contradiction means you cannot use both them and the Library together in an executable that you distribute.

7. You may place library facilities that are a work based on the Library side-by-side in a single library together with other library facilities not covered by this License, and distribute such a combined library, provided that the separate distribution of the work based on the Library and of the other library facilities is otherwise permitted, and provided that you do these two things:

a. Accompany the combined library with a copy of the same work based on the Library, uncombined with any other library facilities. This must be distributed under the terms of the Sections above.

b. Give prominent notice with the combined library of the fact that part of it is a work based on the Library, and explaining where to find the accompanying uncombined form of the same work.

8. You may not copy, modify, sublicense, link with, or distribute the Library except as expressly provided under this License. Any attempt otherwise to copy, modify, sublicense, link with, or distribute the Library is void, and will automatically terminate your rights under this License. However, parties who have received copies, or rights, from you under this License will not have their licenses terminated so long as such parties remain in full compliance.

9. You are not required to accept this License, since you have not signed it. However, nothing else grants you permission to modify or distribute the Library or its derivative works. These actions are prohibited by law if you do not accept this License. Therefore, by modifying or distributing the Library (or any work based on the Library), you indicate your acceptance of this License to do so, and all its terms and conditions for copying, distributing or modifying the Library or works based on it.

10. Each time you redistribute the Library (or any work based on the Library), the recipient automatically receives a license from the original licensor to copy, distribute, link with or modify the Library subject to these terms and conditions. You may not impose any further restrictions on the recipients' exercise of the rights granted herein. You are not responsible for enforcing compliance by third parties with this License.

11. If, as a consequence of a court judgment or allegation of patent infringement or for any other reason (not limited to patent issues), conditions are imposed on you (whether by court order, agreement or otherwise) that contradict the conditions of this License, they do not excuse you from the conditions of this License. If you cannot distribute so as to satisfy simultaneously your obligations under this License and any other pertinent obligations, then as a consequence you may not distribute the Library at all. For example, if a patent license would not permit royalty-free redistribution of the Library by all those who receive copies directly or indirectly through you, then the only way you could satisfy both it and this License would be to refrain entirely from distribution of the Library.

If any portion of this section is held invalid or unenforceable under any particular circumstance, the balance of the section is intended to apply, and the section as a whole is intended to apply in other circumstances.

It is not the purpose of this section to induce you to infringe any patents or other property right claims or to contest validity of any such claims; this section has the sole purpose of protecting the integrity of the free software distribution system which is implemented by public license practices. Many people have made generous contributions to the wide range of software distributed through that system in reliance on consistent application of that system; it is up to the author/donor to decide if he or she is willing to distribute software through any other system and a licensee cannot impose that choice.

This section is intended to make thoroughly clear what is believed to be a consequence of the rest of this License.

12. If the distribution and/or use of the Library is restricted in certain countries either by patents or by copyrighted interfaces, the original copyright holder who places the Library under this License may add an explicit geographical distribution limitation excluding those countries, so that distribution is permitted only in or among countries not thus excluded. In such case, this License incorporates the limitation as if written in the body of this License.

13. The Free Software Foundation may publish revised and/or new versions of the Lesser General Public License from time to time. Such new versions will be similar in spirit to the present version, but may differ in detail to address new problems or concerns. Each version is given a distinguishing version number. If the Library specifies a version number of this License which applies to it and "any later version", you have the option of following the terms and conditions either of that version or of any later version published by the Free Software Foundation. If the Library does not specify a license version number, you may choose any version ever published by the Free Software Foundation.

14. If you wish to incorporate parts of the Library into other free programs whose distribution conditions are incompatible with these, write to the author to ask for permission. For software which is copyrighted by the Free Software Foundation, write to the Free Software Foundation; we sometimes make exceptions for this. Our decision will be guided by the two goals of preserving the free status of all derivatives of our free software and of promoting the sharing and reuse of software generally.

#### NO WARRANTY

15. BECAUSE THE LIBRARY IS LICENSED FREE OF CHARGE, THERE IS NO WARRANTY FOR THE LIBRARY, TO THE EXTENT PERMITTED BY APPLICABLE LAW. EXCEPT WHEN OTHERWISE STATED IN WRITING THE COPYRIGHT HOLDERS AND/OR OTHER PARTIES PROVIDE THE LIBRARY "AS IS" WITHOUT WARRANTY OF ANY KIND, EITHER EXPRESSED OR IMPLIED, INCLUDING, BUT NOT LIMITED TO, THE IMPLIED WARRANTIES OF MERCHANTABILITY AND FITNESS FOR A PARTICULAR PURPOSE. THE ENTIRE RISK AS TO THE QUALITY AND PERFORMANCE OF THE LIBRARY IS WITH YOU. SHOULD THE LIBRARY PROVE DEFECTIVE, YOU ASSUME THE COST OF ALL NECESSARY SERVICING, REPAIR OR CORRECTION.

16. IN NO EVENT UNLESS REQUIRED BY APPLICABLE LAW OR AGREED TO IN WRITING WILL ANY COPYRIGHT HOLDER, OR ANY OTHER PARTY WHO MAY MODIFY AND/OR REDISTRIBUTE THE LIBRARY AS PERMITTED ABOVE, BE LIABLE TO YOU FOR DAMAGES, INCLUDING ANY GENERAL, SPECIAL, INCIDENTAL OR CONSEQUENTIAL DAMAGES ARISING OUT OF THE USE OR INABILITY TO USE THE LIBRARY (INCLUDING BUT NOT LIMITED TO LOSS OF DATA OR DATA BEING RENDERED INACCURATE OR LOSSES SUSTAINED BY YOU OR THIRD PARTIES OR A FAILURE OF THE LIBRARY TO OPERATE WITH ANY OTHER

SOFTWARE), EVEN IF SUCH HOLDER OR OTHER PARTY HAS BEEN ADVISED OF THE POSSIBILITY OF SUCH DAMAGES.

#### END OF TERMS AND CONDITIONS

How to Apply These Terms to Your New Libraries

If you develop a new library, and you want it to be of the greatest possible use to the public, we recommend making it free software that everyone can redistribute and change. You can do so by permitting redistribution under these terms (or, alternatively, under the terms of the ordinary General Public License).

To apply these terms, attach the following notices to the library. It is safest to attach them to the start of each source file to most effectively convey the exclusion of warranty; and each file should have at least the "copyright" line and a pointer to where the full notice is found.

1 April 1990

Lexmark International, Inc.

That's all there is to it!

## <span id="page-124-0"></span>**Microsoft Print Schema** 许可协议

本产品使用 Microsoft Print Schema 技术。您可以在 <u><http://go.microsoft.com/fwlink/?LinkId=83288></u> 上找到 Microsoft 许可使用此知识 产权的条款和条件。

Microsoft Print Schema 技术源代码**可能集成了** Microsoft Corporation 拥**有的知**识产权。**根据**任何 Microsoft 知识产权 我们**提供的**此 源代码并不包括向您提供任何许可或任何其他权利。如果您想要从 Microsoft 获得许可 例如 重新建立品牌或重新分发 您需要直接与 Microsoft 联系。

# 软件概述

- 
- 
- [Dell](#page-126-0) [打印机软件卸载实用程序](#page-126-0) インファイン インスタン マイン マイクロ あいかん エンジェン しゅうせい しゅうせい つうかん すいかん マイン こうきょう すいじょう ひょうせい マインストック ひょうせい
- [驱动程序配置文件程序](#page-126-1) [Dell](#page-130-0) manager Dell manager Dell [碳粉管理系统](#page-130-0)[™](#page-130-0)
- [Dell](#page-127-0) [打印机配置](#page-127-0) [Web](#page-127-0) [工具](#page-127-0)
- [状态监视中心](#page-125-0) [Dell](#page-128-0) [打印机警报实用程序](#page-128-0) [设置](#page-125-1) [IP](#page-125-1) [地址实用程序](#page-125-1) [删除并重新安装软件](#page-128-1)

根据您的操作系统,请使用随打印机附带的 *Drivers and Utilities* CD 来安装软件应用程序的组合。

注意: 如果您分开购买打印机和计算机,您必须使用 *Drivers and Utilities* CD 来安装这些软件应用程序。

**//** 注意: 这些软件应用程序不能用于 Linux 或 Macintosh。

## <span id="page-125-0"></span>状态监视中心

■ 注意: 为使本地"状态监视中心"正常工作, 双向通信支持必须到位以便打印机和计算机能够通信。在 Windows® 防火墙中添加例外以允许 此通信。

使用"状态监视中心"来管理多个状态监视器。

- 双击打印机名称来打开它的状态监视器,或选择运行来打开特定打印机的状态监视器。
- 选择更新来更改打印机列表的外观。
- 选择帮助来阅读联机帮助。

# <span id="page-125-1"></span>设置 **IP** 地址实用程序

■ 注意: 当打印机被本地连接在计算机上时此应用程序不可用。为使"设置 IP 地址实用程序"正常工作, 需在 Windows® 防火墙中添加例 外。

"设置 IP 地址实用程序"让您设置 IP 地址和其他重要的 IP 参数。要手动设置 IP 地址:

1. 连接网络电缆, 然后打开打印机电源。

稍等片刻来确认 IP 地址已被分配。打印网络设置页。如需更多信息,请参阅[打印网络设置页。](#page-115-1)

- 2. 如果已经知道打印机的 MAC 地址, 则通过使用"设置 IP 地址实用程序"来使打印机 IP 地址与打印机网络适配器的网络 MAC 地址相匹 配。
- 3. 单击"TCP/IP 设置"。
- 4. 如要手动设置打印机 IP 地址, 请单击手动添加选项。

■ 注意: 在安装期间, 请选择"网络端口 (TCP/IP) " (而不是 Dell 增强端口) 来避免使用错误的 IP 地址设置 ("手动添加"选项) 。

5. 单击提交。

使用"Dell 打印机配置 Web 工具"更改打印机 IP 地址。

- 1. 通过在 Web 浏览器中键入网络打印机的 IP 地址来启动内嵌的 *Web* 服务器(EWS)。
- 2. 单击配置。
- 3. 在打印机服务器设置下面,单击 **TCP/IP**。
- 4. 单击设置静态 **IP** 地址。
- 5. 输入 **IP** 地址、掩码和网关设置。

■ 注意: 如果您不知道这些设置, 请与网络管理员联系。

- 6. 单击提交。
- 7. 在浏览器中输入新的 IP 地址来继续使用 EWS。

### <span id="page-126-0"></span>**Dell** 打印机软件卸载实用程序

使用"卸载软件实用程序"来移除任何当前已安装的打印机软件或打印机对象。

- 1. 在 *Windows Vista* 中(默认"开始"菜单):
	- a. 单击 ® 程序。
	- b. 单击 **Dell** 打印机。
	- c. 单击 **Dell 2330d/2330dn Laser Printer**。
	- 在 *Windows XP* 和 *2000* 中:

单击开始® 程序或所有程序® **Dell** 打印机® **Dell 2330d/2330dn Laser Printer**。

- 2. 单击 **Dell** 打印机软件卸载。
- 3. 选择要卸载的组件,然后单击下一步。
- 4. 单击 完成。
- 5. 当卸载完成后,单击确定。

## <span id="page-126-1"></span>驱动程序配置文件程序

使用驱动程序配置文件程序来创建包含定制驱动程序设置的驱动程序配置文件。驱动程序配置文件可以包含一组已保存的打印机驱动程序设置和其 它参数数据,例如:

打印方向和缩排并印(文档设置)

- 接纸架的安装状态(打印机选件)
- 用户定义的纸张尺寸(定制纸张)
- 简单文本和水印
- 背景画面引用
- 字体引用
- 页面关联

## <span id="page-127-0"></span>**Dell** 打印机配置 **Web** 工具

■ 注意: 当打印机本地连接在计算机上时此应用程序不可用。

您是否遇到过发送打印作业到走廊尽头的网络打印机,却没想到因为卡纸或空的进纸匣而没有打印出来?"Dell 打印机配置 Web 工具"的其中一个 特性就是"电子邮件警报设置",当打印机需要耗材或需要干预时可以发送电子邮件给您或关键操作者。

如果您填写了需要您所在地区的所有打印机资产标签号码的打印机详细目录报告,"Dell 打印机配置 Web 工具"就拥有了一个可方便使用它的打印 机信息特性。键入网络上每一台打印机的 IP 地址来显示资产标签号码。

"Dell 打印机配置 Web 工具"特性也让您更改打印机设置并了解打印趋势。如果您是网络管理员,则您可以容易地将打印机设置从您的 Web 浏览 器复制到网络中的一台或所有打印机上。

要启动"Dell 打印机配置 Web 工具",只需在 Web 浏览器中键入网络打印机的 IP 地址。

如果您不知道打印机的 IP 地址,请打印网络设置页,上面列有 IP 地址。

要打印网络设置页,请按菜单按钮 。

如需更多信息,请参阅<u>[打印网络设置页](#page-115-1)</u>。

将"Dell 打印机配置 Web 工具"用于:

- 打印机状态-获得打印机耗材状态的及时反馈信息。当碳粉不足时,单击第一个屏幕上的碳粉耗材链接来订购额外的碳粉盒。
- 打印机设置-更改打印机设置,远程查看操作面板,以及更新打印服务器固件。
- 复制打印机设置-通过键入每一台打印机的 IP 地址来将打印机的设置快速复制到网络中的其他打印机上。

■ 注意: 您必须是网络管理员才能使用此特性。

- 打印统计信息-了解打印趋势,例如被打印作业的纸张用量和作业类型。
- 打印机信息-获取有关您需要的服务电话、详细目录报告, 或当前内存状态和引擎代码级别的信息。
- 电子邮件警报设置-当打印机需要耗材或需要干预时,接收电子邮件。在要被通知的电子邮件列表框中键入您的名称或关键操作者的名称。
- 设置口令-用口令锁定操作面板以避免其他用户不小心更改您选定的打印机设置。如需更多信息, 请参阅<u>使用"内嵌的 Web 服务器"锁定操</u> 作面板菜单。

■ 注意: 您必须是网络管理员才能使用此特性。

联机帮助-单击帮助来访问 Dell 的网站以获取打印机疑难解答。

# <span id="page-128-0"></span>**Dell** 打印机警报实用程序

■ 注意: 此应用程序不能用于 Windows 2000。

当您的打印机上出现需要您干预的错误时,"Dell 打印机警报实用程序"会通知您。当出现错误时,会出现一个气泡告诉您错误的类型,并指出适当 的恢复信息。

注意: 为使"Dell 打印机警报实用程序"正确工作,双向通信支持必须到位以使打印机和计算机能够通信。在 Windows 防火墙中添加例外 来允许此通信。

如果您选择与打印机软件一起安装"Dell 打印机警报实用程序",当软件安装完成时,实用程序会自动启动。如果您在"系统托盘"中看到 \_\_\_, 说明 实用程序是活动的。

如要禁用"Dell 打印机警报实用程序":

- 1. 从"系统托盘",用鼠标右键单击 3 图标。
- 2. 选择退出。

要重新启用"Dell 打印机警报实用程序":

- 1. 在 *Windows Vista* 中(默认*"*开始*"*菜单):
	- a. 单击 ® 程序。
	- b. 单击 **Dell** 打印机。
	- c. 单击 **Dell 2330d/2330dn Laser Printer**。
	- 在 *Windows XP* 和 *2000* 中:

单击开始® 程序或所有程序® **Dell** 打印机® **Dell 2330d/2330dn Laser Printer**。

2. 单击打印机警报实用程序。

## <span id="page-128-1"></span>删除并重新安装软件

如果您的打印机工作不正常,或者当您使用打印机时出现通信错误消息,您可以删除并重新安装打印机软件。

- 1. 在 *Windows Vista* 中:
	- a. 单击 ® 程序。
	- b. 单击 **Dell** 打印机。
	- c. 单击 **Dell 2330d/2330dn Laser Printer**。
	- 在 *Windows XP* 和 *Windows 2000* 中:

单击开始® 程序或所有程序® **Dell** 打印机® **Dell 2330d/2330dn Laser Printer**。

- 2. 单击卸载 **Dell** 打印机软件。
- 3. 请按照屏幕上的指导进行操作。
- 4. 重新启动计算机。

5. 插入 *Drivers and Utilities* CD,然后按照屏幕上的指导进行操作。

如果安装屏幕没有出现:

- a. 在 *Windows Vista* 中,单击 ® 计算机。
	- 在 *Windows XP* 中,单击开始® 我的电脑。
	- 在 *Windows 2000* 中,在桌面上双击我的电脑。
- b. 双击 **CD-ROM** 驱动器图标,然后双击 **setup.exe**。
- c. 当出现打印机软件安装屏幕后,单击个人安装、网络安装或其他软件安装。
- d. 按照屏幕上的指导完成安装。

## <span id="page-129-0"></span>安装可选的 **XPS** 驱动程序

XML Paper Specification (XML 文件规格书, XPS) 驱动程序是可选的打印机驱动程序, 专为使用只对 Windows Vista™ 用户可用的高级 XPS 颜色和图形特性而设计。为了使用 XPS 特性, 您必须在安装打印机之后安装 XPS 驱动程序作为额外的驱动程序。

■ 注意: 在安装 XPS 驱动程序之前, 请完成安装您的打印机 海报上的步骤来在您的计算机上安装打印机。

为安装驱动程序:

- 1. 单击 ® 控制面板。
- 2. 在硬件和声音下面,单击打印机,然后单击添加打印机。
- 3. 从添加打印机对话框中选择下列操作之一:
	- 如果您使用 USB 连接, 请确认 USB 电缆已被连接到计算机和打印机上, 然后执行下列操作:
		- a. 单击添加本地打印机。
		- b. 从使用现有端口:下拉菜单中,选择 **USB** 的虚拟打印机端口,然后单击下一步。
	- 如果您使用以太网或无线连接,请确认打印机已被连接到网络,然后执行下列操作:
		- a. 单击添加网络、无线或蓝牙打印机。
		- b. 从列表中选择您的打印机。
		- c. 如果您的打印机没有在列表中,请单击我需要的打印机没有被列出。
		- d. 选择添加使用 **TCP/IP** 地址或主机名的打印机,然后单击下一步。
		- e. 为获得您的打印机 IP 地址, 请从打印机上设置菜单下面的网络设置菜单打印"网络设置页"。
		- f. 在主机名或 **IP** 地址:框中键入您的打印机 IP 地址,然后单击下一步。
- 4. 单击从磁盘安装。

打开从磁盘安装对话框。

单击浏览,然后在您的计算机上导览至 驱动程序文件:

- a. 单击计算机,然后双击 **(C:)**。
- b. 双击驱动程序,然后双击打印机。
- c. 双击包含您的打印机型号的文件夹,然后双击驱动程序。
- d. 双击 **xps**,然后单击打开。
- e. 在从磁盘安装对话框上,单击确定。
- 6. 单击下面两个对话框上的下一步。

如需有关 XPS 驱动程序的更多信息,请参阅 *Drivers and Utilities* CD 上的 XPS 自述文件。此文件位于 xps 文件夹中, 与 setupxps 批处理 文件在一起 (D:\Drivers\xps\readme)。

### <span id="page-130-0"></span>**Dell** 碳粉管理系统**™**

### 打印状态窗口

■ 注意: 为使"打印状态窗口"正确工作, 双向通信支持必须到位以使打印机和计算机能够通信。在 Windows® 防火墙中添加例外来允许此通 信。

"打印状态"窗口显示打印机的状态 ("打印机就绪"、"打印机脱机"和"错误-检查打印机")以及当发送打印作业时的作业名称。

"打印状态"窗口也显示碳粉水平,所以您可以:

- 监视打印机的碳粉水平。
- 单击订购碳粉盒来订购供替换的碳粉盒。

### **Dell** 打印机耗材再订购应用程序

可以从"打印状态"窗口,"程序"窗口或桌面图标启动"订购耗材"对话框。 您可以通过电话或从 Web 站点来订购碳粉。

- 如果在线订购,请启动"Dell 打印机耗材再订购应用程序":
	- 1. 在 *Windows Vista* 中(默认*"*开始*"*菜单):
		- a. 单击 ® 程序。
		- b. 单击 **Dell** 打印机。
		- c. 单击 **Dell 2330d/2330dn Laser Printer**。

在 *Windows XP* 和 *2000* 中:

单击开始® 程序或所有程序® **Dell** 打印机® **Dell 2330d/2330dn Laser Printer**。

2. 单击 **Dell** 打印机耗材再订购应用程序。

打开订购耗材对话框。

- 3. 按照屏幕上的指导进行操作。
- 如果从 Web 订购,请单击访问 **Dell** 的碳粉盒订购网站。
- 如果通过电话订购,请拨打出现在通过电话标题下面的电话号码。